# ContiSys Check

# Instrukcja obsługi

04/2017 - PL

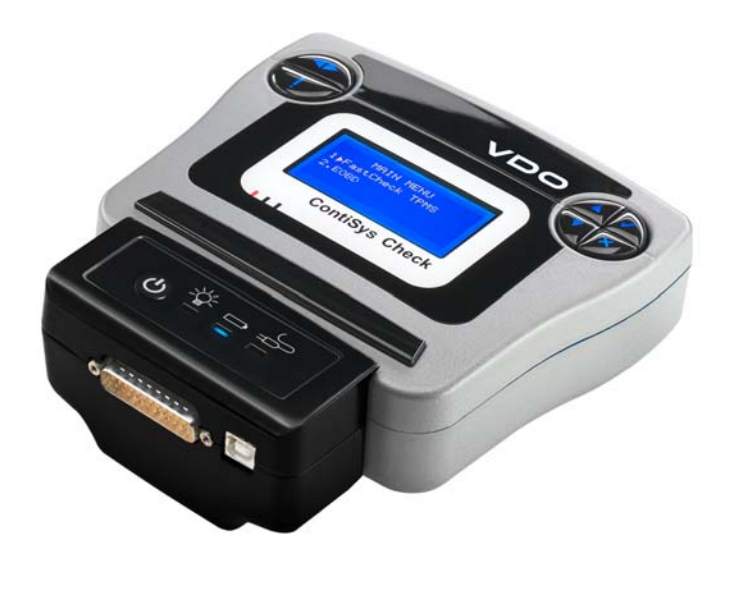

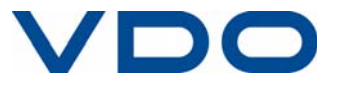

# **Spis treści**

# **[Wprowadzenie](#page-4-0)**

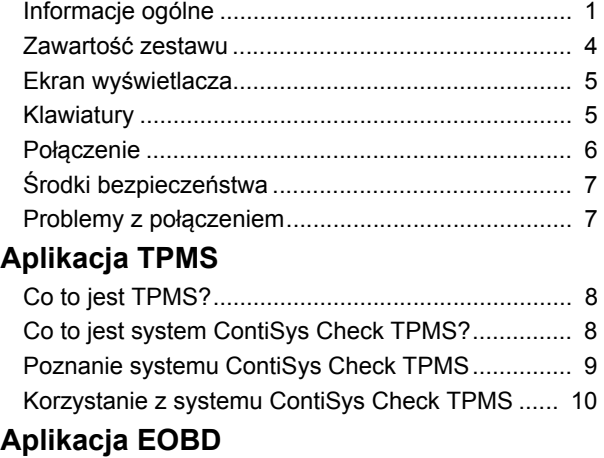

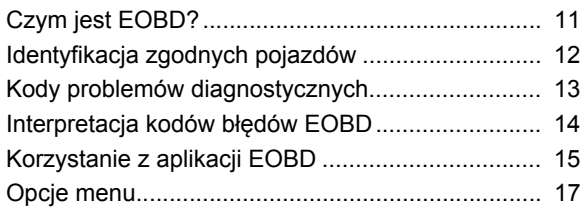

# **[Szybkie sprawdzanie \(FastCheck\)](#page-23-0)**

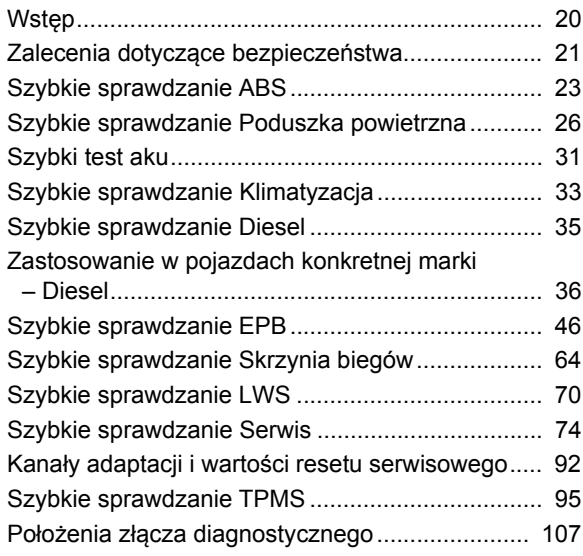

# Spis treści

# Menu użytkownika

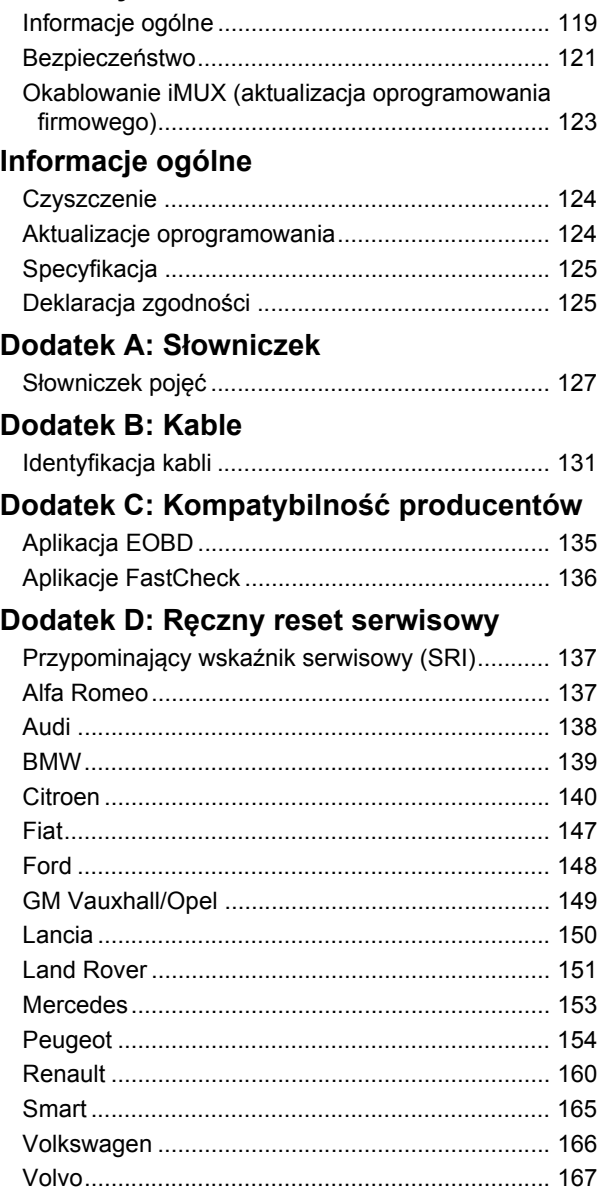

# <span id="page-4-1"></span><span id="page-4-0"></span>**Informacje ogólne**

Prawie każdy nowy samochód, jak również znaczna część starszych pojazdów, posiada szereg modułów sterujących, odpowiedzialnych za monitorowanie i sterowanie różnych elementów poruszającego się pojazdu (np. silnik, napęd, karoseria, zawieszenie, itd.). Przyrząd serwisowy ContiSys Check został zaprojektowany specjalnie z myślą o podłączaniu do wielu tego typu modułów sterujących oraz komunikacji z nimi w celu umożliwienia użytkownikowi pobierania określonych informacji (np. kodów problemów diagnostycznych), mogących stanowić pomoc podczas diagnozowania problemów z układami pojazdu.

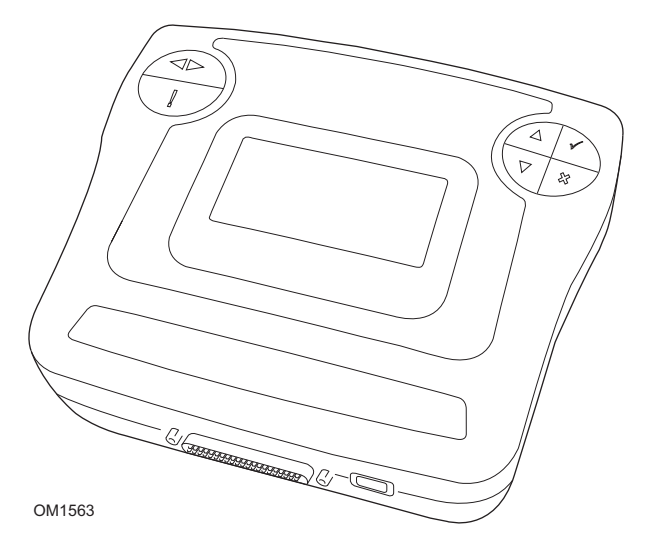

Zestaw aplikacji dostępnych z poziomu narzędzia serwisowego ContiSys Check zależy od zainstalowanej wersji oprogramowania.

Aktualnie dostępnych jest osiem aplikacji.

#### **EOBD**

· Aplikacja EOBD Scan (European On-Board Diagnostic - Europejska diagnostyka pokładowa) zapewnia dostęp do danych dotyczących poziomu emisji gazów przez pojazd dzięki funkcji OBD. Funkcja ta obejmuje stan oznaczany jako MI (wskazanie awarii), błędy odczytu i zerowania stanów, testy czujnika tlenu, dane stopklatki oraz inne elementy.

#### **Szybkie spraw ABS**

· Funkcja Szybkie spraw ABS umożliwia odczyt oraz zerowanie dowolnych kodów błędów zapisanych w wybranym układzie

#### **SzybkPrzeg podPow**

· Funkcja SzybkPrzeg podPow umożliwia odczyt oraz zerowanie dowolnych kodów błędów zapisanych w wybranym układzie.

#### **Szybki test aku**

Szybki test aku pozwala na zarejestrowanie wymiany akumulatora w pojazdach z układem stop/start lub sterowania pracą akumulatora.

#### **Szybki przeg klim**

· Funkcja Szybki przeg klim umożliwia odczyt oraz zerowanie dowolnych kodów błędów zapisanych w wybranym układzie.

#### **SzybkKontr. Diesel**

· Funkcja SzybkKontr. Diesel umożliwia odczyt oraz zerowanie dowolnych kodów błędów zapisanych w wybranym układzie, ponadto może być ona użyta do ponownego kodowania wtryskiwaczy w niektórych pojazdach.

#### **Szybki test EPB**

· Funkcja Szybki test EPB (Electronic Parking Brake - Elektroniczny hamulec postojowy) umożliwia odczyt oraz zerowanie dowolnych kodów błędów zapisanych w wybranym układzie, ponadto może być ona stosowana podczas sprawdzania pracy hamulców lub podczas wymiany klocków hamulcowych.

#### **SzybkKontr.przekł**

· Funkcja SzybkKontr.przekł umożliwia odczyt oraz zerowanie dowolnych kodów błędów zapisanych w wybranym układzie, ponadto może być ona stosowana podczas sprawdzania pracy sprzęgła lub podczas wymiany sprzęgła.

#### **Szybki test LWS**

· Funkcja Szybki test LWS (Steering Angle Sensor - Czujnik kąta skrętu kierownicy) umożliwia odczyt oraz zerowanie dowolnych kodów błędów zapisanych w wybranym układzie, ponadto może być stosowana do kalibrowania czujnika kąta skręcenia kierownicy.

#### **Serw-szybk przegl**

· Funkcja Serw-szybk przegl umożliwia zresetowanie, w zależności od marki i modelu pojazdu, wskaźnika okresowej wymiany oleju oraz kontrolek serwisowych i testowych.

#### **Szybka kontr TPMS**

· Funkcja Szybka kontr TPMS (Tyre Pressure Monitoring System - System monitorowania ciśnienia powietrza w oponach) może być stosowana w celu przeprogramowania zaworów w oponach wyposażonych w zawory typu TPMS.

Jeżeli korzystają Państwo z narzędzia serwisowego po raz pierwszy, przed rozpoczęciem testów pojazdu zalecamy zapoznanie się z ze wszystkimi zaleceniami i wskazówkami dotyczącymi bezpieczeństwa.

#### **Pierwsze kroki**

Podłączyć kabel EOBD (A2C59514447) do przyrządu serwisowego i złącza diagnostycznego pojazdu. Pod podłączeniu urządzenia na ekranie wyświetlany jest numer aktualnej wersji oprogramowania.

#### **Rejestracja**

Aby po zakupie mieć pewność, że oprogramowanie narzędzia jest najnowsze, odwiedź naszą witrynę internetową **www.contisys-service.com** i wykonaj instrukcje wyświetlone na ekranie, aby pobrać program ContiSys Management Console. Sprawdź, czy używany komputer PC spełnia minimalne wymagania systemowe i przejdź do instalacji oprogramowania.

Jeżeli Państwa język jest niedostępny na wymienionej powyżej stronie internetowej, należy przejść na stronę **www.contisys-service.com**, na której można wybrać język danego kraju.

W celu przeprowadzenia rejestracji należy pobrać konsolę zarządzania – jest dostępna do pobrania na stronie.

System sprawdza wersję oprogramowania urządzenia ContiSys Check i przeprowadza jego aktualizację, jeżeli dostępna jest nowsza wersja. Jest to usługa jednorazowa i darmowa. Kolejne aktualizacje można uzyskać, zakupując pakiet ContiSys Update Plus.

#### **Numer seryjny**

Aby uniknąć opóźnień, podczas zgłaszania zapotrzebowania na wsparcie techniczne jednostki diagnostycznej należy zawsze podawać numer seryjny urządzenia.

#### **"Gorąca linia" serwisowa**

Wsparcie techniczne dla produktu można uzyskać na naszej stronie internetowej: **www.contisys-diag.com** lub pod numerem telefonu **+44 (0) 870 949 3606**.

#### **Wsparcie e-mail**

Aby uzyskać wsparcie produktu drogą e-mailową, prosimy o przesłanie szczegółów dotyczących Państwa zapytania na adres: **hotline@contisys-support.com**.

#### **Koszty połączeń**

Koszt połączenia z "gorącą linią" telefoniczną firmy ContiSys zależy od cen określonych przez Państwa dostawcę usług telefonicznych. Koszt połączenia może wahać się od 0,0 euro za minutę do 0,40 euro za minutę w przypadku połączeń stacjonarnych, w zależności od miejsca, z którego wykonywane jest połączenie. Koszty połączeń z telefonów komórkowych mogą być znacznie wyższe. Szczegółowe informacje dotyczące kosztów połączeń można uzyskać kontaktując się z dostawcą usług telefonicznych.

Dostęp do systemu wsparcia technicznego firmy Contisys drogą e-mailową jest bezpłatny.

# <span id="page-7-0"></span>**Zawartość zestawu**

# **Zestaw ContiSys Check**

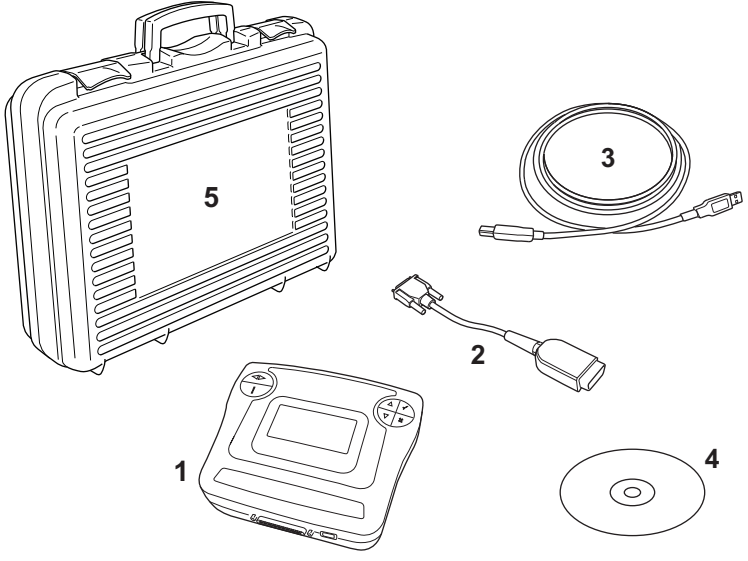

OM1658

*Zestaw ContiSys Check*

- **1.** Zestaw ContiSys Check
- **2.** Kabel USB służący do aktualizacji oprogramowania
- **3.** Kabel EOBD
- **4.** Płyta CD ROM zawierająca instrukcję obsługi
- **5.** Przenośne etui

# <span id="page-8-0"></span>**Ekran wyświetlacza**

Ekran przyrządu serwisowego to podświetlany ekran LCD, na którym mogą być wyświetlane cztery linijki tekstu zawierające maksymalnie dwadzieścia znaków.

# <span id="page-8-1"></span>**Klawiatury**

Przyrząd serwisowy ContiSys Check sterowany jest za pomocą dwóch klawiatur.

#### **Lewa klawiatura**

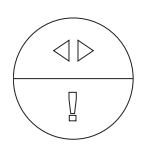

OM1571

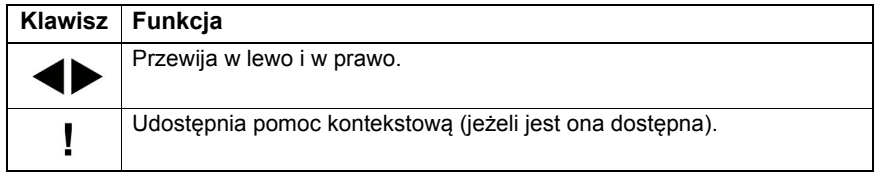

#### **Prawa klawiatura**

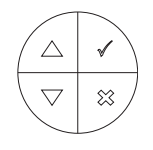

OM1570

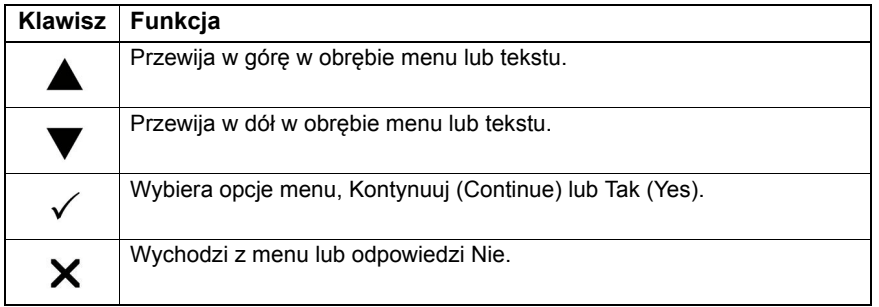

# <span id="page-9-0"></span>**Połączenie**

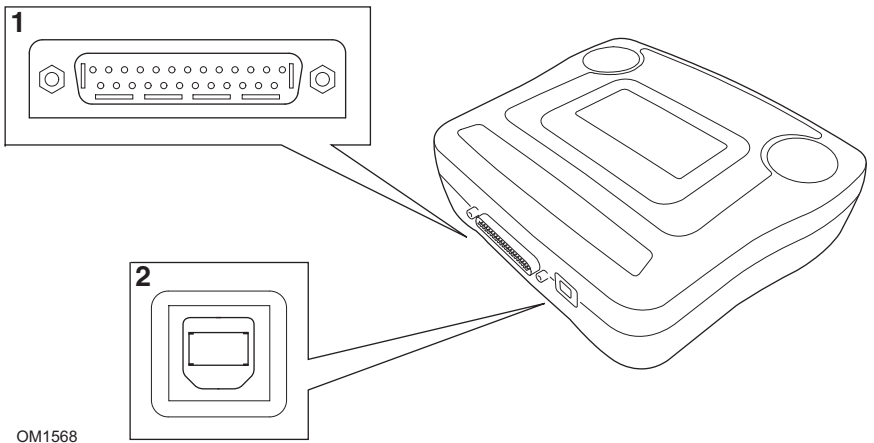

**1.** Diagnostyczne gniazdo złącza 25-pinowego typu D.

Znajdujące się na dolnej krawędzi przyrządu ContiSys Check główne złącze diagnostyczne służy do podłączania odpowiedniego kabla komunikacji z pojazdem do przyrządu ContiSys Check. Patrz ['Kable', page 131](#page-134-0).

*Uwaga: Kabel diagnostyczny należy zawsze zabezpieczać śrubami mocującymi, aby zapobiegać przypadkowemu odłączeniu testera w czasie użytkowania.*

**2.** Gniazdo złącza USB

Znajdujące się na dolnej krawędzi przyrządu ContiSys Check gniazdo złącza USB służy do podłączenia do komputera w celu pobrania aktualizacji oprogramowania.

# <span id="page-10-0"></span>**Środki bezpieczeństwa**

Poniższe wskazówki mają na celu zapewnienie bezpieczeństwa operatora oraz uniknięcie uszkodzenia elementów elektrycznych i elektronicznych połączonych z pojazdem.

Oprzyrządowanie — przed rozpoczęciem jakiejkolwiek procedury testowej pojazdu należy upewnić się, że przyrząd, jego okablowanie i złącza są w dobrym stanie.

Biegunowość -— podczas podłączania przyrządu diagnostycznego do akumulatora pojazdu należy zawsze pamiętać o prawidłowym połączeniu biegunów

Przed przeprowadzeniem testu pojazdu należy zawsze stosować poniższą procedurę:

- · Sprawdzić, czy hamulec ręczny/postojowy jest zaciągnięty/włączony.
- · Sprawdzić, czy wybrano bieg jałowy (luz) lub bieg postojowy.
- · Nie wolno zbliżać przyrządu testowego i okablowania do przewodów wysokiego napięcia.
- · Należy uważać na poruszające się elementy silnika.
- · Nie wolno uruchamiać silnika w zamkniętym pomieszczeniu bez zapewnienia odpowiedniej jego wentylacji.

# <span id="page-10-1"></span>**Problemy z połączeniem**

Jeżeli nie udało się nawiązać połączenia z pojazdem, należy zastosować poniższą procedurę:

- **1.** Sprawdzić, czy wybrano prawidłowy układ z poziomu menu.
- **2.** Sprawdzić na liście aplikacji, czy użyto odpowiedniego kabla łączącego.
- **3.** Odłączyć obydwa końce kabla i upewnić się, że żaden wtyk nie jest zagięty lub złamany.
- **4.** Zresetować moduł sterowania pojazdu przekręcając stacyjkę w położenie wyłączone, a następnie w położenie zapłonu ponownie podłączyć przyrząd serwisowy i podjąć próbę połączenia.

Jeżeli w dalszym ciągu nie można nawiązać połączenia, należy skontaktować się z Działem Wsparcia Technicznego Produktu celem uzyskania dalszych wskazówek.

# <span id="page-11-1"></span><span id="page-11-0"></span>**Co to jest TPMS?**

*Uwaga: Jeśli użytkownik nie ma systemu ContiSys Check TPMS, można go kupić jako wyposażenie dodatkowe do używania z istniejącym produktem ContiSys Check.*

System monitorowania ciśnienia w oponach (TPMS) jest przeznaczony do monitorowania ciśnienia w oponach samochodu. System ostrzega kierowcę w razie wystąpienia problemu.

Występują dwa różne typy systemów TPMS – pośredni i bezpośredni.

Systemy pośrednie działają, porównując prędkość obrotową poszczególnych kół, system ustala odstępstwo ciśnienia opony (obniżenie ciśnienia w oponie) na skutek wyższej prędkości obrotowej. W takiej sytuacji kierowca zostanie ostrzeżony. Moduł TPMS nie obsługuje tego typu systemu TPMS.

Systemy bezpośrednie wykorzystują czujniki ciśnienia w każdej oponie. Te czujniki nieustannie mierzą ciśnienie w oponie i przekazują dane z obracającego się koła do elektronicznego modułu sterującego (ECU) samochodu. Bezpośredni system TPMS może rozpoznać jednoczesny spadek ciśnienia we wszystkich kołach i jest zaprojektowany z uwzględnieniem zmian temperatury, które mają wpływ na ciśnienie w oponie.

# <span id="page-11-2"></span>**Co to jest system ContiSys Check TPMS?**

System ContiSys Check TPMS został opracowany z myślą o współpracy z bezpośrednim systemem TPMS i umożliwia odczyt informacji w czasie rzeczywistym z czujników TPMS, w tym ciśnienia w oponie oraz stanu akumulatora. System ContiSys Check TPMS umożliwia również zapisywanie i pozyskiwanie wcześniej zapisanych informacji z czujników oraz umożliwia wyświetlanie danych technicznych, w tym wartości momentu obrotowego i numerów części zamiennych.

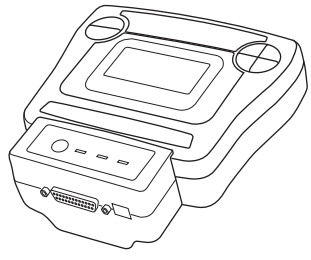

OM1664

# <span id="page-12-0"></span>**Poznanie systemu ContiSys Check TPMS**

#### **Włączanie**

Przycisk zasilania (b musi być przytrzymany przez około 5 sekund zanim przestanie migać pierwsza dioda  $\mathfrak{B}$ . Dioda nastepnie bedzie świecić się ciągłym światłem.

#### **Wyłączanie**

Przycisk zasilania  $\Diamond$ należy przytrzymać przez około 2 sekundy, aby wyłączyć urządzenie.

#### **Ładowanie**

Moduł TPMS jest wyposażony w baterię litowo-jonową, która umożliwia korzystanie z urządzenia, które nie jest podłączone do źródła zasilania.

Również użycie zasilacza dostarczonego z modułem TPMS spowoduje automatyczne ładowanie w przypadku podłączenia do gniazda diagnostycznego samochodu. W związku z tym zalecane jest pozostawienie przez cały czas podłączonego modułu TPMS do słuchawki ContiSys Check.

Całkowity czas ładowania całkowicie rozładowanej baterii wynosi około 6 godzin, jednak częściowe podładowanie przez 15 minut zapewni około 5 minut użytkowania.

Całkowicie naładowana bateria umożliwia pracę przez około 2 godziny.

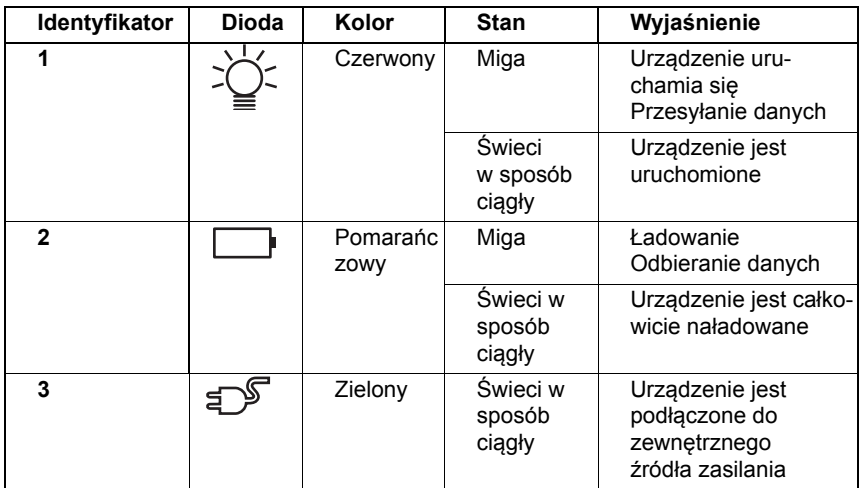

#### **Informcje o stanie diody**

#### **Oszczędzanie energii**

System ContiSys Check TPMS jest wyposażony w funkcję oszczędzania energii, która automatycznie wyłącza urządzenie po 5 minutach braku aktywności.

#### **Komunikaty ostrzegawcze baterii**

W przypadku używania aplikacji TPMS urządzenie monitoruje stan baterii i ostrzega, gdy poziom baterii zaczyna się obniżać.

W chwili uruchamiania aplikacji następuje sprawdzenie stanu baterii. Jeśli bateria jest rozładowana, pojawi się następujący komunikat:

#### **OSTRZEŻENIE O SŁABEJ BATERII: Należy jak najszybciej naładować narzędzie.**

Ważne jest, aby jak najszybciej naładować narzędzie.

Jeśli narzędzie nadal będzie używane po pojawieniu się tego wstępnego ostrzeżenia, bateria osiągnie punkt krytyczny i pojawi się następujące ostrzeżenie:

#### **OSTRZEŻENIE O ROZŁADOWANEJ BATERII: Aby kontynuować pracę, należy naładować baterię.**

Po pojawieniu się tego komentarza nie będzie można korzystać z urządzenia i konieczne będzie jego naładowanie! Narzędzie może być używane wyłącznie wtedy, gdy jest zasilane za pośrednictwem samochodu lub zewnętrznego źródła zasilania.

# <span id="page-13-0"></span>**Korzystanie z systemu ContiSys Check TPMS**

Wskazówki dotyczące używania systemu TPMS można znaleźć w punkcie "FastCheck TPMS"

# <span id="page-14-1"></span><span id="page-14-0"></span>**Czym jest EOBD?**

Amerykańska Agencja Ochrony Środowiska oraz Parlament Europejski określiły cele dotyczące zmniejszania poziomów zanieczyszczeń wytwarzanych przez pojazdy prywatne i firmowe. Aby mieć pewność, że założone cele mogą być zrealizowane, na producentach pojazdów spoczywa obowiązek produkcji nowych samochodów, spełniających coraz ostrzejsze kryteria norm dotyczących emisji zanieczyszczeń. Producenci muszą również utrzymać odpowiedni poziom emisji zanieczyszczeń przez cały okres użytkowania pojazdu. Aby spełnić i utrzymać wymagania tych norm, pojazdy są wyposażane w pokładowe systemy diagnostyczne, monitorujące integralność i efektywność wszystkich elementów odpowiedzialnych za emisję zanieczyszczeń.

Wraz z pojawianiem się coraz bardziej skomplikowanych pojazdów, wiele spośród montowanych w nich układów jest wyposażanych w elektroniczne moduły sterujące. Obecnie większość pojazdów posiada kilka modułów sterujących (np. moduły silnika, napędu, karoserii, zawieszenia, itd.) znajdujących się w różnych punktach pojazdu. Pokładowe systemy diagnostyczne są zintegrowane z modułami sterowania pojazdem.

Obecność tak wielu różnych pojazdów i producentów części na rynku sprawiła, iż konieczne było wprowadzenie wspólnego interfejsu komunikacyjnego dla modułów sterujących. W 1988 roku SAE (Society of Automotive Engineers, Stowarzyszenie Inżynierów Przemysłu Samochodowego) stworzyło normę określającą standardowe złącze diagnostyczne (J1962) oraz zestaw diagnostycznych sygnałów testowych.

Po uzgodnieniu jednolitego złącza diagnostycznego oraz sygnałów diagnostycznych opracowano kolejną normę, określającą wspólne metody kontroli i diagnostyki, zapewniające zgodność pracy pojazdu ze specyfikacjami producenta oryginalnych części (OEM). Norma ta jest znana pod nazwą EOBD (European On-Board Diagnostics, Europejska Diagnostyka Pokładowa).

Podstawowe wymaganie stawiane systemom EOBD polega na tym, iż w przypadku awarii elementu odpowiadającego za emisję zanieczyszczeń, w pamięci modułu sterującego odpowiedzialnego za uszkodzony element zostaje zapisany kod DTC (Diagnostic Trouble Code, Kod problemu diagnostycznego), zaś na desce rozdzielczej pojazdu zapala się kontrolka wskaźnika awarii (Malfunction Indicator, MI), ostrzegająca kierowcę o nieprawidłowości. Następnie, kod DTC można pobrać przy użyciu przyrządu diagnostycznego celem określenia rodzaju i stanu awarii.

# <span id="page-15-0"></span>**Identyfikacja zgodnych pojazdów**

Wszystkie pojazdy z silnikami benzynowymi wyprodukowane począwszy od roku 2000 powinny być zgodne ze standardem EOBD. Niektórzy producenci rozpoczęli wprowadzanie pokładowych systemów diagnostycznych już w 1994 roku, jednak nie wszystkie te systemy są w 100% zgodne z obowiązującym standardem. Wszystkie pojazdy wyposażone w silnik Diesla powinny obsługiwać standard w przypadku modeli wyprodukowanych począwszy od roku 2004. Oznacza to, że dane diagnostyczne związane z emisją zanieczyszczeń można pobrać przy użyciu złącza diagnostycznego J1962 pojazdu oraz przyrządu serwisowego.

Przyrząd serwisowy może komunikować się z dowolnym pojazdem zgodnym ze standardem EOBD przy użyciu jednego spośród cztery protokołów komunikacji diagnostycznej, określonych w ramach standardu.

Są to:

- · ISO 9141.
- · Keyword 2000 (będący pierwotnie protokołem europejskim).
- · Protokół J1850 PWM (pulse width modulated, modulowana szerokość impulsu) stosowany przez firmę Ford.
- · CAN (sieć obszaru kontrolera), dla którego obecnie opracowywane są przepisy prawne, i który prawdopodobnie stanie się w przyszłości zasadniczym systemem komunikacji diagnostycznej. Jest to protokół europejski.

W normalnych warunkach można stwierdzić, który protokół jest wykorzystywany w przypadku danego pojazdu, badając złącze diagnostyczne (patrz poniżej), jednakże oprogramowanie przyrządu diagnostycznego automatycznie rozpoznaje protokół wykorzystywany w pojeździe, do którego przyrząd jest podłączony.

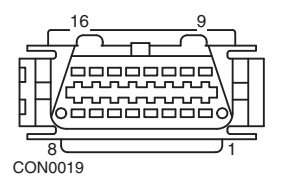

- · Jeżeli złącze diagnostyczne posiada styk w położeniu "7" lub "15", wówczas pojazd wykorzystuje protokół ISO 9141 lub Keyword 2000.
- · Jeżeli złącze diagnostyczne posiada styk w położeniu "2" lub "10", wówczas pojazd wykorzystuje protokół SAE J1850
- · Jeżeli złącze diagnostyczne posiada styk w położeniu "6" lub "14", wówczas pojazd wykorzystuje protokół CAN.

*Uwaga: Pomimo, iż istnieją różne protokoły połączeń elektrycznych układów EOBD, zestaw poleceń systemowych jest stały i zgodny ze standardem SAE J1979.* 

### <span id="page-16-0"></span>**Kody problemów diagnostycznych**

Kody problemów diagnostycznych (DTC) dzielą się na kody obowiązkowe i opcjonalne. Kody obowiązkowe są opisane przez organizację ISO (International Standards Organisation, Międzynarodowa Organizacja Standaryzacyjna / SAE (Society of Automotive Engineers, Stowarzyszenie Inżynierów Przemysłu Samochodowego). Kody opcjonalne są opisywane i przypisywane przez różnych producentów pojazdów i są one specyficzne dla danego producenta, a w niektórych przypadkach - dla danego pojazdu.

Kontrolowane przez ISO/SAE kody problemów diagnostycznych są kodami, w przypadku których udało się zrealizować cel, jakim jest jednoznaczne przypisanie kodów w całym przemyśle. Uznano, iż kody te są na tyle rozpowszechnione w większości aplikacji i zastosowań producentów, aby można było przypisać im wspólne numery oraz komunikaty o błędach. Wszystkie nieokreślone numery w każdej z grup zarezerwowano dla przyszłej rozbudowy systemów. Chociaż procedury serwisowe mogą wykazywać znaczne różnice w przypadku różnych producentów, wskazywany błąd jest wspólny dla wszystkich w wystarczającym stopniu, aby można było przypisać mu konkretny kod błędu. Kody z tej grupy nie mogą być stosowane przez producentów bez uprzedniego uzyskania aprobaty ISO/SAE.

Obszary wchodzące w skład każdego z bloków kodów błędów zostały przypisane kodom DTC kontrolowanym przez producenta. Są to kody błędów, które w większości przypadków nie będą stosowane przez większość producentów z racji podstawowych różnic systemowych, różnic implementacyjnych lub różnych strategii diagnostycznych.

# <span id="page-17-0"></span>**Interpretacja kodów błędów EOBD**

Podczas określania podstawowego znaczenia kodu błędu EOBD, należy korzystać z poniższych zasad.

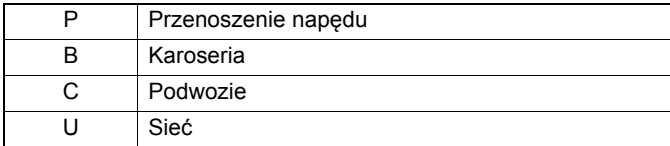

Pierwsza litera oznacza strefę pojazdu, której dotyczy kod.

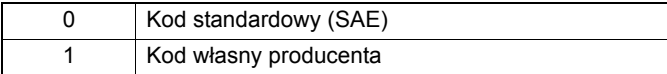

Druga litera określa rodzaj kodu:

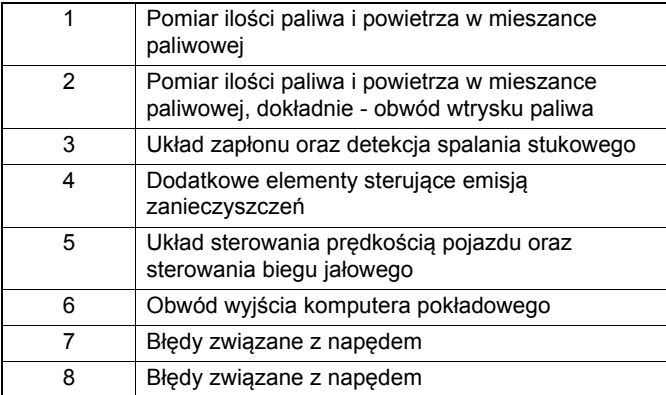

Jeżeli pierwszą literą była litera "P" (Powertrain - napęd), wówczas trzecia litera określa dokładnie układ napędu, w którym wystąpił błąd:

Ostatnie dwie litery określają konkretny błąd obserwowany przez systemy pokładowe pojazdu.

# <span id="page-18-0"></span>**Korzystanie z aplikacji EOBD**

#### **Podłączanie i podstawy obsługi**

- **1.** Należy podłączyć kabel EOBD (A2C59514447) do przyrządu serwisowego i dokrecić śruby mocujące.
- **2.** Należy upewnić się, że kluczyk w stacyjne pojazdu znajduje się w położeniu  $.0"$ .

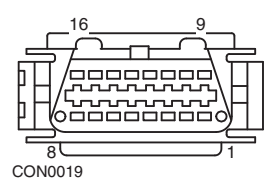

*Złącze diagnostyczne J1962*

**3.** Należy podłączyć przyrząd serwisowy do pojazdu poprzez złącze diagnostyczne J1962. Złącze to na ogół znajduje się wewnątrz przestrzeni pojazdu przeznaczonej dla pasażera, w pobliżu przestrzeni przeznaczonej na nogi kierowcy. Dokładne położenie złącza można znaleźć w dokumentacji dostarczonej przez producenta pojazdu.

Zasilanie przyrządu serwisowego jest przesyłane przez złącze diagnostyczne. Po podłączeniu do złącza diagnostycznego przyrząd serwisowy wykona wewnętrzny autotest, a następnie wyświetli na ekranie datę utworzenia bieżącej wersji oprogramowania, a następnie - główne menu programu.

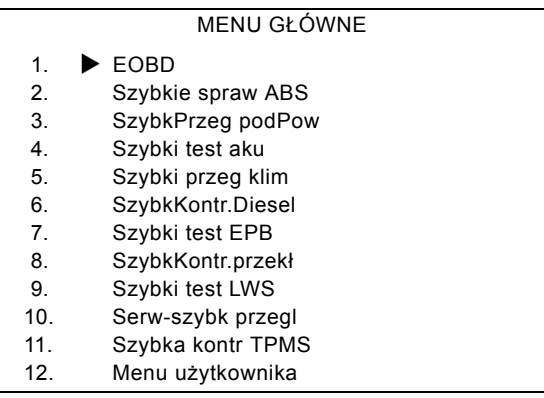

- **4.** Przy użyciu klawiszy ▲ oraz ▼ należy wybrać funkcję menu EOBD. Należy nacisnąć klawisz  $\sqrt{ }$  aby zatwierdzić wybór.
- **5.** Po pojawieniu się odpowiedniego komunikatu należy włączyć zapłon, a następnie nacisnąć przycisk √, aby zatwierdzić opcję. Następnie przvrząd serwisowy podejmie próbę ustanowienia komunikacji z układami diagnostyki pokładowej pojazdu.

Ustanawianie połączenia danych z CM pojazdu - Proszę czekać......

**6.** Jeżeli system diagnostyczny pojazdu jest niezgodny ze standardem EOBD lub jeżeli wystąpił problem z połączeniem, ekran "Proszę czekać" zostanie zastąpiony ekranami pomocy.

Jeżeli przyrząd nawiązał połączenie z diagnostyką pokładową pojazdu, wówczas ekran zgłasza komunikat o sprawdzaniu testów gotowości systemu pojazdu przez przyrząd serwisowy.

*Uwaga: Zapłon pojazdu MUSI być włączony, aby nawiązywanie połączenia z modułami sterowania pojazdu zakończyło się powodzeniem.*

**7.** Przyrząd serwisowy sprawdza, które testy gotowości zostały wykonane i zakończyły się powodzeniem, po czym na ekranie zostaje wyświetlona informacja o stanie testów. Należy nacisnąć klawisz, √ aby kontynuować.

*Uwaga: Przyrząd serwisowy zawsze sprawdza stan testów gotowości systemu przed wyświetleniem menu operacji EOBD.*

**8.** Na ekranie pojawi się następnie opcja podglądu stanu testów wykonanych dla układów związanych z emisją zanieczyszczeń oraz ich elementów.

Należy nacisnąć klawisz √, aby wyświetlić wyniki testów.

Należy nacisnąć klawisz  $\boldsymbol{\chi}$ , aby pominąć wyniki testów i przejść do menu operacji EOBD.

#### OPERACJE EOBD

- 1. Stan MI
- 2. Podgląd kodów DTC
- 3. Usuwanie kodów DTC
- 4. Dane w czasie rzeczywistym
- 5. Testy czujnika O2
- 6. Podgląd stopklatki
- 7. Nieciągły
- 8. Testy ciągłe
- 9. Sterowanie systemu
- 10. Informacje o pojeździe
- 11. Stan OBD
- 12. Gotowość systemu
- 13. Informacje ogólne
- 14. Ustawienia testera
- 9. Przy użyciu klawiszy 
b oraz **v** należy wybrać żądaną funkcję oraz nacisnąć klawisz √ aby zatwierdzić wybór.

### <span id="page-20-0"></span>**Opcje menu**

Nie wszystkie moduły sterowania pojazdu obsługują wszystkie opcje dostępne w menu. Jeżeli dana opcja nie jest obsługiwana, przyrząd wyświetla napis "Nie obsługiwana" lub "Niedostępna". Komunikat taki jest ograniczeniem oprogramowania modułów sterowania pojazdem, a **NIE** nieprawidłowym zachowaniem przyrządu serwisowego.

#### **Stan MI/Stan MIL**

Komunikat 'Stan MI' lub 'Stan MIL' powoduje wyświetlenie stanu kontrolki wskaźnika awarii dla każdego modułu sterującego związanego z emisją zanieczyszczeń. Jeżeli stan MI ma wartość Włączona, wówczas jeden lub więcej kod DTC zostanie zapisany w modułach sterowania pojazdu, ponadto kontrolka MI na desce rozdzielczej zostanie podświetlona.

#### **Podgląd kodów DTC**

Ta opcja umożliwia podgląd dowolnego "Zapisanego", "Oczekującego" lub "Stałego" kodu DTC (kodu usterki), związanego z emisją spalin. Jeżeli aktualnie występuje dowolny kod DTC, zostanie on wyświetlony wraz z tożsamością modułu sterowania (CM), który zarejestrował błąd.

Jeżeli wyświetlanych jest kilka kodów DTC, żądany kod można wybrać przy użyciu klawiszy  $\triangle$  i  $\blacktriangledown$ . Należy nacisnąć klawisz  $\angle$ , aby wybrać kod DTC i wyświetlić jego opis.

W zależności od kodu DTC i producenta pojazdu, konieczny może okazać się wybór producenta, jak również modelu pojazdu, aby umożliwić wyświetlenie prawidłowego opisu błędu. Ustawienie to zostanie zachowane podczas używania przyrządu serwisowego w operacjach EOBD, ale można zmienić lub usunąć jego definicję przy użyciu opcji menu "Producent".

UWAGA: Stałe kody DTC zostały potwierdzone i są przechowywane w pamięci nieulotnej. Ponieważ są to stałe kody DTC, nie można ich skasować zaraz przed przeglądem, by pojazd go przeszedł.

#### **Usuwanie kodów DTC**

Wybór tej opcji spowoduje usunięcie wszystkich "Potwierdzonych" oraz "Oczekujących" kodów DTC związanych z emisją spalin, usunięcie kodów DTC dotyczących "wartości zamrożonych" oraz związanych z nimi danych, usunięcie danych dla "Testu czujnika tlenu", usunięcie wyników testu "Nieciągłego" oraz zresetowanie stanu testów "Gotowości systemu" w modułach sterujących pojazdu. Następnie przyrząd serwisowy wykona operację "Odczyt kodów DTC" w celu sprawdzenia, czy wszystkie kody DTC zostały usunięte.

UWAGA: Stałych kodów DTC nie można usunąć za pomocą narzędzia serwisowego lub odłączając zasilanie modułu sterującego (CM). Te kody DTC zostaną usunięte przez CM po usunięciu usterki..

#### **Dane w czasie rzeczywistym**

Opcja ta umożliwia użytkownikowi podgląd bieżącego stanu elementów systemu emisji zanieczyszczeń pojazdu oraz zapewnia szybką możliwość stwierdzenia, czy dany element pracuje poprawnie.

Lista elementów monitorowanych jako "Dane w czasie rzeczywistym" może różnić się w przypadku różnych producentów, a nawet - modeli pojazdów.

#### **Testy czujnika O2**

EOBD posiada opcjonalny tryb umożliwiający monitorowanie wyników testu czujnika tlenu w zależności od metody zastosowanej przez producenta pojazdu w celu spełnienia wymagań dotyczących monitorowania czujnika tlenu. Jeżeli producent wykorzystuje ten tryb, nie oznacza to, iż wszystkie testy są obsługiwane przez przyrząd. Przyrząd serwisowy wyświetli obsługiwane testy oraz dane z nimi związane, np. Maksymalna wartość napięcia czujnika w cyklu testowym (wartość obliczona).

#### **Podgląd stopklatki**

Dane stopklatki to swoisty obraz - zdjęcie danych pobieranych w czasie rzeczywistym, przechowywanych w module sterującym w chwili stwierdzenia wystąpienia kodu DTC. Jeżeli wystąpiło kilka błędów, wówczas zapisane dane stopklatki dotyczą tego spośród błędów, który wystąpił jako ostatni. Wśród danych wyświetlany jest również kod DTC który wygenerował dane dla stopklatki.

#### **Nieciągły**

Niektóre systemy pojazdów nie są monitorowane w sposób ciągły w trakcie normalnych warunków pracy, np. katalizatory oraz układy odparowywania. Testy te są specyficzne dla danego producenta, co oznacza, że w przypadku wyświetlenia wyników testu, ich znaczenie nie jest zawsze identyczne.

#### **Testy ciągłe (Kody oczekujące)**

Jeżeli "monitor trybu ciągłego" wykryje stan awarii w elemencie lub w układzie przeniesienia napędu związanym z emisją zanieczyszczeń, wyłącznie raz w danym cyklu jazdy, wówczas zapisuje kod "Ciągły" w pamięci modułu sterującego. Jeżeli monitor trybu ciągłego wykryje ten sam stan awarii w trakcie następnego cyklu jazdy, wówczas rejestruje on kod DTC oraz powoduje podświetlenie kontrolki MI.

#### **Sterowanie systemu**

Elementy pojazdu mogą być włączane lub wyłączane, również pulsacyjnie, co ma na celu sprawdzenie ich działania. Testy te są specyficzne dla poszczególnych producentów i obecnie są rzadko obsługiwane przez kontrolery.

#### **Informacje o pojeździe**

Wyświetla informacje związane z pojazdem. Informacje te mogą zawierać numer VIN, numery wersji kontrolera, itd., ale opcja ta nie jest obsługiwana przez wszystkie pojazdy.

#### **Stan OBD**

Wskazuje, czy dany kontroler obsługuje wymagania OBD. Nie wszystkie pojazdy obsługują tę opcję.

#### **Gotowość systemu**

Po włączeniu zapłonu moduły sterowania pojazdu wykonują testy systemu (testy gotowości systemu). Jeżeli warunki są nieprawidłowe i uniemożliwiają kontrolerowi wykonanie testu, np. jeżeli silnik ma zbyt niską temperaturę, zostaje zgłoszony stan "Brak gotowości". Stan testu gotowości można również sprawdzić po nawiązaniu łączności. Stany te można podglądać lub zignorować i podjąć decyzję później.

Przyrząd serwisowy umożliwia użytkownikowi odczytywanie stanów testów gotowości systemu w sposób ciągły, tzn. czy dany test nie jest obsługiwany, oczekuje na ukończenie lub został ukończony. Stany testów mogą pomóc technikom w sprawdzeniu naprawy, tzn. sprawdzeniu, czy testy gotowości, które mogły wygenerować kod DTC, zostały zakończone. Poniższe podmenu umożliwia użytkownikowi wyświetlanie wyników na jeden z dwóch sposobów.

# GOTOWOŚĆ SYSTEMU

- 1. Pokaż jako listę
- 2. Wszystkie na jednym ekranie

Opcja "Pokaż jako listę" udostępni użytkownikowi opcje "Ostatnio usunięte kody DTC" oraz "Bieżący cykl jazdy". Opcja "Ostatnio usunięte kody" jest normalnie dostępna we wszystkich pojazdach zgodnych ze standardem EOBD i pokazuje stan od ostatniego usunięcia kodów DTC, ale stan ten może nie dotyczyć bieżącego cyklu jazdy. Opcja "Bieżący cykl jazdy" spowoduje wyświetlenie stanu testów dla bieżącego cyklu jazdy, lecz obecnie opcja ta jest rzadko obsługiwana przez pojazdy.

Opcja "Wszystkie na jednym ekranie" spowoduje wyświetlenie skrócone, tekstowej wersji stanu wszystkich testów od momentu "Ostatnio usuniętych kodów DTC".

W obydwu przypadkach przyrząd serwisowy nieustannie aktualizuje stan wyświetlany dla każdego testu.

#### **Ustawienia testera**

Opcja ta umożliwia użytkownikowi wybór jednostek wyświetlanych dla danych w czasie rzeczywistym oraz danych dla stopklatki - w systemie metrycznym lub imperialnym. Użytkownik może wybrać również wersję tekstową skróconą lub wyświetlanie pełnych zdań tekstu. Bliższe informacje na ten temat, patrz 'Położ[enia](#page-110-0)  złą[cza diagnostycznego', page 107.](#page-110-0)

# <span id="page-23-1"></span><span id="page-23-0"></span>**Wstep**

Aplikacie "FastCheck" umożliwiają przyrządowi serwisowemu komunikację z innymi modułami sterującymi różnymi układami pojazdu.

Połączenie z danym układem pojazdu jest realizowane poprzez gniazdo diagnostyczne EOBD pojazdu (J1962) lub poprzez złącze danego układu. Wskazówki umożliwiające określenie prawidłowego kabla znajdują się na "Liście aplikacji pojazdu".

Aktualnie dostępnych jest siedem aplikacji.

#### **Szybkie spraw ABS**

· Funkcja Szybkie spraw ABS umożliwia odczyt oraz zerowanie dowolnych kodów błędów zapisanych w wybranym układzie

#### **SzybkPrzeg podPow**

· Funkcja SzybkPrzeg podPow umożliwia odczyt oraz zerowanie dowolnych kodów błędów zapisanych w wybranym układzie.

#### **Szybki test aku**

Szybki test aku pozwala na zarejestrowanie wymiany akumulatora w pojazdach z układem stop/start lub sterowania pracą akumulatora.

#### **Szybki przeg klim**

· Funkcja Szybki przeg klim umożliwia odczyt oraz zerowanie dowolnych kodów błędów zapisanych w wybranym układzie.

#### **SzybkKontr. Diesel**

· Funkcja SzybkKontr. Diesel umożliwia odczyt oraz zerowanie dowolnych kodów błędów zapisanych w wybranym układzie, ponadto może być ona użyta do ponownego kodowania wtryskiwaczy w niektórych pojazdach.

#### **Szybki test EPB**

· Funkcja Szybki test EPB (Electronic Parking Brake - Elektroniczny hamulec postojowy) umożliwia odczyt oraz zerowanie dowolnych kodów błędów zapisanych w wybranym układzie, ponadto może być ona stosowana podczas sprawdzania pracy hamulców lub podczas wymiany klocków hamulcowych.

#### **SzybkKontr.przekł**

· Funkcja SzybkKontr.przekł umożliwia odczyt oraz zerowanie dowolnych kodów błędów zapisanych w wybranym układzie, ponadto może być ona stosowana podczas sprawdzania pracy sprzęgła lub podczas wymiany sprzęgła.

#### **Szybki test LWS**

· Funkcja Szybki test LWS (Steering Angle Sensor - Czujnik kąta skrętu kierownicy) umożliwia odczyt oraz zerowanie dowolnych kodów błędów zapisanych w wybranym układzie, ponadto może być stosowana do kalibrowania czujnika kąta skręcenia kierownicy.

#### **Serw-szybk przegl**

· Funkcja Serw-szybk przegl umożliwia zresetowanie, w zależności od marki i modelu pojazdu, wskaźnika okresowej wymiany oleju oraz kontrolek serwisowych i testowych.

#### **Szybka kontr TPMS**

· Funkcja Szybka kontr TPMS (Tyre Pressure Monitoring System - System monitorowania ciśnienia powietrza w oponach) może być stosowana w celu przeprogramowania zaworów w oponach wyposażonych w zawory typu TPMS.

### <span id="page-24-0"></span>**Zalecenia dotyczące bezpieczeństwa**

#### *OSTRZEŻENIE: Ogólne wskazówki dotyczące bezpieczeństwa*

- *· Wszystkie czynności należy wykonywać w pomieszczeniu wyposażonym w odpowiednią wentylację, z dala od źródeł otwartego ognia i ciepła.*
- *· Przed rozpoczęciem wszelkich prac konserwacyjnych/diagnostycznych należy upewnić się, że pojazd został zatrzymany, a hamulec ręczny (postojowy) został zaciągnięty.*

#### *OSTRZEŻENIE: Zalecenia dotyczące bezpieczeństwa - klimatyzacja*

- *· Czynności serwisowe należy przeprowadzać tylko wówczas, gdy operator jest zaznajomiony zarówno z układami pojazdu, jak i z wyposażeniem testowym.*
- *· Chłodziwo stosowane w układzie klimatyzacji jest cieczą szkodliwą, zaś nieprawidłowe obchodzenie się z nią może spowodować poważne obrażenia ciała. Podczas przeprowadzania wszlekich prac w układzie klimatyzacji należy nosić odzież ochronną, na którą składa się osłona twarzy, rękawice odporne na działanie wysokiej temperatury, gumowe buty i gumowy fartuch lub wodoodporna odzież chroniąca całe ciało.*
- *· Istnieje ryzyko niedotlenienia, gaz chłodzący jest cięższy od powietrza i gromadzi się w kanałach warsztatów lub w pomieszczeniach zamkniętych, przed rozpoczęciem pracy zawsze należy usunąć całe chłodziwo z uszkodzonego układu.*

#### *OSTRZEŻENIE: Bezpieczeństwo - poduszka powietrzna*

- *· Wszystkie prace wykonywane nad układami zabezpieczającymi pojazdu muszą być wykonywane przez odpowiednio przeszkolony personel. W ŻADNYM WYPADKU nie wolno montować jakichkolwiek akcesoriów w pobliżu poduszek powietrznych kierowcy, pasażera lub bocznych poduszek powietrznych.*
- *· Należy przestrzegać zaleceń producentów części dotyczących bezpieczeństwa, postępowania z oraz montażu części.*
- *· Poduszki powietrzne są zaklasyfikowane jako urządzenia wybuchowe, w związku z czym podlegają stosownym przepisom krajowym, których należy bezwzględnie przestrzegać. Przepisy te dotyczą magazynowania i transportu części.*
- *· Zdemontowane poduszki powietrzne należy ZAWSZE przechowywać w bezpiecznym miejscu, z dala od innych materiałów niebezpiecznych.*
- *· NIE WOLNO podłączać i odłączać jakichkolwiek przewodów elektrycznych przy WŁĄCZONYM zapłonie. ZAWSZE należy przekręcić stacyjkę w poło-*

*żenie "OFF" (WYŁ) i odczekać co najmniej minutę, aby układ całkowicie się rozładował.*

- *· W ŻADNYM WYPADKU nie wolno narażać elementów systemu na działanie temperatur wyższych niż 80°C.*
- *· Należy korzystać WYŁĄCZNIE z odpowiednich testerów diagnostycznych do celów diagnozowania błędów, NIE WOLNO stosować multimetrów oraz lampek testowych ("probówek"), itd.*
- *· Przed sprawdzeniem okablowania należy ZAWSZE zawsze odłączać poduszki powietrzne oraz wstępne napinacze pasów bezpieczeństwa.*

*OSTRZEŻENIE: Bezpieczeństwo - elektroniczny hamulec postojowy (EPB)*

- *· Przed rozpoczęciem wszelkich prac należy upewnić się, że operator dokładnie zaznajomił się z układem hamulcowym oraz z jego działaniem.*
- *· Przed rozpoczęciem wszelkich prac konserwacyjnych/diagnostycznych nad układem hamulcowym konieczne może okazać się zdezaktywowanie układu sterowania EPB. Dezaktywację można przeprowadzić z poziomu menu przyrządu serwisowego.*
- *· Prace konserwacyjne wolno wykonywać wyłącznie po uprzednim zatrzymaniu pojazdu na płaskim podłożu.*
- *· Po zakończeniu prac konserwacyjnych należy upewnić się, że układ sterowania EPB został ponownie aktywowany.*

*Uwaga: Firma Continental Trading GmbH nie ponosi odpowiedzialności za wszelkie wypadki lub obrażenia ciała powstałe podczas prac konserwacyjnych układu elektronicznego hamulca postojowego.*

# <span id="page-26-0"></span>**Szybkie sprawdzanie ABS**

#### **Ważne informacje**

#### **Pojazdy marki Mercedes wyposażone w system sterowania hamulców Sensotronic**

- · Przed rozpoczęciem wszelkich prac należy upewnić się, że operator dokładnie zaznajomił się z układem hamulcowym oraz z jego działaniem.
- · Przed rozpoczęciem wszelkich prac konserwacyjnych/diagnostycznych nad układem hamulcowym konieczne może okazać się zdezaktywowanie układu sterowania hamulców Sensotronic. Dezaktywacie można przeprowadzić z poziomu menu przyrządu serwisowego.
- · Wszelkie prace można rozpocząć dopiero po dezaktywacji układu. W trakcie dezaktywacji układu na panelu przyrządu powinien pojawić się komunikat ostrzegawczy, któremu może towarzyszyć dźwiękowy sygnał ostrzegawczy, aż do ponownej aktywacji układu. Jeżeli komunikat ostrzegawczy nie jest wyświetlany, należy założyć, iż układ nie został w pełni zdezaktywowany i NIE WOLNO wówczas rozpoczynać pracy.
- · Po zakończeniu prac konserwacyjnych należy upewnić się, że układ sterowania hamulców Sensotronic został ponownie aktywowany.

*Uwaga: Producent przyrządu serwisowego nie ponosi odpowiedzialności za wypadki lub obrażenia ciała będące wynikiem konserwacji układu sterowania hamulców Sensotronic.*

#### **Połączenie**

Korzystając z listy aplikacji pojazdu znajdującej się na płycie CD-ROM (listę można również pobrać ze strony **www.vdo.de/contisys**), należy zidentyfikować kabel interfejsu przeznaczony dla testowanego układu pojazdu. Należy podłączyć kabel do przyrządu serwisowego i dokręcić śruby mocujące.

*Uwaga: Jeżeli testowany pojazd jest pojazdem marki BMW wyposażonym w złącze 20-stykowe oraz w złącze EOBD (J1962), należy korzystać wyłącznie z gniazda 20 stykowego.*

Należy upewnić się, że zapłon pojazdu jest WYŁĄCZONY.

Należy podłączyć przyrząd serwisowy do odpowiedniego złącza pojazdu, bliższe informacje - patrz 'Położenia złą[cza diagnostycznego', page 107.](#page-110-1)

Zasilanie przyrządu serwisowego jest przesyłane przez złącze pojazdu. Po podłączeniu, przyrząd serwisowy wykona wewnętrzny autotest, a następnie wyświetli na ekranie datę utworzenia bieżącej wersji oprogramowania a następnie - główne menu programu.

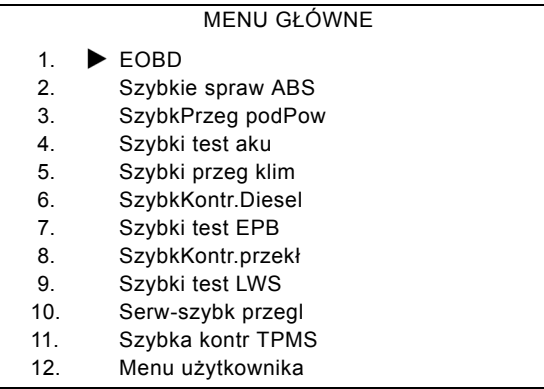

Przy użyciu przycisków  $\triangle$  oraz  $\blacktriangledown$  należy wybrać aplikację "FastCheck ABS" oraz nacisnąć przycisk  $\sqrt{ }$ , aby zatwierdzić wybór. Aby powrócić do poprzedniego menu, należy nacisnąć klawisz $\mathbf x$ .

WŁĄCZYĆ zapłon pojazdu.

Przy użyciu klawiszy  $\triangle$  oraz  $\blacktriangledown$  należy wybrać producenta pojazdu oraz nacisnąć klawisz  $\angle$  aby zatwierdzić wybór.

W zależności od pojazdu oraz od uruchomionej funkcji, użytkownik może zostać poproszony o wybór odpowiedniego układu zamontowanego w pojeździe. Należy wybrać odpowiedni układ przy użyciu klawiszy  $\triangle$  oraz  $\blacktriangledown$  i nacisnąć klawisz  $\angle$  aby zatwierdzić wybór.

- 1. Odczyt kodów DTC
- 2. Usuwanie kodów DTC

Należy wybrać odpowiednią opcję menu przy użyciu klawiszy  $\triangle$  oraz  $\blacktriangledown$  i nacisnąć klawisz  $\sqrt{ }$  aby zatwierdzić wybór.

Przyrząd serwisowy spróbuje ustanowić połączenie z układem pojazdu. Jeżeli nawiązanie komunikacji zakończy się niepowodzeniem, patrz - ['Problemy z](#page-10-1)  połą[czeniem', page 7.](#page-10-1)

#### **Odczyt kodów DTC**

Jeżeli w układzie występują jakiekolwiek kody DTC, wówczas zostanie wyświetlony ekran przedstawiający informację o tym, ile kodów zostało znalezionych w systemie. Ekran ten zostanie następnie zastąpiony pierwszym kodem DTC. Kody DTC są generowane zgodnie z definicjami wprowadzonymi przez producenta pojazdu oraz danego układu.

> DTC 1 - 38 prawy niski Czujnik ciśnienia Wysoka wartość sygnału obwodu{ }

#### Typowy kod DTC

Najpierw wyświetlany jest numer błędu, a następnie - kod DTC. W przedstawionym przykładzie, wyświetlanym błędem jest kod DTC numer 38 - wysoki poziom sygnału obwodu prawego czujnika niskiego ciśnienia lub sygnał otwartego obwodu. Jeżeli opis błędu jest zbyt długi, aby zmieścił się na ekranie, w jego prawym dolnym rogu pojawia się symbol "(...)". Znak ten oznacza, iż tekst można przewijać przy pomocy klawiszy ▲ oraz ▼ co umożliwia podgląd pozostałej części opisu.

Aby obejrzeć następny kod DTC (jeżeli stwierdzono obecność więcej niż jednego kodu), należy przewinąć tekst aż do końca i nacisnąć klawisz  $\sqrt{ }$ .

Aby powrócić do menu, należy przewinąć tekst do końca i nacisnąć klawisz  $\times$ .

#### **Usuwanie kodów DTC**

Kody problemów diagnostycznych można usuwać przy użyciu opcji "Usuwanie kodów DTC". Podczas korzystania z tej opcji, użytkownik jest proszony o wyłączenie zapłonu. Należy odczekać z ponownym włączeniem zapłonu aż do wyświetlenia komunikatu zachęty.

Uruchomić silnik, aby zmusić moduł sterujący do przeprowadzenia sprawdzania systemu. Należy sprawdzić, czy kody zostały usunięte, wybierając opcję "Odczyt kodów DTC".

*Uwaga: Odczyt kodu/kodów DTC bez uprzedniego włączenia silnika oznacza potwierdzenie usunięcia kodu/kodów DTC zapisanych w pamięci. W układzie wciąż mogą występować błędy powodujące zapisanie kodów DTC po ponownym uruchomieniu silnika.*

#### **Pojazdy BMW/MINI**

*Uwaga: Aby WŁĄCZYĆ zapłon w przypadku pojazdów wyposażonych w przycisk start/stop, należy całkowicie włożyć kluczyk do gniazda zapłonu, a następnie - jednokrotnie nacisnąć przycisk start stop (nie wciskając żadnego z pedałów).*

# <span id="page-29-0"></span>**Szybkie sprawdzanie Poduszka powietrzna**

#### **Połączenie**

Korzystając z listy aplikacji pojazdu znajdującej się na płycie CD-ROM należy zidentyfikować kabel interfejsu przeznaczony dla testowanego pojazdu. Należy podłączyć kabel do przyrządu serwisowego i dokręcić śruby mocujące.

Należy upewnić się, że zapłon pojazdu jest WYŁĄCZONY.

Należy podłączyć przyrząd serwisowy do odpowiedniego złącza pojazdu, bliższe informacje - patrz 'Położenia złą[cza diagnostycznego', page 107](#page-110-1).

Zasilanie przyrządu serwisowego jest przesyłane przez złącze pojazdu. Po podłączeniu, przyrząd serwisowy wykona wewnętrzny autotest, a następnie wyświetli na ekranie datę utworzenia bieżącej wersji oprogramowania a następnie - główne menu programu.

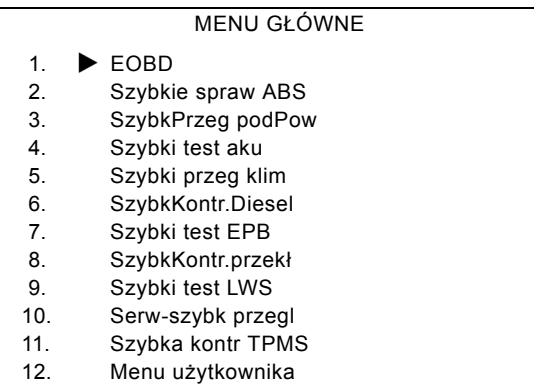

Przy użyciu przycisków ▲ oraz ▼ należy wybrać aplikację "FastCheck Poduszka powietrzna" oraz nacisnąć przycisk  $\sqrt{ }$ , aby zatwierdzić wybór. Aby powrócić do poprzedniego menu, należy nacisnąć klawisz $\cdot$ .

WŁĄCZYĆ zapłon pojazdu.

Przy użyciu klawiszy A oraz v należy wybrać producenta pojazdu oraz nacisnąć klawisz  $\sqrt{ }$  aby zatwierdzić wybór.

W zależności od pojazdu oraz od uruchomionej funkcji, użytkownik może zostać poproszony o wybór odpowiedniego układu zamontowanego w pojeździe. Należy wybrać odpowiedni układ przy użyciu klawiszy ▲ oraz ▼ i nacisnąć klawisz . aby zatwierdzić wybór.

- 1. Odczyt kodów DTC
- 2. Usuwanie kodów DTC

Należy wybrać odpowiednią opcję menu przy użyciu klawiszy ▲ oraz ▼ i nacisnąć klawisz  $\sqrt{ }$  aby zatwierdzić wybór.

Przyrząd serwisowy spróbuje ustanowić połączenie z układem pojazdu. Jeżeli nawiązanie komunikacji zakończy się niepowodzeniem, patrz - 'Problemy z połą[czeniem', page 7](#page-10-1).

#### **Odczyt kodów DTC**

Jeżeli w układzie występują jakiekolwiek kody DTC, wówczas zostanie wyświetlony ekran przedstawiający informację o tym, ile kodów zostało znalezionych w systemie. Ekran ten zostanie następnie zastąpiony pierwszym kodem DTC. Kody DTC są generowane zgodnie z definicjami wprowadzonymi przez producenta pojazdu oraz danego układu.

Najpierw wyświetlany jest numer błędu, a następnie - kod DTC. Jeżeli opis błędu jest zbyt długi, aby zmieścił się na ekranie, w jego prawym dolnym rogu pojawia się symbol "(...)". Znak ten oznacza, iż tekst można przewijać przy pomocy klawiszy  $\blacktriangle$ oraz v co umożliwia podgląd pozostałej części opisu.

Aby obejrzeć następny kod DTC (jeżeli stwierdzono obecność więcej niż jednego kodu), należy przewinąć tekst aż do końca i nacisnąć klawisz .

Aby powrócić do menu, należy przewinąć tekst do końca i nacisnąć klawisz  $\times$ .

#### **Usuwanie kodów DTC**

Kody problemów diagnostycznych można usuwać przy użyciu opcji "Usuwanie kodów DTC". Podczas korzystania z tej opcji, użytkownik jest proszony o wyłączenie zapłonu. Należy odczekać z ponownym włączeniem zapłonu aż do wyświetlenia komunikatu zachęty.

Należy sprawdzić, czy kody zostały usuniętye, wybierając opcję "Odczyt kodów DTC".

#### **Pojazdy marki BMW**

*Uwaga: Aby WŁĄCZYĆ zapłon w przypadku pojazdów wyposażonych w przycisk start/stop, należy całkowicie włożyć kluczyk do gniazda zapłonu, a następnie - jednokrotnie nacisnąć przycisk start stop (nie wciskając żadnego z pedałów).*

Niektóre pojazdy marki BMW są wyposażone w kilka układów poduszek powietrznych, po jednym dla każdej poduszki powietrznej zamontowanej w pojeździe.

Pojazdy, których dotyczy niniejszy opis:

- · BMW serii 3 (E90/E91/E92/E93)
- · BMW serii 5 (E60/E61)
- · BMW serii 6 (E63/E64)
- BMW serii 7 (E65)
- BMW Z4 (E85)

Jeżeli po wybraniu opcji odczytu lub usuwania kodów DTC wykrytych zostanie kilka układów poduszek powietrznych, wyświetlone zostanie menu zawierające listę układów poduszek powietrznych zamontowanych w pojeździe.

Przy użyciu klawiszy  $\triangle$  oraz  $\nabla$  należy wybrać z wyświetlonego menu żądany układ. Należy nacisnąć klawisz  $\checkmark$  aby wybrać żądany system z poziomu wyświetlonego menu, zostanie wykonany odczyt lub usunięcie kodów DTC. Należy nacisnąć klawisz  $\times$  w trakcie wyświetlania menu układu, aby powrócić do menu odczytu i usuwania kodów DTC.

#### **Wszystkie ECU poduszek powietrznych**

Jeżeli wybrano opcję wszystkich ECU poduszek powietrznych, wówczas zostanie wykonana funkcja odczytu lub usuwania kodów DTC dla **WSZYSTKICH** układów poduszek powietrznych wykrytych w pojeździe.

#### **Pojazdy MINI**

*Uwaga: Aby WŁĄCZYĆ zapłon w przypadku pojazdów wyposażonych w przycisk start/stop, należy całkowicie włożyć kluczyk do gniazda zapłonu, a następnie - jednokrotnie nacisnąć przycisk start stop (nie wciskając żadnego z pedałów).*

#### **Ford Galaxy (2006 -), Mondeo (2007-), S-Max (2006-), Transit (2006-)**

#### *Reset zderzenia*

Użycie tej opcji jest konieczne w przypadku pojazdów, których poduszki powietrzne zostały użyte podczas zderzenia. Procedura ta powoduje usunięcie znacznika zderzenia w module sterowania karoserii, co umożliwia normalną pracę układu po naprawie pojazdu oraz po zamontowaniu nowej poduszki powietrznej.

#### **Land Rover Freelander 2 (2007-)**

#### *Wejście/wyjście z trybu budowy zabezpieczeń*

Funkcji tej można użyć do przełączenia układu poduszki powietrznej/zabezpieczenia w tryb budowy, umożliwiający bezpieczne wykonanie konserwacji i naprawę bez zagrożenia detonacji poduszki powietrznej lub napinacza pasów bezpieczeństwa. Po zakończeniu prac nad danym układem, tryb budowy układu poduszki powietrznej/zabezpieczeń można wyłączyć, co umożliwia podjęcie normalnej pracy układu.

#### **Reset zderzenia**

Użycie tej opcji jest konieczne w przypadku pojazdów, których poduszki powietrzne zostały użyte podczas zderzenia. Procedura ta powoduje usunięcie znacznika zderzenia w module sterowania karoserii, co umożliwia normalną pracę układu po naprawie pojazdu oraz po zamontowaniu nowej poduszki powietrznej.

#### **Pojazdy marki Renault**

Należy wybrać układ poduszki powietrznej, a następnie złącze 12-stykowe lub 16 stykowe, w zależności od tego, jakie złącze jest zamontowane w testowanym pojeździe. Następnie należy postępować zgodnie z instrukcjami wyświetlanymi na ekranie.

W przypadku układu poduszki powietrznej dostępne są następujące funkcje:

- **1.** Odczyt kodów DTC: Wyświetla wszystkie kody diagnostyczne związane z układem poduszki powietrznej
- **2.** Usuwanie kodów DTC: Usuwa wszystkie kody błędów z układu poduszki powietrznej.
- **3.** Uzbrojenie/rozbrojenie poduszki powietrznej kierowcy/pasażera w pojazdach marki Renault:

Opcja menu Rozbrajanie CM (BLOKADA - LOCK) umożliwia wyłączenie poduszki powietrznej kierowcy, co uniemożliwia jej przypadkowe użycie podczas pracy nad pojazdem.

Opcja menu Uzbrojenie CM (ODBLOKOWANIE - UNLOCK) powoduje aktywowanie poduszki powietrznej kierowcy.

Opcja menu Rozbrajanie pasażera (BLOKADA - LOCK) umożliwia wyłączenie poduszki powietrznej pasażera, co uniemożliwia jej przypadkowe użycie podczas pracy nad pojazdem.

Opcja menu Uzbrojenie pasażera (ODBLOKOWANIE - UNLOCK) powoduje aktywowanie poduszki powietrznej pasażera.

*Uwaga: Nie wszystkie pojazdy posiadają poduszkę powietrzną pasażera, zaś w przypadku niektórych pojazdów niemożliwe jest uzbrojenie/rozbrojenie poduszki powietrznej pasażera przy użyciu przyrządu diagnostycznego (wymagają one umieszczenia klucza w blokadzie uzbrojenia/rozbrojenia, znajdującej się w pobliżu poduszki powietrznej pasażera).*

#### **Metody powiadamiania o zablokowanej poduszce powietrznej** *Metoda 1 - występuje kod błędu*

Jeżeli użytkownik odczytuje kody diagnostyczne poduszki powietrznej po jej uprzednim zablokowaniu, niektóre modele pojazdów powodują wygenerowanie kodu błędu "Blokada poduszki powietrznej". Po odblokowaniu poduszki kod ten nie pojawia się, co można potwierdzić poprzez ponowny odczyt kodów diagnostycznych.

#### *Metoda 2 - MIL poduszki powietrznej pozostaje WŁĄCZONY:*

Po zablokowaniu poduszki powietrznej kontrolka awarii poduszki powietrznej na wyświetlaczu deski rozdzielczej pozostaje włączona, wyłącza się zaś wówczas, gdy poduszka powietrzna zostaje odblokowana.

#### *Metoda 3 - Kontrolka MIL poduszki powietrznej migocze przez kilka sekund po włączeniu zapłonu:*

Po zablokowaniu poduszki powietrznej kontrolka awarii poduszki powietrznej na wyświetlaczu deski rozdzielczej migocze przez kilka sekund po włączeniu zapłonu, wyłącza się zaś wówczas, gdy poduszka powietrzna zostaje odblokowana.

# <span id="page-34-0"></span>**Szybki test aku**

#### **Połączenie**

Korzystając z listy aplikacji pojazdu znajdującej się na płycie CD-ROM należy zidentyfikować kabel interfejsu przeznaczony dla testowanego pojazdu. Należy podłączyć kabel do przyrządu serwisowego i dokręcić śruby mocujące.

Należy upewnić się, że zapłon pojazdu jest WYŁĄCZONY.

Należy podłączyć przyrząd serwisowy do odpowiedniego złącza pojazdu, bliższe informacje - patrz 'Położenia złą[cza diagnostycznego', page 107.](#page-110-1)

Zasilanie przyrządu serwisowego jest przesyłane przez złącze pojazdu. Po podłączeniu, przyrząd serwisowy wykona wewnętrzny autotest, a następnie wyświetli na ekranie datę utworzenia bieżącej wersji oprogramowania a następnie - główne menu programu.

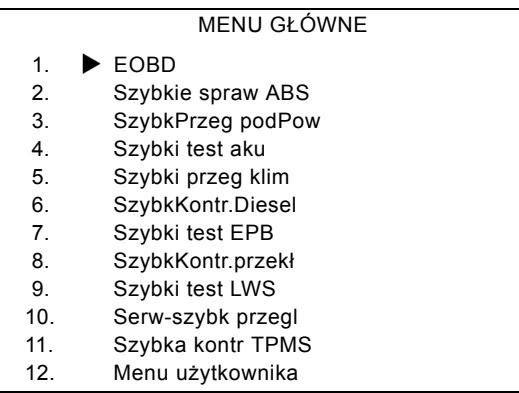

Przy użyciu klawiszy  $\triangle$  oraz  $\blacktriangledown$  należy wybrać funkcję "Szybki test aku" i nacisnąć klawisz  $\sqrt{ }$ , aby zatwierdzić wybór. Aby powrócić do poprzedniego menu, należy nacisnąć klawisz $\mathbf{x}$ .

WŁĄCZYĆ zapłon pojazdu.

Przy użyciu klawiszy  $\triangle$  oraz  $\blacktriangledown$  należy wybrać producenta pojazdu oraz nacisnąć klawisz  $\sqrt{ }$  aby zatwierdzić wybór.

W zależności od pojazdu oraz od uruchomionej funkcji, użytkownik może zostać poproszony o wybór odpowiedniego układu zamontowanego w pojeździe. Należy wybrać odpowiedni układ przy użyciu klawiszy  $\triangle$  oraz  $\blacktriangledown$  i nacisnąć klawisz  $\angle$  aby zatwierdzić wybór.

Należy wybrać odpowiednią opcję menu przy użyciu klawiszy  $\triangle$  oraz  $\blacktriangledown$  i nacisnąć klawisz  $\sqrt{ }$  aby zatwierdzić wybór.

Przyrząd serwisowy spróbuje ustanowić połączenie z układem pojazdu. Jeżeli nawiązanie komunikacji zakończy się niepowodzeniem, patrz - ['Problemy z](#page-10-1)  połą[czeniem', page 7](#page-10-1).

Rosnąca liczba samochodów wyposażonych w technologię "start-stop" zmieniła sposób wymiany akumulatorów.

Rola akumulatora w nowszych samochodach staje się coraz istotniejsza. Wymiana akumulatora samochodowego również oznacza, że po odłączeniu starego akumulatora konieczna będzie ponowna konfiguracja systemu zarządzania akumulatorem. Narzędzie serwisowe jest wyposażone w funkcję diagnostyczną, która umożliwia przeprowadzenie tej czynności. Postępuj zgodnie z instrukcjami wyświetlanymi na ekranie, aby wykonać to zadanie.

Odszukaj etykietę (podobną do tej przedstawionej na ilustracji) na nowym akumulatorze i użyj kodu, aby skonfigurować nowy system zarządzania akumulatorem.

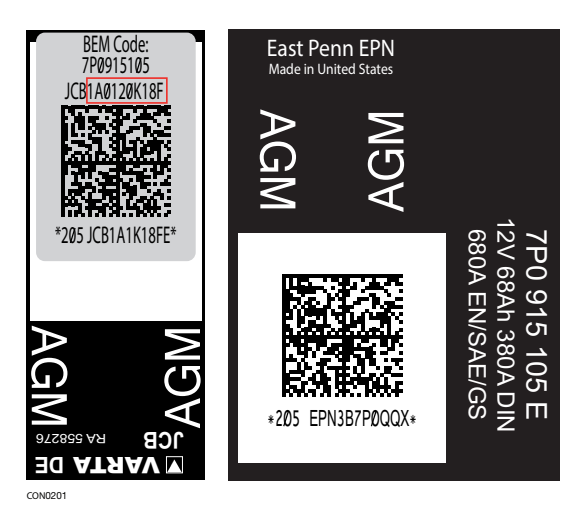

#### **Pojazdy BMW/MINI**

*Uwaga: Aby WŁĄCZYĆ zapłon w przypadku pojazdów wyposażonych w przycisk start/stop, należy całkowicie włożyć kluczyk do gniazda zapłonu, a następnie - jednokrotnie nacisnąć przycisk start stop (nie wciskając żadnego z pedałów).*
# **Szybkie sprawdzanie Klimatyzacja**

# **Połączenie**

Korzystając z listy aplikacji pojazdu znajdującej się na płycie CD-ROM należy zidentyfikować kabel interfejsu przeznaczony dla testowanego pojazdu. Należy podłączyć kabel do przyrządu serwisowego i dokręcić śruby mocujące.

Należy upewnić się, że zapłon pojazdu jest WYŁĄCZONY.

Należy podłączyć przyrząd serwisowy do odpowiedniego złącza pojazdu, bliższe informacje - patrz 'Położenia złą[cza diagnostycznego', page 107.](#page-110-0)

Zasilanie przyrządu serwisowego jest przesyłane przez złącze pojazdu. Po podłączeniu, przyrząd serwisowy wykona wewnętrzny autotest, a następnie wyświetli na ekranie datę utworzenia bieżącej wersji oprogramowania a następnie - główne menu programu.

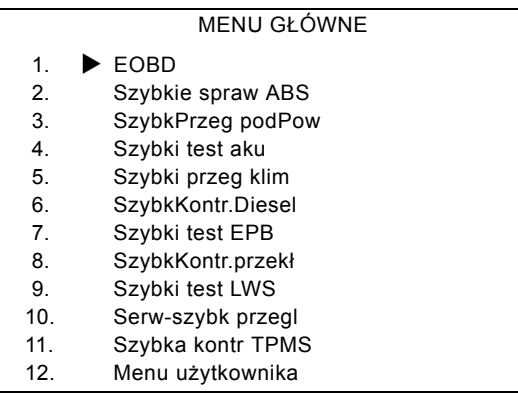

Przy użyciu przycisków  $\triangle$  oraz w należy wybrać funkcję "FastCheck Klimatyzacja" i nacisnąć przycisk  $\sqrt{ }$ , aby zatwierdzić wybór. Aby powrócić do poprzedniego menu, należy nacisnąć przycisk  $\times$ .

WŁĄCZYĆ zapłon pojazdu.

Przy użyciu klawiszy  $\triangle$  oraz  $\blacktriangledown$  należy wybrać producenta pojazdu oraz nacisnąć klawisz  $\sqrt{ }$  aby zatwierdzić wybór.

W zależności od pojazdu oraz od uruchomionej funkcji, użytkownik może zostać poproszony o wybór odpowiedniego układu zamontowanego w pojeździe. Należy wybrać odpowiedni układ przy użyciu klawiszy  $\triangle$  oraz  $\blacktriangledown$  i nacisnąć klawisz  $\angle$  aby zatwierdzić wybór.

- 1. Odczyt kodów DTC
- 2. Usuwanie kodów DTC

Należy wybrać odpowiednią opcję menu przy użyciu klawiszy  $\triangle$  oraz  $\blacktriangledown$  i nacisnąć klawisz  $\sqrt{ }$  aby zatwierdzić wybór.

Przyrząd serwisowy spróbuje ustanowić połączenie z układem pojazdu. Jeżeli nawiązanie komunikacji zakończy się niepowodzeniem, patrz - 'Problemy z połą[czeniem', page 7.](#page-10-0)

# **Odczyt kodów DTC**

Jeżeli w układzie występują jakiekolwiek kody DTC, wówczas zostanie wyświetlony ekran przedstawiający informację o tym, ile kodów zostało znalezionych w systemie. Ekran ten zostanie następnie zastąpiony pierwszym kodem DTC. Kody DTC są generowane zgodnie z definicjami wprowadzonymi przez producenta pojazdu oraz danego układu.

Najpierw wyświetlany jest numer błędu, a następnie - kod DTC. Jeżeli opis błędu jest zbyt długi, aby zmieścił się na ekranie, w jego prawym dolnym rogu pojawia się symbol "(...)". Znak ten oznacza, iż tekst można przewijać przy pomocy klawiszy  $\blacktriangle$ oraz v co umożliwia podgląd pozostałej części opisu.

Aby obejrzeć następny kod DTC (jeżeli stwierdzono obecność więcej niż jednego kodu), należy przewinąć tekst aż do końca i nacisnąć klawisz .

Aby powrócić do menu, należy przewinąć tekst do końca i nacisnąć klawisz  $\times$ .

## **Usuwanie kodów DTC**

Kody problemów diagnostycznych można usuwać przy użyciu opcji "Usuwanie kodów DTC". Podczas korzystania z tej opcji, użytkownik jest proszony o wyłączenie zapłonu. Należy odczekać z ponownym włączeniem zapłonu aż do wyświetlenia komunikatu zachęty.

Uruchomić silnik, aby zmusić moduł sterujący do przeprowadzenia sprawdzania systemu. Należy sprawdzić, czy kod(y) został(y) usunięty(-e), wybierając opcję "Odczyt kodów DTC".

*Uwaga:Odczyt kodu/kodów DTC bez uprzedniego włączenia silnika oznacza potwierdzenie usunięcia kodu/kodów DTC zapisanych w pamięci. W układzie wciąż mogą występować błędy powodujące zapisanie kodów DTC po ponownym uruchomieniu silnika.*

# **Pojazdy BMW/MINI**

*Uwaga: Aby WŁĄCZYĆ zapłon w przypadku pojazdów wyposażonych w przycisk start/stop, należy całkowicie włożyć kluczyk do gniazda zapłonu, a następnie - jednokrotnie nacisnąć przycisk start stop (nie wciskając żadnego z pedałów).*

# **Szybkie sprawdzanie Diesel**

## **Połączenie**

Korzystając z listy aplikacji pojazdu znajdującej się na płycie CD-ROM należy zidentyfikować kabel interfejsu przeznaczony dla testowanego pojazdu. Należy podłączyć kabel do przyrządu serwisowego i dokręcić śruby mocujące.

Należy upewnić się, że zapłon pojazdu jest WYŁĄCZONY.

Należy podłączyć przyrząd serwisowy do odpowiedniego złącza pojazdu, bliższe informacje - patrz 'Położenia złą[cza diagnostycznego', page 107.](#page-110-0)

Zasilanie przyrządu serwisowego jest przesyłane przez złącze pojazdu. Po podłączeniu, przyrząd serwisowy wykona wewnętrzny autotest, a następnie wyświetli na ekranie datę utworzenia bieżącej wersji oprogramowania a następnie - główne menu programu.

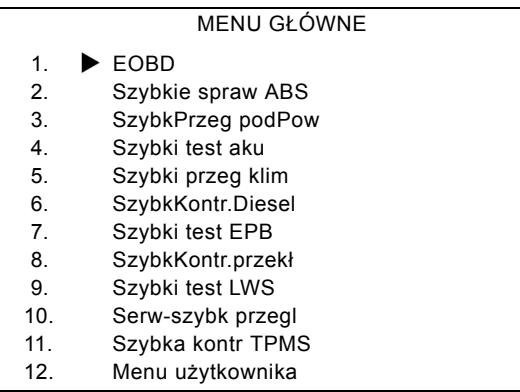

Przy użyciu klawiszy  $\triangle$  oraz  $\blacktriangledown$  należy wybrać funkcję "FastCheck Diesel" i nacisnąć klawisz  $\sqrt{ }$ , aby zatwierdzić wybór. Aby powrócić do poprzedniego menu, należy nacisnąć klawisz  $\times$ .

WŁĄCZYĆ zapłon pojazdu.

Przy użyciu klawiszy  $\triangle$  oraz  $\blacktriangledown$  należy wybrać producenta pojazdu oraz nacisnąć klawisz  $\sqrt{ }$  aby zatwierdzić wybór.

W zależności od pojazdu oraz od uruchomionej funkcji, użytkownik może zostać poproszony o wybór odpowiedniego układu zamontowanego w pojeździe. Należy wybrać odpowiedni układ przy użyciu klawiszy  $\triangle$  oraz  $\blacktriangledown$  i nacisnąć klawisz  $\angle$  aby zatwierdzić wybór.

Należy wybrać odpowiednią opcję menu przy użyciu klawiszy  $\triangle$  oraz  $\blacktriangledown$  i nacisnąć klawisz  $\sqrt{ }$  aby zatwierdzić wybór.

Przyrząd serwisowy spróbuje ustanowić połączenie z układem pojazdu. Jeżeli nawiązanie komunikacji zakończy się niepowodzeniem, patrz - ['Problemy z](#page-10-0)  połą[czeniem', page 7](#page-10-0).

# **Zastosowanie w pojazdach konkretnej marki – Diesel**

## **Citroen i Peugeot**

#### *Programowanie wtryskiwaczy*

Funkcja ta jest dostępna dla układu wtrysku paliwa EDC15C7 firmy Bosch zamontowanego w następujących pojazdach z silnikiem Diesla:

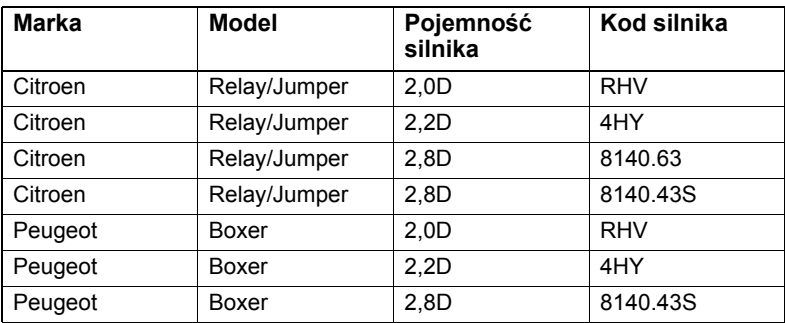

Funkcja ta ma za zadanie umożliwić mechanikowi wymianę uszkodzonego wtryskiwacza lub wtryskiwaczy i zaprogramowanie w module sterującym silnikiem Diesla wartości nowych wtryskiwaczy.

Można ją również wykorzystać w przypadku, gdy zamontowany został nowy moduł sterujący i mechanik musi zaprogramować w nim wartości zamontowanych wtryskiwaczy.

W metodzie tej każdemu wtryskiwaczowi nadaje się klasę 1, 2 lub 3. Odpowiada ona warunkom roboczym danego wtryskiwacza. Klasa każdego wtryskiwacza jest zapisana w module sterującym, który na jej podstawie kontroluje jego pracę. Ma to za zadanie poprawienie osiągów silnika i zmniejszenie emisji spalin.

Wartości zapisane w module sterującym i wartości nowych wtryskiwaczy muszą być zgodne. Jeśli nie są one identyczne, moduł sterujący wyświetli kod usterki DTC P1301, a kontrolka wskaźnika awarii zacznie migać.

W tym systemie wszystkie wtryskiwacze muszą mieć tą samą klasę. Na przykład, *wszystkie* powinny być klasy 2 lub *wszystkie* powinny być klasy 3, ale jeśli wtryskiwacz 1 jest klasy 2, a wtryskiwacz 2 jest klasy 3, wyświetlony zostanie kod usterki DTC, a kontrolka wskaźnika awarii zacznie migać.

# **Fiat, Alfa Romeo i Lancia**

## *Programowanie wtryskiwaczy*

Funkcja ta ma za zadanie umożliwić mechanikowi wymianę uszkodzonego wtryskiwacza lub wtryskiwaczy i zaprogramowanie w module sterującym silnikiem Diesla wartości nowych wtryskiwaczy.

Można ją również wykorzystać w przypadku, gdy zamontowany został nowy moduł sterujący i mechanik musi zaprogramować w nim wartości zamontowanych wtryskiwaczy.

Ta funkcja jest dostępna dla wszystkich systemów sterowania silnikiem Diesla wyprodukowanych od 2002 r.

Dla pojazdów z tej grupy wyróżnia się dwa sposoby programowania wtryskiwaczy:

Przy pierwotnej metodzie należy nadać każdemu wtryskiwaczowi klasę 1, 2 lub 3. Odpowiada ona warunkom roboczym danego wtryskiwacza. Klasa każdego wtryskiwacza jest zapisana w module sterującym, który na jej podstawie kontroluje jego pracę. Ma to za zadanie poprawienie osiągów silnika i zmniejszenie emisji spalin. Przy użyciu testera można odczytać aktualne klasy wtryskiwaczy i zaprogramować nowe.

Nowsza metoda wykorzystuje 9 cyfrowe alfanumeryczne kody wtryskiwaczy. Kody te są wybite na obudowie każdego wtryskiwacza i przechowywane w formie cyfrowej w module sterującym. Kod jest tworzony na podstawie rezultatów kalibracji i wyników testów przeprowadzonych na wtryskiwaczu w trakcie produkcji. Jest to udoskonalona wersja powyższej metody, która ma na celu połączenie charakterystyki konstrukcji wtryskiwacza i oprogramowania modułu sterującego. W ten sposób można jeszcze w większym zakresie poprawić osiągi silnika i zmniejszyć emisję spalin. Metoda ta jest wykorzystywana przy pozostałych układach sterowania silnikiem Diesla. Przy użyciu testera można odczytać aktualne kody wtryskiwaczy i zaprogramować nowe.

W obu przypadkach wartości zapisane w module sterującym i wartości nowych wtryskiwaczy muszą się zgadzać. Jeśli nie są one identyczne, moduł sterujący wyświetli kod usterki DTC P1301, a kontrolka wskaźnika awarii zacznie migać.

*Uwaga: W przypadku układów EDC15 CF3 (2,0 / 2,3 / 2,8) marki Bosch montowanych w pojazdach Fiat Ducato wszystkie wtryskiwacze muszą mieć przypisaną tą samą klasę. Na przykład, wszystkie powinny być klasy 2 lub wszystkie powinny być klasy 3, ale jeśli wtryskiwacz 1 jest klasy 2, a wtryskiwacz 2 jest klasy 3, wyświetlony zostanie kod usterki DTC, a kontrolka wskaźnika awarii zacznie migać.* 

Funkcja ta jest wciąż niezbędna ponieważ w przypadku montażu nowego wtryskiwacza (lub wymiany modułu sterującego), moduł sterujący musi zostać zaprogramowany z wykorzystaniem tej funkcji, aby nadać wtryskiwaczom klasę 2.

# **Ford**

## *Programowanie wtryskiwacza (Silniki TDCi)*

Funkcja ta jest niezbędna pracownikom centrów serwisowych, gdy potrzebna jest wymiana wtryskiwacza lub występują problemy z właściwościami jezdnymi pojazdu.

W silnikach 1,8 TDCi i 2,0 TDCi każdy wtryskiwacz ma przypisany 16-cyfrowy kod kalibracji wybity na jego obudowie.

W przypadku silników 1,6 TDCi, każdy wtryskiwacz ma przypisany 8-cyfrowy kod kalibracji wybity na jego obudowie.

Kody te zawierają elektryczną i konstrukcyjną charakterystykę każdego wtryskiwacza, które są określane w czasie produkcji. Kod każdego wtryskiwacza musi być zapisany w module PCM, dzięki czemu moduł ten będzie mógł w odpowiedni sposób kontrolować pracę każdego wtryskiwacza. Pomaga to w ograniczeniu emisji spalin i poprawieniu osiągów silnika. Kod musi zostać zaprogramowany poprzez wprowadzenie i zapisanie go w pamięci modułu PCM.

Funkcja ta jest wykorzystywana w trzech przypadkach.

- **1.** Po wymianie wtryskiwacza.
- 2. Po "kalibracji" układu wtrysku paliwa.
- **3.** W przypadku wystąpienia problemów z właściwościami jezdnymi pojazdu. Problemy z niedoborem mocy, czarnymi spalinami lub występowaniem kodów usterek DTC P2336, P2337 lub P2338 mogą często zostać rozwiązane przez wprowadzenie aktualnych kodów zamontowanych wtryskiwaczy.

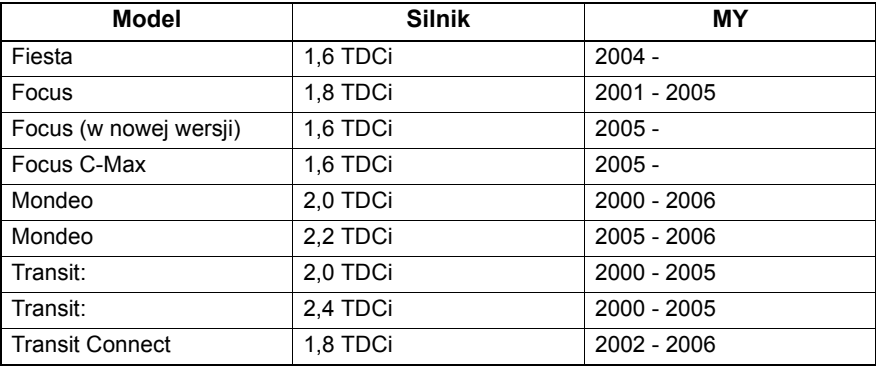

Programowanie wtryskiwaczy można przeprowadzić w następujących pojazdach:

*Uwaga:* 

*· W przypadku pojazdów z wcześniejszych lat (mniej więcej sprzed 2003 roku) odczytanie kodów wtryskiwaczy jest niemożliwe. W przypadku tych pojazdów wyświetli się "00 00 00 00 00 00 00 00" lub "FF FF FF FF FF FF FF FF" bądź ich mieszanka.*

# Szybkie sprawdzanie (FastCheck)

*· Pa początku, po wprowadzeniu kodu wtryskiwacza układ nie będzie przeprowadzał sekwencji wtryskiwania dawki pilotującej. Aby to skorygować, należy przejechać kilka kilometrów.* 

Kody ORYGINALNYCH wtryskiwaczy zamontowanych w pojeździe znajdują się na naklejce, przyklejonej do boku silnika lub na górnej części wahacza silnika (o ile nie została ona usunięta).

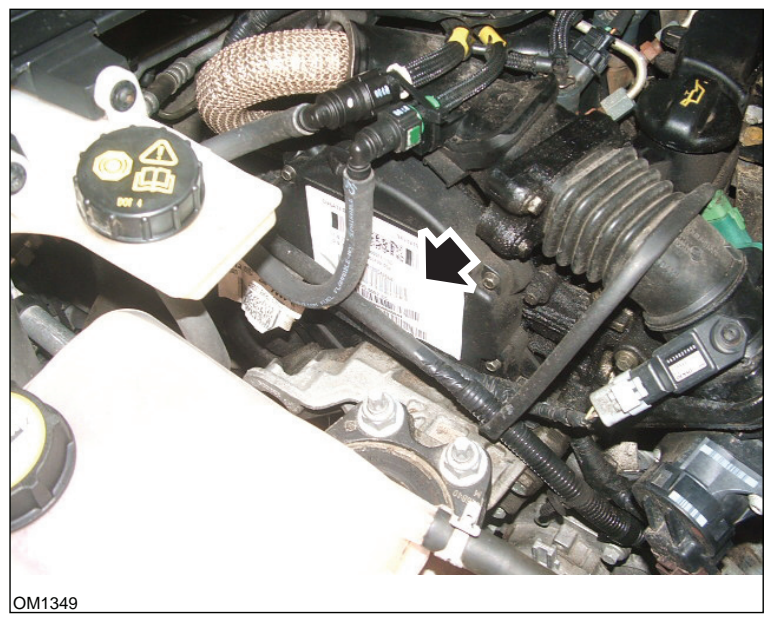

*Silniki 1,6 TDCi: - Zdjęcie pokazuje naklejkę z kodami wtryskiwaczy.*

# Szybkie sprawdzanie (FastCheck)

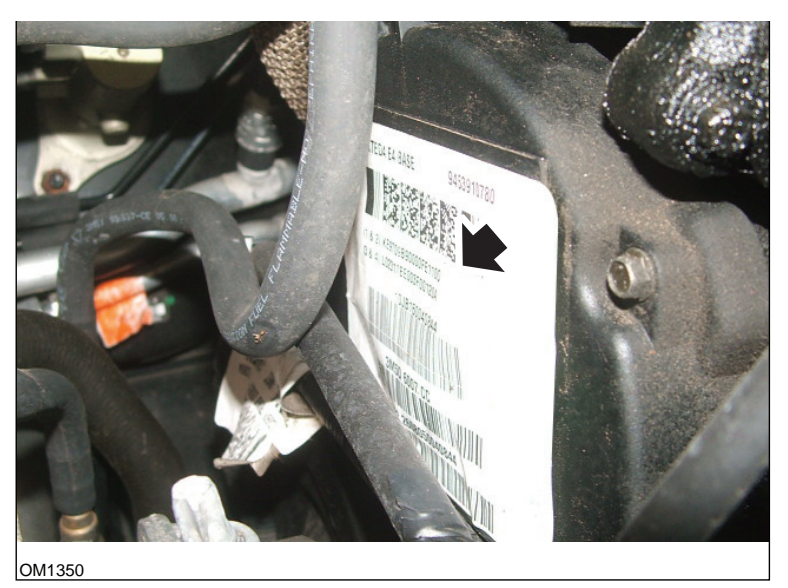

*Zdjęcie pokazuje kody wtryskiwaczy.*

Kody na naklejce mają następujący format:

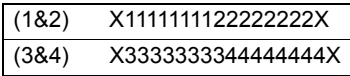

Gdzie:

11111111 oznacza kod wtryskiwacza nr 1,

22222222 oznacza kod wtryskiwacza nr 2,

33333333 oznacza kod wtryskiwacza nr 3,

44444444 oznacza kod wtryskiwacza nr 4.

*Uwaga: Wtryskiwacze są wyliczone w kolejności zamontowania, a NIE w kolejności zapłonu.*

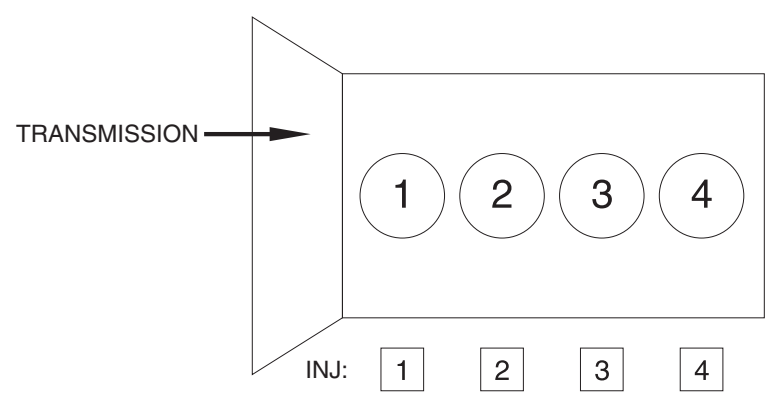

OM1356

*Widok od przodu pojazdu.*

Kody wtryskiwaczy można także odczytać z samych wtryskiwaczy – są one wybite na pierścieniach zamontowanych na głowicy wtryskiwacza, pod złączką.

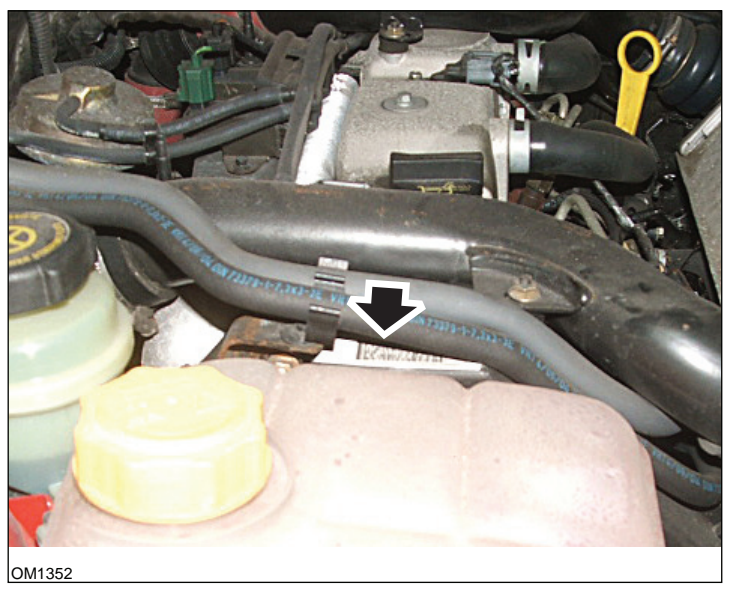

*Silniki 1,8 TDCi: – Zdjęcie pokazuje naklejkę z kodami wtryskiwaczy – widok z boku.*

# Szybkie sprawdzanie (FastCheck)

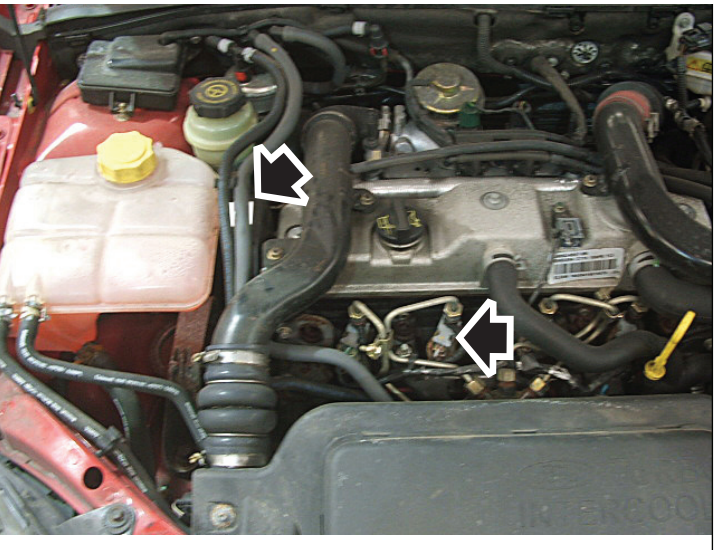

**OM1351** 

*Zdjęcie pokazuje naklejkę z kodami wtryskiwaczy i głowicę wtryskiwacza – widok z przodu.*

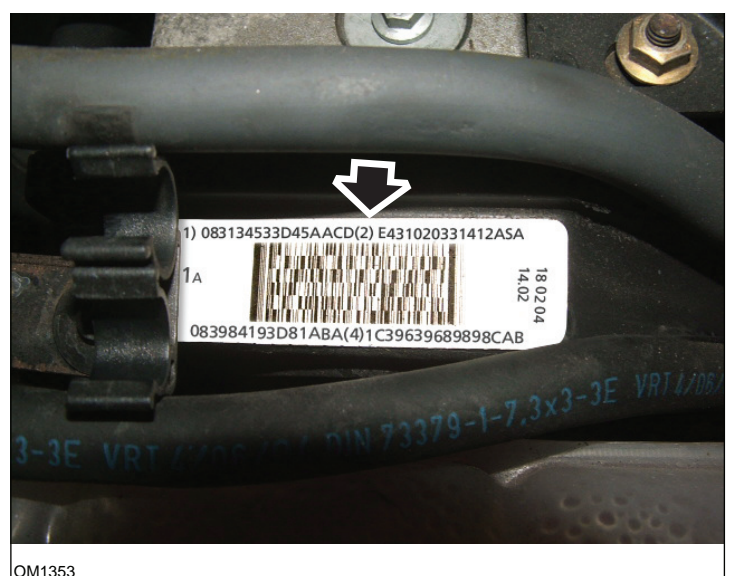

*Naklejka z kodami zawiera cztery liczby po 16 cyfr.*

*Uwaga: Wtryskiwacze są wyliczone na naklejce w kolejności zamontowania, a NIE w kolejności zapłonu.*

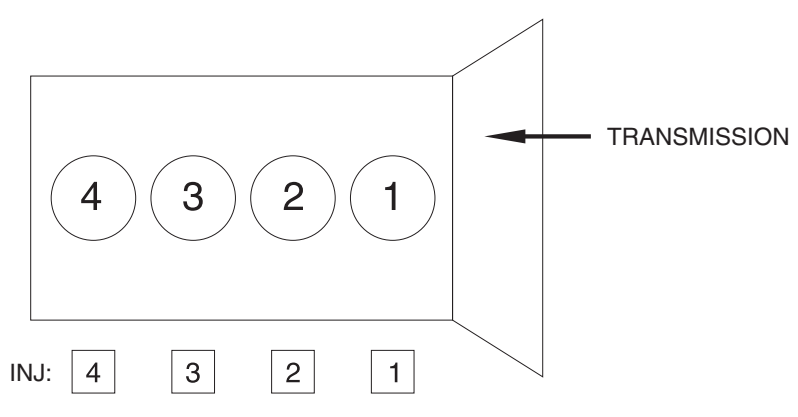

OM1357

*Widok od przodu pojazdu.*

Kody wtryskiwaczy można także odczytać z samych wtryskiwaczy – są one wybite na pierścieniach zamontowanych na głowicy wtryskiwacza, pod złączką.

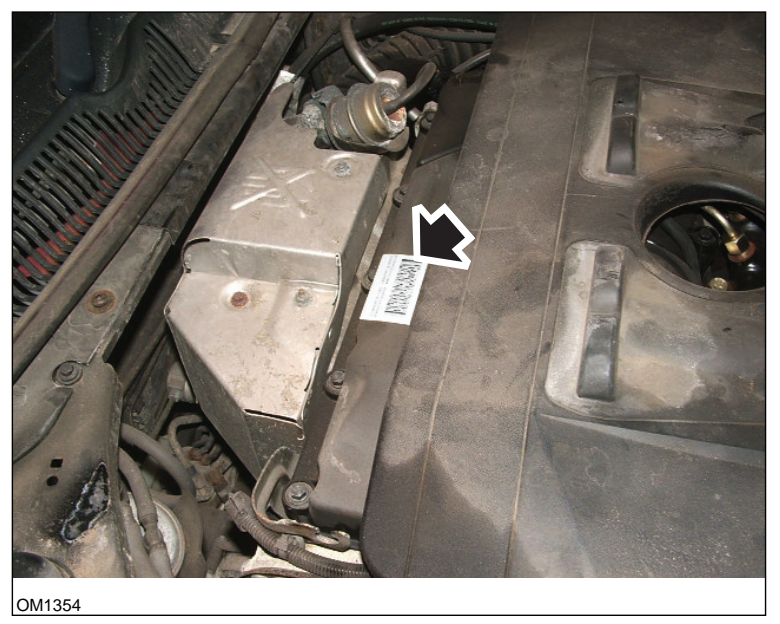

*Silniki 2,0 TDCi: – Zdjęcie pokazuje naklejkę z kodami wtryskiwaczy – widok z boku.*

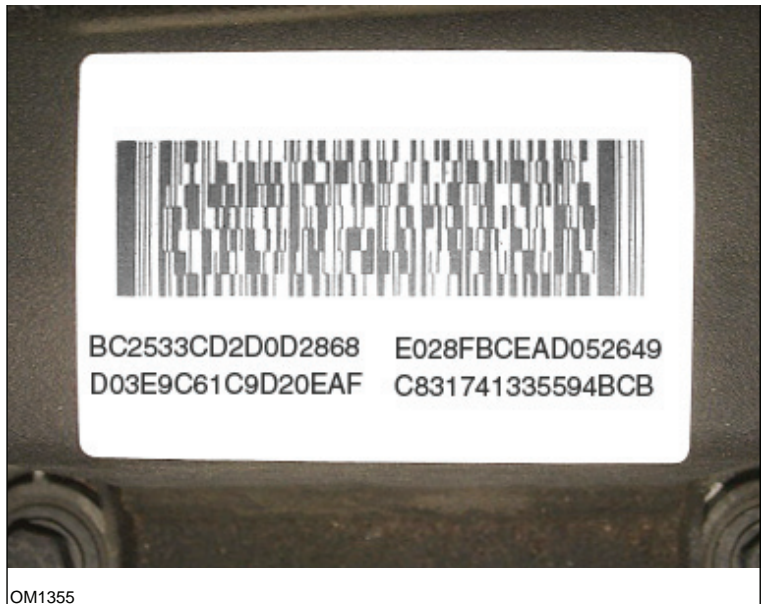

*Naklejka z kodami zawiera cztery liczby po 16 cyfr.*

*Uwaga: Wtryskiwacze są wyliczone na naklejce w kolejności zapłonu, a NIE w kolejności zamontowania. Kod w górnym lewym rogu oznacza wtryskiwacz nr 1 (cylinder 1), w górnym prawym rogu – wtryskiwacz nr 2 (cylinder 3), w dolnym lewym rogu – wtryskiwacz nr 3 (cylinder 4) i w dolnym prawym rogu – wtryskiwacz nr 4 (cylinder 2). Jeśli numer wtryskiwacza oznacza kolejność zapłonu, to numer cylindra oznacza kolejność zamontowania.*

W przypadku wymiany wtryskiwacza, do modułu PCM należy zaprogramować kod wybity na obudowie nowego wtryskiwacza, a NIE kod na naklejce.

*OSTRZEŻENIE: Przed rozpoczęciem procedury programowania wtryskiwaczy należy pozostawić pojazd nieruchomo i z wyłączonym silnikiem przez co najmniej 8 godzin. W ten sposób można mieć pewność, że przed rozpoczęciem programowania wtryskiwaczy silnik jest zupełnie zimny.* 

*Nieprzestrzeganie tych instrukcji może spowodować nieprawidłowe działanie funkcji programowania wtryskiwaczy i/lub problemy z właściwościami jezdnymi pojazdu.*

# **Renault**

# *Informacje ogólne*

*Uwaga: W przypadku pojazdów marki Renault wykorzystujących "Bezkluczykowy system zapłonu uruchamiany kartą" oraz przycisk "START" (Megane II, Scenic II itd.):* 

Aby włączyć zapłon BEZ uruchamiania silnika:

- **1.** Otworzyć zdalnie samochód (przy użyciu karty).
- **2.** Wsunąć kartę do czytnika.
- **3.** Nie naciskając pedału sprzęgła ani hamulca nacisnąć i przytrzymać przycisk "START" przez co najmniej 5 sekund. Tablica powinna podświetlić się, zaś przycisk należy zwolnić.

Pojazd jest gotowy do przeprowadzenia czynności diagnostycznych.

# **Programowanie wtryskiwaczy**

Funkcja ta ma za zadanie umożliwić mechanikowi wymianę uszkodzonego wtryskiwacza lub wtryskiwaczy i zaprogramowanie w module sterującym silnikiem Diesla wartości nowych wtryskiwaczy.

Można ją również wykorzystać w przypadku, gdy zamontowany został nowy moduł sterujący i mechanik musi zaprogramować w nim wartości zamontowanych wtryskiwaczy.

Funkcja ta jest dostępna dla większości następujących systemów sterowania silnikiem:

- Bosch EDC15C3 montowany w silnikach 1,9 DCi i 2,2 DCi.
- · Bosch EDC16 montowany w silnikach 1,9 DCi i 2,0 DCi.
- Delphi Lucas LVCR montowany w silnikach 1,5 DCi.
- Delphi Lucas DDCR montowany w silnikach 1,5 DCi.

Klasyfikacja wtryskiwaczy jest przeprowadzana w fabryce zgodnie z przepływem paliwa w następujących momentach: przy silniku pracującym na biegu jałowym, przy całkowicie otwartej przepustnicy i w trakcie fazy wtrysku wstępnego.

W przypadku układów marki Bosch na każdym wtryskiwaczu jest wybity 6-cyfrowy kod alfanumeryczny, wskazujący klasę danego wtryskiwacza. W przypadku układów marki Delphi Lucas na każdym wtryskiwaczu jest wybity 16-cyfrowy kod alfanumeryczny, wskazujący klasę danego wtryskiwacza.

Kod każdego wtryskiwacza jest zapisany w pamięci elektronicznego modułu sterującego, umożliwiając mu sterowanie każdym wtryskiwaczem z uwzględnieniem różnic produkcyjnych.

Przy użyciu testera można odczytać aktualne kody wtryskiwaczy i zaprogramować nowe.

# **Szybkie sprawdzanie EPB**

#### **Połączenie**

Korzystając z listy aplikacji pojazdu, należy zidentyfikować kabel interfejsu przeznaczony dla testowanego pojazdu. Należy podłączyć kabel do przyrządu serwisowego i dokręcić śruby mocujące.

Należy upewnić się, że zapłon pojazdu jest WYŁĄCZONY.

Należy podłączyć przyrząd serwisowy do odpowiedniego złącza pojazdu, bliższe informacje - patrz 'Położenia złą[cza diagnostycznego', page 107](#page-110-0).

Zasilanie przyrządu serwisowego jest przesyłane przez złącze pojazdu. Po podłączeniu, przyrząd serwisowy wykona wewnętrzny autotest, a następnie wyświetli na ekranie datę utworzenia bieżącej wersji oprogramowania a następnie - główne menu programu.

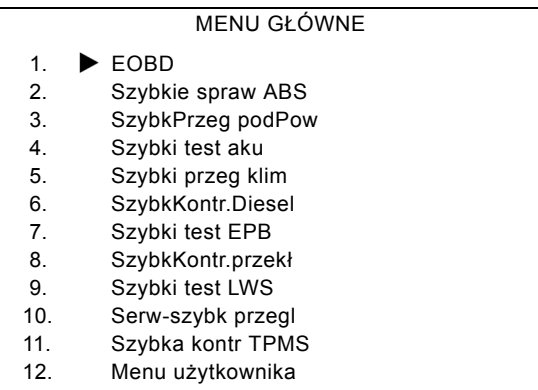

Przy użyciu przycisków A oraz ▼ należy wybrać funkcję "FastCheck EBP" i nacisnąć przycisk , aby zatwierdzić wybór. Aby powrócić do poprzedniego menu, należy nacisnąć przycisk $\mathbf x$ .

WŁĄCZYĆ zapłon pojazdu.

Przy użyciu klawiszy A oraz v należy wybrać producenta pojazdu oraz nacisnąć klawisz  $\sqrt{ }$  aby zatwierdzić wybór.

Dostępne są różne opcje menu, w zależności od producenta pojazdu oraz od jego modelu. Dostępne są funkcje takie, jak odczyt i usuwanie kodów DTC, wraz z funkcjami serwisowymi.

#### **Pojazdy marki BMW**

*Uwaga: Aby WŁĄCZYĆ zapłon w przypadku pojazdów wyposażonych w przycisk start/stop, należy całkowicie włożyć kluczyk do gniazda zapłonu, a następnie - jednokrotnie nacisnąć przycisk start stop (nie wciskając żadnego z pedałów).*

## **BMW serii 7 (E65)**

#### *Ochrona hamulca postojowego*

Jeżeli wymieniane są szczęki hamulcowe hamulca "Duo Servo", wówczas należy przeprowadzić proces wprowadzania ochrony hamulce w celu zapewnienia prawidłowej pracy układu. Procedurę tę można wykonać na kanale mechanicznym wyposażonym w walce do jazdy testowej lub w czasie jazdy testowej na drodze.

#### *Automatyczne przytrzymanie*

Funkcja automatycznego przytrzymania załącza hamulce podczas zatrzymania pojazdu oraz załącza hamulce oraz hamulec postojowy po wyłączeniu silnika pojazdu. Funkcję tę można włączyć / wyłączyć.

#### *Tryb montażu*

Przypadkowe naciśnięcie przycisku hamulce postojowego przed podłączeniem cięgien Bowdena do nośnika koła może prowadzić do problemów w trakcie montażu. Tryb montażowy powoduje dezaktywację hamulca postojowego.

#### *Pozycjonowanie testu przemieszczenia*

Jeżeli wykryto nadmierne przesunięcie, wówczas wyświetlane jest ostrzeżenie oraz zapisywany jest błąd. Procedura ta jest wykorzystywana w celu określenia przyczyny problemu wykrytego przez system.

## **BMW X5 (E70) / X6 (E71)**

#### *Tryb warsztatowy*

W trybie montażowym hamulec postojowy jest przełączony w położenie zwolnione, cały układ jest zaś wyłączany.

#### *Ochrona hamulca postojowego*

Jeżeli wymieniane są szczęki hamulcowe hamulca "Duo Servo", wówczas należy przeprowadzić proces wprowadzania ochrony hamulce w celu zapewnienia prawidłowej pracy układu. Procedurę tę można wykonać na kanale mechanicznym wyposażonym w walce do jazdy testowej lub w czasie jazdy testowej na drodze.

#### **BMW serii 5 (F07/F10/F11)**

#### **Tryb warsztatowy**

Ten system udostępnia 4 tryby warsztatowe. Dostępne są poniższe opcje.

- · Wymiana jednostki sterującej hamulca postojowego
- · Wymiana przycisku hamulca postojowego
- · Wymania siłownika zacisku hamulcowego
- · Wymiana zacisku hamulcowego lub klocków hamulcowych

### **Wymiana jednostki sterującej hamulca postojowego**

Ta opcja jest wymagana w przypadku zamontowania nowej jednostki sterującej hamulca postojowego. Jednostka hamulca postojowego jest dostarczana w trybie montażowym, a tę opcję należy uruchomić w celu prawidłowego skonfigurowania jednostki po jej zamontowaniu. Po zakończeniu prac należy uruchomić opcję przejścia do trybu pracy, aby przywrócić system do stanu pracy.

## **Wymiana przycisku hamulca postojowego**

Ta opcja jest wymagana w przypadku zamontowania nowego przycisku hamulca postojowego. Po zakończeniu prac należy uruchomić opcję przejścia do trybu pracy, aby przywrócić system do stanu pracy.

## **Wymania siłownika zacisku hamulcowego**

Ta opcja powoduje przejście systemu hamulca postojowego w odpowiedni tryb warsztatowy umożliwiający wymianę lub obsługę siłownika zamontowanego w zacisku hamulcowym. Po zakończeniu prac należy uruchomić opcję przejścia do trybu pracy, aby przywrócić system do stanu pracy.

## **Wymiana zacisku hamulcowego lub klocków hamulcowych**

Ta opcja powoduje przejście systemu hamulca postojowego w odpowiedni tryb warsztatowy umożliwiający wymianę lub obsługę zacisku hamulcowego lub klocków hamulcowych. Po zakończeniu prac należy uruchomić opcję przejścia do trybu pracy, aby przywrócić system do stanu pracy.

# **Tryb pracy**

W przypadku uruchomienia dowolnego z trybów warsztatowych **NALEŻY** wykonać tę procedurę, aby przywrócić system hamulca postojowego do stanu pracy. Tę operację trzeba także wykonać, gdy nastąpiło awaryjne zwolnienie hamulca.

# **Ford - układ elektronicznego hamulca postojowego (EPB)**

Aktualnie, przyrząd serwisowy obsługuje dwa układy elektronicznego hamulca postojowego:

# **Ford Focus C-Max 2003 - obecnie:**

W części kalibracyjnej menu EPB dostępne są dwie funkcje testowe, są one opisane poniżej.

# **Test funkcji kalibracji elektronicznego hamulca postojowego (EPB)**

Funkcja sprawdza, czy hamulec EPB działa prawidłowo. Test ten należy wykonać po zakończeniu prac nad EPB lub układem hamulcowym pojazdu.

Test usuwa szczeliny powietrzne z klocków hamulcowych oraz sprawdza nacisk hamujący EPB.

#### *Wstępne warunki testu:*

- · Pojazd nie może się poruszać
- · Pojazd musi znajdować się na płaskim podłożu
- · Poziom płynu hamulcowego jest prawidłowy

Przed załączeniem EPB, operator zostanie poproszony o wykonanie szeregu czynności. Przyrząd serwisowy odczytuje i wyświetla wartość nacisku hamującego EPB. Po załączeniu EPB, wartość nacisku hamującego powinna wynosić około 1100 newtonów.

Operator zostanie następnie poproszony o odblokowanie/zwolnienie EPB. Przyrząd serwisowy odczytuje i wyświetla wartość nacisku hamującego EPB. Po zwolnieniu EPB, wartość nacisku hamującego powinna wynosić 0 newtonów.

Jeżeli którykolwiek z powyższych testów zakończy się niepowodzeniem (nieprawidłowa wartość odczytu nacisku), należy zdemontować i ponownie zmontować zespół EPB.

#### **Kalibracja awaryjnego zwolnienia elektronicznego hamulca postojowego (EPB)**

Funkcja sprawdza, czy awaryjne zwolnienie hamulca EPB działa prawidłowo. Test ten należy wykonać po zakończeniu prac nad EPB lub układem hamulcowym pojazdu.

#### *Wstępne warunki testu:*

- Pojazd nie może się poruszać
- · Pojazd musi znajdować się na płaskim podłożu
- · Poziom płynu hamulcowego jest prawidłowy

Przed załączeniem EPB, operator zostanie poproszony o wykonanie szeregu czynności. Przyrząd serwisowy odczytuje i wyświetla wartość nacisku hamującego EPB. Po załączeniu EPB, wartość nacisku hamującego powinna wynosić około 1100 newtonów.

Następnie, operator zostanie poproszony o ręczne, awaryjne zwolnienie hamulca. Przyrząd serwisowy odczytuje i wyświetla wartość nacisku hamującego EPB. Po aktywowaniu awaryjnego zwolnienia hamulca EPB, wartość nacisku hamującego EPB powinna wynosić 0 newtonów, a pojazd powinien móc swobodnie się poruszać.

Jeżeli którykolwiek z powyższych testów zakończy się niepowodzeniem, wówczas należy skontrolować zespół EPB i naprawić zgodnie z zaleceniami producenta.

# **Ford Galaxy (2006-), Mondeo (2007-), S-Max (2006-):**

W menu funkcji PBM/EPB dostępne są trzy opcje, dzięki którym można uzyskać dostęp do różnych funkcji:

## **Serwis hamulców**

W opcji menu "Serwis hamulców" dostępne są trzy funkcje:

## **Przejdź do trybu konserwacji**

Funkcja ta jest wykorzystywana do przeprowadzenia układu w stan umożliwiający przeprowadzenie odpowiednich prac przez pracownika technicznego.

Moduł sterujący przełącza szczęki w stan, w którym normalna praca hamulców jest niemożliwa, niemożliwe jest również zamknięcie szczęk, w jakikolwiek sposób. Funkcję tę należy stosować w przypadku konieczności przeprowadzenia wymiany hamulców, tarcz lub klocków hamulcowych.

#### *Wstępne warunki testu:*

- · Pojazd nie może się poruszać
- · Pojazd musi znajdować się na płaskim podłożu
- · Pojazd należy zabezpieczyć blokadami zakładanymi na koła

Wykonanie tej funkcji trwa 30 sekund.

*Uwaga: Po wykonaniu tej funkcji niemożliwe jest zamknięcie szczęk hamulca EPB aż do wyjścia z trybu konserwacji. Cykl włączenia i wyłączenia zapłonu, odłączenie akumulatora lub testera diagnostycznego nie powodują opuszczenia trybu konserwacji.*

Należy postępować dokładnie zgodnie z zaleceniami wyświetlanymi na ekranie przyrządu serwisowego, wykonując je w odpowiedniej kolejności.

# **Wyjście z trybu konserwacji**

Funkcja ta jest wykorzystywana do przeprowadzenia układu w stan roboczy po zakończeniu odpowiednich prac przez pracownika technicznego. Szczęki zostają zamknięte w położeniu załączonym, możliwa jest wówczas normalna praca hamulców.

#### *Wstępne warunki testu:*

- · Pojazd nie może się poruszać
- · Pojazd musi znajdować się na płaskim podłożu
- · Pojazd należy zabezpieczyć blokadami zakładanymi na koła

Wykonanie tej funkcji trwa 35 sekund.

Funkcja ta wykonuje również automatycznie "Test montażu", w trakcie którego w układzie hamulca postojowego wykonywane są wewnętrzne testy oraz zgłaszany jest stan elementów (patrz poniżej). Należy postępować dokładnie zgodnie z zaleceniami wyświetlanymi na ekranie przyrządu serwisowego, wykonując je w odpowiedniej kolejności.

# Szybkie sprawdzanie (FastCheck)

## **Test montażu**

Funkcja ta jest wykorzystywana w celu sprawdzenia działania układu hamulca postojowego po zakończeniu jakichkolwiek prac nad układem.

#### *Wstępne warunki testu:*

- Pojazd nie może się poruszać
- · Pojazd musi znajdować się na płaskim podłożu
- · Pojazd należy zabezpieczyć blokadami zakładanymi na koła

Wykonanie tej funkcji trwa 25 sekund.

*Uwaga: Test ten jest automatycznie wykonywany jako część funkcji "Wyjście z trybu konserwacji". Wykonywanie tej funkcji nie jest konieczne, jeżeli funkcja "Wyjście z trybu konserwacji nie zgłaszała żadnych problemów*

*Uwaga: Funkcji tej nie można wykonać, jeżeli układ hamulca postojowego pracuje w trybie konserwacji. Należy wykonywać ją tylko wówczas, gdy układ znajduje się w normalnym stanie roboczym.*

Należy postępować dokładnie zgodnie z zaleceniami wyświetlanymi na ekranie przyrządu serwisowego, wykonując je w odpowiedniej kolejności.

#### **Siłowniki**

W opcji menu "Siłowniki" dostępny jest następujący element:

#### **Statyczne załączenie**

Funkcja ta jest wykorzystywana do sprawdzania działania siłowników obsługujących szczęki hamulcowe. Funkcja ta zamyka siłowniki, przełączając je w nominalne położenie załączonego hamulca postojowego.

#### *Wstępne warunki testu:*

- · Pojazd nie może się poruszać
- · Pojazd musi znajdować się na płaskim podłożu
- · Pojazd należy zabezpieczyć blokadami zakładanymi na koła

Z funkcji tej należy skorzystać w przypadku podejrzenia awarii w module sterującym, awarii okablowania lub siłowników (jeżeli niemożliwe jest ręczne załączenie/ zwolnienie hamulca postojowego).

*Uwaga: Funkcji tej nie można wykonać, jeżeli układ hamulca postojowego pracuje w trybie konserwacji. Należy wykonywać ją tylko wówczas, gdy układ znajduje się w normalnym stanie roboczym.*

# **Konfiguracja**

W opcji menu "Konfiguracja" dostępne są dwie funkcje:

#### *Kalibracja czujnika nachylenia*

Funkcję tę wykorzystuje się w celu zresetowania zapisanej wartości zerowej dla czujnika nachylenia. Funkcję tę należy stosować po zakończeniu montażu nowego modułu hamulca postojowego lub po zamontowaniu nowego czujnika nachylenia.

# *Wstępne warunki testu:*

- · Operator NIE MOŻE przebywać wewnątrz pojazdu
- · Pojazd nie może się poruszać
- · Pojazd musi znajdować się na płaskim podłożu
- · Należy upewnić się, że pojazd nie jest poddawany żadnym drganiom (zamykany bagażnik, maska, itd.)
- · Pojazd należy zabezpieczyć blokadami zakładanymi na koła

*Uwaga: Funkcji tej nie można wykonać, jeżeli układ hamulca postojowego pracuje w trybie konserwacji. Należy wykonywać ją tylko wówczas, gdy układ znajduje się w normalnym stanie roboczym.*

# *Usuń zapisany punkt załączania sprzęgła*

Funkcję tę wykorzystuje się w celu zresetowania zapisanej wartości punktu załączania się sprzęgła. Funkcję tę należy stosować po zakończeniu montażu nowego modułu hamulca postojowego lub po zamontowaniu nowego sprzęgła. Funkcja ta stosuje się wyłącznie do pojazdów wyposażonych w przekładnię manualną.

## *Wstępne warunki testu*:

- · Pojazd nie może się poruszać
- · Pojazd musi znajdować się na płaskim podłożu

Po udanym wykonaniu tej funkcji, moduł hamulca postojowego zapamięta nowy punkt załączania się sprzęgła podczas kolejnej jazdy.

*Uwaga: Funkcji tej nie można wykonać, jeżeli układ hamulca postojowego pracuje w trybie konserwacji. Należy wykonywać ją tylko wówczas, gdy układ znajduje się w normalnym stanie roboczym.*

Należy postępować dokładnie zgodnie z zaleceniami wyświetlanymi na ekranie przyrządu serwisowego, wykonując je w odpowiedniej kolejności.

# **Uwagi dotyczące stosowania funkcji**

Cztery przedstawione funkcje zostały zaprojektowano pod kątem ich wykorzystywania w kilku różnych sytuacjach. Poniżej przedstawiamy kilka sytuacji które mogą wystąpić, oraz prawidłowe zastosowanie funkcji, mające na celu poprawę sytuacji:

# *Wymiana klocka tylnego hamulca, tarczy lub szczęk hamulcowych:*

- **1.** Jeżeli pojazdy wymaga wymiany któregokolwiek z wymienionych elementów, należy wykonać funkcję "Przejdź do trybu konserwacji".
- **2.** Układ zostanie wyłączony, co umożliwia łatwe i bezpieczne przeprowadzenie prac konserwacyjnych.
- **3.** Po zakończeniu pracy należy wykonać funkcję "Wyjdź z trybu konserwacji".

# *Wymiana czujnika nachylenia:*

**1.** Po zamontowaniu nowego czujnika należy skorzystać z funkcji "Kalibracja czujnika nachylenia".

# *Wymiana sprzęgła (ręczna przekładnia):*

1. Po zamontowaniu nowego sprzęgła należy wykonać funkcję "Usuń punkt załączania się sprzęgła".

**2.** Pojazd zapamięta nowy punkt załączania się sprzęgła podczas rozpoczęcia jazdy.

## *Wymiana modułu hamulca postojowego:*

- **1.** Po zamontowaniu nowego modułu hamulca postojowego należy skorzystać z funkcji "Kalibracja czujnika nachylenia".
- **2.** Jeżeli pojazd jest wyposażony w przekładnię manualną, należy wykonać funkcję "Usuń punkt załączania się sprzęgła".
- **3.** Pojazd zapamięta nowy punkt załączania się sprzęgła podczas rozpoczęcia jazdy.

# *W przypadku wymiany jakiegokolwiek innego elementu układu EPB:*

- **1.** Należy odczytać i usunąć kody DTC.
- **2.** Należy wykonać funkcję "Sprawdzenie montażu" w celu sprawdzenia poprawności działania układu hamulca postojowego.
- **3.** Jeżeli funkcja "Sprawdzenie montażu" kończy się niepowodzenie, należy ponownie odczytać kody DTC i zbadać przyczynę problemu.

# *Hamulec postojowy nie załącza się po naciśnięciu przycisku załączającego:*

- 1. Należy upewnić się, że układ NIE pracuje w "trybie konserwacji". Jeżeli układ pracuje w trybie konserwacji, należy wykonać funkcję "Wyjdź z trybu konserwacji".
- **2.** Należy odczytać kody DTC, w pamięci może znajdować się zapisany kod DTC wskazujący na obszar, w którym wystąpił błąd.
- **3.** Należy usunąć kod DTC, w układzie może występować okresowo pojawiający się błąd, który należy usunąć.
- **4.** Wykonać funkcję "Statyczne załączenie hamulca". Funkcja ta wyśle polecenie bezpośrednio do modułu sterującego, który następnie zamknie siłowniki, przesuwając je w nominalne położenie "załączone".
- **5.** Sprawdzić przełącznik/przycisk.
- **6.** Sprawdzić siłowniki lub okablowanie łączące moduł sterujący z siłownikami..

## **Land Rover - układ elektronicznego hamulca postojowego (EPB)**

#### *Discovery III (L319) (2005 - 2009), Range Rover Sport (L320) (2005 - 2009), Range Rover (L322) (2006 - 2009):*

W opcji menu "Serwis hamulców" PBM/EPB dostępne są cztery funkcje:

#### **Odblokowanie elektronicznego hamulca postojowego**

Procedurę tę należy stosować wyłącznie w przypadku, gdy jedna z linek hamulca postojowego odłączy się lub zerwie w trakcie jazdy.

#### *Wstępne warunki testu*:

- · Pojazd nie może się poruszać
- · Silnik musi pracować z prędkością obrotową biegu jałowego

Po zakończeniu procedury, wykwalifikowany technik musi przeprowadzić kontrolę stanu klocków i tarcz hamulcowych tylnych kół. Jeżeli stan obydwu elementów jest prawidłowy, wówczas technik powinien zasięgnąć informacji w dokumentacji technicznej firmy Land Rover.

*Uwaga: Część tej procedury stanowi umieszczenie hamulca postojowego w "położeniu montażowym"; umożliwia to sprawdzenie stanu klocków i tarcz hamulcowych tylnych kół. Gdy pojazd znajduje się w położeniu montażowym, na tablicy przyrządu zapala się czerwona, migocząca kontrolka. Oznacza ona, iż siłownik hamulca postojowego znajduje się w "położeniu montażowym". Kontrolka ta nie wskazuje na wystąpienie awarii pojazdu.*

#### **Położenie montażowe**

Hamulec postojowy należy przestawić w położenie montażowe, jeżeli ma zostać wykonana którakolwiek z poniższych procedur:

- · Klocki hamulca postojowego demontaż/montaż.
- · Regulacja klocka i okładziny hamulca postojowego.

*Procedurę tę należy przeprowadzać po założeniu nowych klocków hamulcowych, nowych tarcz hamulcowych tylnych kół lub jeżeli pojazd poruszał się w błocie (nie w wodzie) na odległość przekraczającą 80 km. Jeżeli jedna z linek hamulcowych zerwała się lub odłączyła w trakcie jazdy (w tym przypadku hamulec postojowy ustawia się w położeniu montażowym jako część opisanej powyżej procedury "Odblokowanie hamulca postojowego").*

· Wymiana linek hamulca postojowego (P i L).

 *Linki hamulca postojowego można wymienić, jeżeli układ hamulca postojowego wykonał ponad 50000 cykli roboczych. Jeżeli ukończono więcej niż 50000 cykli, wówczas linki można wymieniać wyłącznie jako elementy zespołów linki i siłownika hamulca postojowego. Jeżeli linka zerwie się lub odłączy w trakcie jazdy, wówczas konieczne może być wykonanie procedury "odblokowania hamulca postojowego".*

· Siłownik hamulca postojowego - demontaż/montaż Celem procedury jest umożliwienie podłączenia lub odłączenia linek hamulcowych do/od hamulców.

## *Wstępne warunki testu:*

- · Pojazd nie może się poruszać.
- · Zapłon musi być włączony (położenie stacyjki II).
- · Należy podłączyć posiadający aprobatę producenta prostownik, zapewniający stały dopływ zasilania.

*Uwaga: Aby przesunąć hamulec postojowy z położenia montażowego, należy dwukrotnie włączyć i wyłączyć hamulec postojowy.*

*Uwaga: Gdy pojazd znajduje się w położeniu montażowym, na tablicy przyrządu zapala się czerwona, migocząca kontrolka. Oznacza ona, iż siłownik hamulca postojowego znajduje się w "położeniu montażowym". Kontrolka ta nie wskazuje na wystąpienie awarii pojazdu.*

Należy postępować dokładnie zgodnie z zaleceniami wyświetlanymi na ekranie przyrządu serwisowego, wykonując je w odpowiedniej kolejności.

## **Położenie zatrzaskowe**

Procedura ta może okazać się konieczna, jeżeli aktywowano awaryjne zwolnienie hamulca postojowego, w celu ponownego zatrzaśnięcia (załączenia) hamulca postojowego.

#### *Wstępne warunki testu:*

- · Pojazd nie może się poruszać.
- · Zapłon musi być włączony (położenie stacyjki II).
- · Należy podłączyć posiadający aprobatę producenta prostownik, zapewniający stały dopływ zasilania.

Należy postępować dokładnie zgodnie z zaleceniami wyświetlanymi na ekranie przyrządu serwisowego, wykonując je w odpowiedniej kolejności.

#### **Kalibracja akcelerometru wzdłużnego**

Wykonanie tej procedury może być konieczne po zakończeniu wymiany akcelerometru wzdłużnego.

# Szybkie sprawdzanie (FastCheck)

## *Wstępne warunki testu:*

- · Zapłon musi być włączony (położenie stacyjki II).
- · Należy podłączyć posiadający aprobatę producenta prostownik, zapewniający stały dopływ zasilania.
- · Należy upewnić się, że pojazd jest ustawiony na płaskim podłożu oraz, że nie będzie się poruszał przez cały czas trwania procedury.
- · Należy upewnić się, że pojazd został zatrzymany (0 km/h) na płaskiej powierzchni oraz, że nie otrzymano polecenia załączenia ani zwolnienia hamulca.
- · Należy upewnić się, że moduł hamulca postojowego został prawidłowo zamontowany w pojeździe, oraz, że załączono hamulec postojowy.

Należy postępować dokładnie zgodnie z zaleceniami wyświetlanymi na ekranie przyrządu serwisowego, wykonując je w odpowiedniej kolejności.

## **FUNKCJE RĘCZNE**

Poniższe procedury można wykonać ręcznie, bez użycia przyrządu skanującego:

### **Odłączenie hamulca postojowego na czas wymiany tarczy hamulcowej tylnego koła**

Wykonanie tej procedury jest konieczne przed rozpoczęciem prac nad tarczami hamulcowymi tylnych kół. W przypadku prawidłowego wykonania procedury, szczęki hamulcowe zostają odsunięte przez moduł sterujący:

#### *Procedura ręczna:*

- · Przełączyć stacyjkę przy pomocy kluczyka w położenie II.
- · Nacisnąć i przytrzymać pedał hamulca nożnego,
- · Nacisnąć i przytrzymać przycisk hamulca postojowego w położeniu ZWOLNIE-NIE.
- · Przekręcić kluczyk w stacyjce w położenie 0 i wyjąć kluczyk ze stacyjki.
- · Zwolnić pedał hamulca.
- · Zwolnić przycisk hamulca postojowego.
- · Wyjąć bezpiecznik numer 8 z elementu BJB (aby odłączyć obwód elektryczny hamulca postojowego).

Czynność ta zapewni bezpieczne warunki pracy oraz usunie ryzyko przypadkowego załączenia się hamulca postojowego podczas pracy technika.

#### *Aby wznowić normalną pracę hamulca:*

Umieścić bezpiecznik numer 8 w elemencie BJB (aby podłączyć obwód elektryczny hamulca postojowego).

## **Procedura osadzania klocków hamulca postojowego**

Procedurę tę należy przeprowadzać po założeniu nowych klocków hamulcowych, nowych tarcz hamulcowych tylnych kół lub jeżeli pojazd poruszał się w błocie (nie w wodzie) na odległość przekraczającą 80 km:

#### *Procedura ręczna:*

- · Uruchomić silnik.
- · Nacisnąć pedał hamulca nożnego trzykrotnie w ciągu 10 sekund i przytrzymać pedał po trzecim naciśnięciu.
- · Włączyć czterokrotnie przełącznik elektronicznego hamulca postojowego, następnie trzykrotnie zwolnić hamulec, w ciągu 10 sekund.

Po przejściu do trybu procedury serwisowej osadzania klocków możliwe jest osadzenie okładzin elektronicznego hamulca postojowego poprzez 10-krotne zatrzymanie pojazdu rozpędzonego do prędkości 30-35 km/h, przy czym po każdym zatrzymaniu wykonywany jest 500-metrowy odstęp w celu schłodzenia hamulców, przy użyciu przełącznika sterującego elektronicznego hamulca postojowego.

- · Siła hamująca elektronicznego hamulca postojowego będzie wzrastać aż do maksimum dynamicznego tak długo, jak długo przełącznik pozostaje w położeniu załączonym.
- · Jeżeli przełącznik zostanie zwolniony w położenie NEUTRALNE lub WYŁĄ-CZONY, elektroniczny hamulec postojowy zostanie zwolniony,
- · Schładzanie hamulca postojowego pomiędzy kolejnymi załączeniami jest KO-NIECZNE, polega ono albo na przejechaniu dystansu 500 m z prędkością 30 km/h lub na postoju pojazdu przez 1 minutę między kolejnymi załączeniami hamulca.

*Uwaga: "Tryb procedury serwisowej osadzania" elektronicznego hamulca postojowego będzie aktywny na czas cyklu zapłonu lub do momentu, gdy pojazd przekroczy prędkość 50 km/h. Jeżeli konieczne jest powtórzenie procedury, należy jeszcze raz wykonać wszystkie czynności wstępne.*

## **Renault - hamulec ręczny**

W części menu hamulca ręcznego poświęconej testom obwodów dostępne są funkcje testowe, są one opisane poniżej.

### **Zwalnianie hamulców**

Wstępne warunki testu:

- · Pojazd nie może się poruszać
- · Pojazd musi znajdować się na płaskim podłożu
- · Silnik musi być wyłączony

Test zażąda zwolnienia hamulca ręcznego. Hamulce zostaną zwolnione po zakończeniu testu, następnie należy wykonać funkcję załączania hamulców.

# **Załączanie hamulców**

Wstępne warunki testu:

- · Pojazd nie może się poruszać
- · Pojazd musi znajdować się na płaskim podłożu
- · Silnik musi być wyłączony

Test zażąda załączenia hamulca ręcznego. W trakcie tego testu hamulce są załączane.

## **VAG - układ elektromechanicznego hamulca postojowego (EPB)**

Układ EPB VW/Aui posiada dwa elektromechaniczne siłowniki (lewego i prawego silnika hamulca postojowego), zintegrowane w szczękach hamulcowych tylnych kół. Układ EPB zastępuje tradycyjny układ hamulca ręcznego.

Po zatrzymaniu pojazdu lub naciśnięciu przycisku EPB/Automatyczne przytrzymanie, moduł sterujący EPB aktywuje silniki hamulca postojowego tylnych kół, uniemożliwiając ruch pojazdu.

Wstępne warunki testu:

- · Pojazd nie może się poruszać
- · Pojazd musi znajdować się na płaskim podłożu
- · Poziom płynu hamulcowego jest prawidłowy
- · Hamulec postojowy jest wyłączony

*Uwaga: W trakcie zwalniania i resetowania tłoków hamulca, układ ECM może zapisywać kody DTC w modułach sterujących EPB lub ABS.. Po zakończeniu procedury kalibracyjnej należy usunąć wszystkie zapisy z pamięci kodów DTC układów EPB i ABS.*

# **EPB samochodów Audi A4/A5/A6 i VW Passat/Tiguan**

Należy wybrać żądaną opcję z menu Konserwacja - albo "Wymiana klocków", albo "Serwis hamulców", a następnie postępować zgodnie z opisaną kolejnością czynności.

### **Kolejność czynności podczas wymiany klocków hamulcowych/serwisowania hamulców**

Układ EPB należy dezaktywować i całkowicie zwolnić, zapłon zaś należy włączyć.

*Uwaga: Czynności należy wykonywać w prawidłowej kolejności, w przeciwnym wypadku układ hamulcowy może pozostać w stanie niezdolności do prawidłowej pracy.* 

## **Zwalnianie hamulców**

Należy wybrać z menu opcję "Zwalnianie hamulców". Tłoki hamulców przesuną się w położenie zwolnionego hamulca. Przed podjęciem kolejnych czynności należy poczekać do momentu, gdy przyrząd serwisowy wyświetli komunikat "zwalnianie hamulców zostało zakończone".

#### **Wymiana/serwisowanie klocków hamulcowych**

Następnie można wymienić lub serwisować klocki hamulcowe, zgodnie z zaleceniami producenta.

## **Zamknięcie hamulców**

Należy wybrać z menu opcję "Zamknięcie hamulców". Tłoki hamulców przesuną się w położenie resetowania. Przed podjęciem kolejnych czynności należy poczekać do momentu, gdy przyrząd serwisowy wyświetli komunikat "zamykanie hamulców zostało zakończone".

# **Kalibracja hamulców**

Należy wybrać z menu opcję "Kalibracja hamulców". Tłoki hamulców będą się wsuwać i wysuwać w celu wykalibrowania ich położenia. Przed podjęciem kolejnych czynności należy poczekać do momentu, gdy przyrząd serwisowy wyświetli komunikat "kalibracja hamulców została zakończona".

#### **Hamulec EPB w przypadku samochodu Audi A8**

Należy wybrać żądaną opcję z menu Konserwacja - albo "Wymiana klocków", albo "Serwis hamulców", a następnie postępować zgodnie z opisaną kolejnością czynności.

# **Sekwencja czynności podczas wymiany (tylko) klocków hamulcowych**

Układ EPB należy zdezaktywować i całkowicie zwolnić, zapłon zaś należy włączyć, a następnie postępować zgodnie z opisaną poniżej sekwencją czynności.

*Uwaga: Czynności należy wykonywać w prawidłowej kolejności, w przeciwnym wypadku układ hamulcowy może pozostać w stanie niezdolności do prawidłowej pracy.* 

#### **Wymiana klocków hamulcowych**

Z menu "Wymiana klocków" należy wybrać opcję "Wymiana klocków". Tłoki hamulców przesuną się w położenie zwolnionego hamulca. Przed podjęciem kolejnych czynności należy poczekać do momentu, gdy przyrząd serwisowy wyświetli komunikat "hamulce otwarte i gotowe do wymiany klocków hamulcowych".

#### **Wymiana klocków hamulcowych**

Należy odnotować grubość nowych klocków hamulcowych (3-14 mm), gdyż będzie ona potrzebna w następnym etapie procedury. Następnie można wymienić klocki hamulcowe, zgodnie z zaleceniami producenta.

#### **Grubość klocka**

Następnie należy wprowadzić grubość klocka hamulcowego, wybierając opcję "Grubość klocka" z menu "Wymiana klocków hamulcowych". Aktualna grubość klocka jest wyświetlana na ekranie. Nacisnąć przycisk  $\checkmark$  i przytrzymać do momentu podświetlenia wartości, którą użytkownik chce zmienić. Przy użyciu przycisków **A** oraz ▼ należy wprowadzić nową wartość. Wartości muszą mieścić się w przedziale 3-14 mm. W razie potrzeby należy powtórzyć tę czynność. Jeżeli wszystkie cyfry są prawidłowe, należy nacisnąć przycisk  $\checkmark$ , aby przejść do ekranu "Zapisywanie nowej wartości". Ponowne naciśniecie przycisku z pozwala zapisać nową wartość w module sterowania.

#### **Zamknięcie hamulców**

Z menu "Wymiana klocków hamulcowych" należy wybrać opcję "Zamknięcie hamulców". Tłoki hamulców przesuną się w położenie resetowania. Przed podjęciem kolejnych czynności należy poczekać do momentu, gdy przyrząd serwisowy wyświetli komunikat "zamykanie hamulców zostało zakończone".

#### **Kalibracja hamulców**

Z menu "Wymiana klocków hamulcowych" należy wybrać opcję "Kalibracja hamulców". Tłoki hamulców będą się wsuwać i wysuwać w celu wykalibrowania ich położenia. Przed podjęciem kolejnych czynności należy poczekać do momentu, gdy przyrząd serwisowy wyświetli komunikat "kalibracja hamulców została zakończona".

#### **Sekwencja serwisowania (tylko klocków hamulcowych)**

Układ EPB należy zdezaktywować i całkowicie zwolnić, zapłon zaś należy włączyć, a następnie postępować zgodnie z opisaną poniżej sekwencją czynności.

*Uwaga: Czynności należy wykonywać w prawidłowej kolejności, w przeciwnym wypadku układ hamulcowy może pozostać w stanie niezdolności do prawidłowej pracy.* 

## **Zwalnianie hamulców**

Z menu "Serwis hamulców" należy wybrać opcję "Zwalnianie hamulców". Tłoki hamulców przesuną się w położenie zwolnionego hamulca. Przed podjęciem kolejnych czynności należy poczekać do momentu, gdy przyrząd serwisowy wyświetli komunikat "zwalnianie hamulców zostało zakończone".

#### **Serwisowanie hamulców**

Następnie można serwisować hamulce, zgodnie z zaleceniami producenta.

#### **Zamknięcie hamulców**

Z menu "Serwis hamulców" należy wybrać opcję "Zamknięcie hamulców". Tłoki hamulców przesuną się w położenie resetowania. Przed podjęciem kolejnych czynności należy poczekać do momentu, gdy przyrząd serwisowy wyświetli komunikat "zamykanie hamulców zostało zakończone".

#### **Kalibracja hamulców**

Z menu "Serwis hamulców" należy wybrać opcje "Kalibracja hamulców". Tłoki hamulców będą się wsuwać i wysuwać w celu wykalibrowania ich położenia. Przed podjęciem kolejnych czynności należy poczekać do momentu, gdy przyrząd serwisowy wyświetli komunikat "kalibracja hamulców została zakończona".

#### **Volvo - układ elektronicznego hamulca postojowego (EPB)**

#### *Volvo S80 (2007 -), V70 (2008 -), XC60 (2009-), XC70 (2008 -)*

W menu funkcji PBM/EPB dostępne są trzy opcje, dzięki którym można uzyskać dostęp do różnych funkcji:

W opcji menu "Serwis hamulców" dostępne są trzy funkcje:

#### **Wejdź do trybu serwisowego**

Funkcja ta jest wykorzystywana do przeprowadzenia układu w stan umożliwiający przeprowadzenie odpowiednich prac przez pracownika technicznego. Moduł sterujący przeprowadza szczęki hamulcowe do stanu, w którym normalna praca hamulców jest niemożliwa, szczęk hamulcowych nie można zaś w żaden sposób zamknąć. Funkcję tę należy stosować wówczas, gdy przeprowadzana jest wymiana hamulców, tarcz lub klocków hamulcowych.

# *Wstępne warunki testu:*

- · Pojazd nie może się poruszać
- · Pojazd musi znajdować się na płaskim podłożu
- · Pojazd należy zabezpieczyć blokadami zakładanymi na koła.

Wykonanie tej funkcji trwa 30 sekund.

*Uwaga: Po wykonaniu tej funkcji niemożliwe jest zamknięcie szczęk hamulca EPB oraz wznowienie jego pracy aż do wyjścia z trybu konserwacji. Cykl włączenia i wyłączenia zapłonu, odłączenie akumulatora lub testera diagnostycznego nie powodują opuszczenia trybu konserwacji.*

Należy postępować dokładnie zgodnie z zaleceniami wyświetlanymi na ekranie przyrządu serwisowego, wykonując je w odpowiedniej kolejności.

#### **Wyjście z trybu serwisowego**

Funkcja ta jest wykorzystywana do przeprowadzenia układu w stan roboczy po zakończeniu odpowiednich prac przez pracownika technicznego. Szczęki zostają zamknięte w położeniu załączonym, możliwa jest wówczas normalna praca hamulców.

#### *Wstępne warunki testu:*

- · Pojazd nie może się poruszać
- · Pojazd musi znajdować się na płaskim podłożu
- · Pojazd należy zabezpieczyć blokadami zakładanymi na koła.

Wykonanie tej funkcji trwa 10 sekund.

Należy postępować dokładnie zgodnie z zaleceniami wyświetlanymi na ekranie przyrządu serwisowego, wykonując je w odpowiedniej kolejności.

# **Sprawdzenie montażu**

Funkcja ta jest wykorzystywana w celu sprawdzenia działania układu hamulca postojowego po zakończeniu jakichkolwiek prac nad układem.

#### *Wstępne warunki testu:*

- · Pojazd nie może się poruszać
- · Pojazd musi znajdować się na płaskim podłożu
- · Pojazd należy zabezpieczyć blokadami zakładanymi na koła.

Wykonywane są trzy wewnętrzne testy, z których każdy zgłasza swój wynik oraz stan układu. Jeżeli któregokolwiek z tych testów nie uda się wykonać, należy wykonać funkcję Odczyt kodów DTC w celu wykrycia możliwego błędu występującego w układzie.

Wykonanie tej funkcji trwa 25 sekund.

Uwaga: Funkcji tej nie można wykonać, jeżeli układ hamulca postojowego pracuje w trybie konserwacji. Należy wykonywać ją tylko wówczas, gdy układ znajduje się w normalnym stanie roboczym.

Należy postępować dokładnie zgodnie z zaleceniami wyświetlanymi na ekranie przyrządu serwisowego, wykonując je w odpowiedniej kolejności.

# **Szybkie sprawdzanie Skrzynia biegów**

#### **Połączenie**

Korzystając z listy aplikacji pojazdu, należy zidentyfikować kabel interfejsu przeznaczony dla testowanego pojazdu. Należy podłączyć kabel do przyrządu serwisowego i dokręcić śruby mocujące.

Należy upewnić się, że zapłon pojazdu jest WYŁĄCZONY.

Należy podłączyć przyrząd serwisowy do odpowiedniego złącza pojazdu, bliższe informacje - patrz 'Położenia złą[cza diagnostycznego', page 107](#page-110-0).

Zasilanie przyrządu serwisowego jest przesyłane przez złącze pojazdu. Po podłączeniu, przyrząd serwisowy wykona wewnętrzny autotest, a następnie wyświetli na ekranie datę utworzenia bieżącej wersji oprogramowania a następnie - główne menu programu.

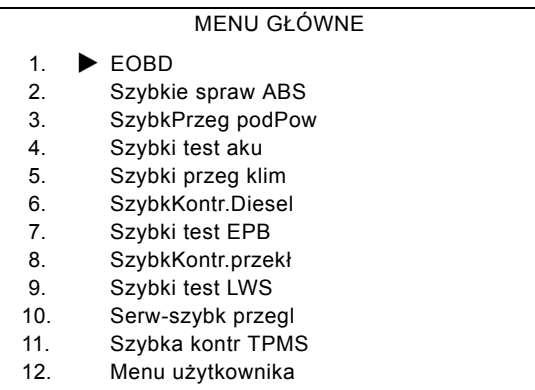

Przy użyciu przycisków A oraz v należy wybrać funkcję "FastCheck Skrzynia biegów" i nacisnąć przycisk  $\sqrt{ }$ , aby zatwierdzić wybór. Aby powrócić do poprzedniego menu, należy nacisnąć przycisk  $\mathbf x$ .

WŁĄCZYĆ zapłon pojazdu.

Przy użyciu klawiszy A oraz v należy wybrać producenta pojazdu oraz nacisnąć klawisz  $\sqrt{ }$  aby zatwierdzić wybór.

Dostępne są różne opcje menu, w zależności od producenta pojazdu oraz od jego modelu. Dostępne są funkcje takie, jak odczyt i usuwanie kodów DTC, wraz z funkciami serwisowymi.

#### **Pojazdy marek Audi, Seat, Skoda, Volkswagen**

Obsługiwanymi skrzyniami biegów z bezpośrednimi przełożeniami są 6-przełożeniowe, suche skrzynie biegów (02E) oraz 7-przełożeniowe, mokre skrzynie biegów (OAM).

#### **Opcje 6-przełożeniowej skrzyni biegów**

W wymienionym układzie dostępne są następujące opcje.

# **Kalibracja DSG**

W trakcie kalibracji wykonywane są następujące czynności:

- · Kalibracja drążka wyboru biegów.
- · Kalibracja punktów synchronizacji.
- · Kalibracja adaptacji sprzęgła.
- · Resetowanie wartości adaptacji zasadniczego ciśnienia.
- · Reset przełączników Tiptronic w kole kierownicy.
- Wartości ESO i CC są resetowane jako "nierozpoznane".

Kalibracia DSG powinna być wykonywana wyłącznie po zakończeniu następujących czynności:

- Po dostosowaniu oprogramowania.
- Po wymianie układu DSG.
- Po wymianie sprzegła.
- · Po kodach awarii 18115 lub 01087.

Po udanym przeprowadzeniu kalibracji, adaptacja jest wykonywania później, w sposób automatyczny, podczas jazdy lub podczas następującego testu jazdy:

- · Dźwignia wyboru biegów w bramce Tiptronic.
- · Przełączyć bieg z przełożenia jałowego na przełożenie szóstego biegu.
- · Rozpocząć jazdę i prowadzić pojazd na trzecim lub piątym biegu przez około 5 minut oraz na czwartym lub szóstym biegu przez około 5 minut.
- · Okno prędkości obrotowej silnika dla wszystkich biegów od 1200 do 3500 obr./ min.
- · Możliwie jak najrzadsza zmiana biegów.
- · Zdecydowane hamowanie aż do zatrzymania, a następnie przyspieszenie z szeroko otwartą przepustnicą.
- · Manewrowanie podczas toczenia się oraz ocena rozpoczęcia jazdy.

Po zakończeniu procedury należy sprawdzić kody DTC.

# **Opcje 7-przełożeniowej skrzyni biegów**

# *Kalibracja DSG*

Opcja ta kalibruje siłowniki przełożeń oraz powiązane z nimi czujniki ciśnienia. Jeżeli procedura zostanie zakończona powodzeniem, wówczas wykonywana jest kalibracja sprzęgieł, ciśnienia zasadniczego oraz punktów synchronizacji.

Podstawowa kalibracja jest uznawana za zakończoną pomyślnie dopiero po udanym przeprowadzeniu wzmiankowanych czynności.

Adaptacja jest wykonywania później, w sposób automatyczny, podczas jazdy lub podczas następującego testu jazdy:

· Rozpoczęcie jazdy: Rozpocząć jazdę do przodu w położeniu D, dwukrotnie, aż do osiągnięcia drugiego biegu. Rozpocząć dwukrotnie jazdę na biegu wstecznym

- · Wykonać jazdę na biegu wstecznym oraz na każdym biegu do jazdy w przód: Ustawić dźwignię zmiany biegów w bramce Tiptronic, wykonać jazdę przez co najmniej 3 sekundy na każdym z biegów.
	- I. Ustawić dźwignię zmiany biegów w bramce Tiptronic.
	- II. Okno prędkości obrotowej silnika od 2000 do 4500 obr./min.
	- III. Jechać przez minutę na trzecim, piątym lub siódmym biegu.
	- IV. Jechać przez minutę na czwartym lub na szóstym biegu.
	- V. Wykonać jazdę dla różnych położeń pedału gazu.
	- VI. Należy na krótki czas całkowicie otworzyć przepustnicę.
	- VII. Powtórzyć cały proces dwukrotnie.
- · Sprawdzić czynność zmiany biegów Wykonać jazdę na każdym z biegów w położeniu D, w tym również na biegu wstecznym. Jeżeli stwierdzono problemy, należy powtórzyć jazdę, zmieniając biegi naprzemiennie.

Jeżeli nie można wykonać opisanej powyżej jazdy testowej, wówczas w trakcie normalnej jazdy realizowana jest stosowna adaptacja.

#### **Ustawienie w położeniu neutralnym (luz)**

To podstawowe ustawienie odłącza wszystkie biegi i utrzymuje siłowniki przekładni w pozycji neutralnej. Opcja ta umożliwia przemieszczanie się pojazdu w przypadku blokady sprzęgła.

#### **Resetowanie konfiguracji**

To podstawowe ustawienie powoduje zresetowanie konfiguracji.

#### **Przełączyć dźwignię zmiany biegów w położenie gotowości do wyłączenia biegu.**

Opcja ta powoduje podjęcie próby przesunięcia siłowników przekładni w położenie neutralne oraz całkowite wysunięcie siłowników sprzęgła. Powoduje to zablokowanie dźwigni zmiany biegów, dzięki czemu możliwe jest zdemontowanie całej jednostki.

*Uwaga: Jeżeli dźwignia zmiany biegów odskoczy, może to spowodować przedwczesną regulację sprzęgła.*

#### **Pojazdy marki GM Opel/Vauxhall**

#### *Układ Easytronic MTA*

Następujące siłowniki oraz funkcje są dostępne w przypadku wymienionych pojazdów, wyposażonych w układ przekładni Easytronic MTA.

- · Corsa (Z10XE, Z10XE ECO, Z10XEP, Z10XEP ECO, Z12XE, Z12XEP, Z13DT, Z14XEP, T18NE, X18NE);
- · Corsa Combo (Z13DTJ);
- · Meriva (Z16XE, Z16XEP, Z18XE, T18NE, X18NE1).

# **Siłowniki**

Aplikacja ta obejmuje następujące testy siłowników.

*Test sprzęgła* - Test ten umożliwia otwarcie i zamknięcie sprzęgła. Test ten umożliwia sprawdzenie pracy sprzęgła.

## *Wstępne warunki testu*

- Silnik jest wyłaczony.
- · Przekładnia skrzyni biegów NIE znajduje się w położeniu neutralnym.
- · Selektor zmiany biegów znajduje się w położeniu Auto.

*Test obwodu światła biegu wstecznego* - Test ten umożliwia sprawdzenie pracy obwodu światła biegu wstecznego. Test ten umożliwia włączenie/wyłączenie obwodu światła biegu wstecznego.

## *Wstępne warunki testu*

Silnik jest wyłączony.

# **Funkcje**

Aplikacja ta obejmuje następujące funkcje.

*Napełnianie/odpowietrzanie układu hydraulicznego sprzęgła (odpowietrzanie sprzęgła)* - Proces ten należy wykonywać po otwarciu przewodów hydraulicznych lub wymiany jakiejkolwiek części układu hydraulicznego.. Proces ten jest konieczne, gdyż daje pewność, że testowany układ zostaje przywrócony do stanu gotowości do pracy.

#### *Wstępne warunki testu*

- Silnik jest wyłączony.
- · Przekładnia skrzyni biegów znajduje się w położeniu neutralnym.
- · Hamulec ręczny jest zaciągnięty/załączony.

Należy postępować zgodnie z instrukcjami wyświetlanymi na ekranie oraz poczekać na zakończenie całej operacji.

*Uwaga: Proces ten musi całkowicie dobiec końca, aby mieć pewność, że układ przekładni będzie działał prawidłowo.*

*Zapamiętywanie parametrów skrzyni biegów* - Proces ten składa się z dwóch etapów. Najpierw zapamiętywane są parametry skrzyni biegów, a następnie wyznaczane są synchroniczne wartości progowe.

Proces ten jest konieczny aby uzyskać pewność, że układ może wyznaczyć zdefiniowany punkt odniesienia, który może być porównywany z innymi biegami/przełożeniami. Po wyznaczeniu zdefiniowanego punktu odniesienia, system wybiera wszystkie biegi oraz zapamiętuje ich położenia.

*Uwaga: W trakcie tej procedury skrzynia biegów może się zablokować. Konieczne jest zapewnienie swobody ruchu kół napędowych, co oznacza, iż pojazd musi zostać podniesiony ponad poziom podłoża w trakcie wykonywania procedury.* 

*Wstępne warunki testu* (parametry skrzyni biegów)

- Silnik jest wyłączony.
- · Przekładnia skrzyni biegów znajduje się w położeniu neutralnym.
- · Hamulec ręczny jest zaciągnięty/załączony.
- · Hamulec jest załączony.

Konieczne jest zmierzenie wartości progowych synchronizacji, zaś układ musi pracować na biegu jałowym, aby proces mógł dobiec końca. W trakcie procedury sprzęgło zostaje zamknięte, a siłownik przekładni zostanie przesunięty w kierunku synchronizacji biegu. Może to doprowadzić do sytuacji, w której pojazd spróbuje się poruszyć. Aby uniemożliwić ruch pojazdu, przez cały czas trwania procesu hamulec i hamulec ręczny muszą pozostawać załączone.

*Wstępne warunki testu* (pomiar synchronicznej wartości progowej)

- Silnik pracuje na biegu jałowym.
- · Przekładnia skrzyni biegów znajduje się w położeniu neutralnym.
- · Hamulec ręczny jest zaciągnięty/załączony.
- · Hamulec jest załączony.

*Uwaga: Pomiar synchronicznej wartości progowej nie rozpocznie się aż do momentu załączenia hamulca i hamulca ręcznego. Jeżeli w trakcie procedury zostanie zwolniony hamulec lub hamulec ręczny, wówczas pomiar synchronicznej wartości progowej zostanie przerwany.*

Należy postępować zgodnie z instrukcjami wyświetlanymi na ekranie oraz poczekać na zakończenie całej operacji.

*Uwaga: Proces ten musi całkowicie dobiec końca, aby mieć pewność, że układ przekładni będzie działał prawidłowo.*

*Pomiar punktu styku (adaptacja punktu styku)* - Procedurę tę należy wykonywać po wymianie sprzęgła lub dowolnej innej części układu. Punkt styku układu to położenie, w którym tarcza sprzęgła styka się z płytą ciśnieniową. Punkt ten należy określić przed rozpoczęciem obsługi sprzęgła przez system, co daje pewność prawidłowej i bezawaryjnej pracy sprzęgła.

*Uwaga: Pomiar punktu styku nie rozpocznie się aż do momentu załączenia hamulca i hamulca ręcznego. Jeżeli w trakcie procedury zostanie zwolniony hamulec lub hamulec ręczny, wówczas pomiar synchronicznej wartości progowej zostanie przerwany. Ponadto, silnik musi pracować na biegu jałowym i nie może być obciążany akcesoriami pokładowymi (np. klimatyzacja).*
#### *Wstępne warunki testu*

- Silnik pracuje na biegu jałowym.
- Klimatyzacia jest wyłaczona
- · Przekładnia skrzyni biegów znajduje się w położeniu neutralnym.
- · Selektor zmiany biegów znajduje się w położeniu neutralnym.
- Hamulec reczny jest zaciągnięty/załączony.
- · Hamulec jest załączony.
- · Temperatura sprzęgła < 100°C.

Należy postępować zgodnie z instrukcjami wyświetlanymi na ekranie oraz poczekać na zakończenie całej operacji.

*Uwaga: Proces ten musi całkowicie dobiec końca, aby mieć pewność, że układ przekładni będzie działał prawidłowo.*

*Kodowanie wariantu* - Kodowanie wariantu jest konieczne w celu uzyskania pewności, iż układ MTA został prawidłowo przygotowany pod kątem pracy z układami zamontowanymi w pojeździe, takimi jak układy wymienione poniżej.

- · Klimatyzacja.
- · ABS.
- · Kontrola stałej prędkości jazdy (tempomat).

*Test sterowania sprzęgła* - Procedura ta sprawdza pracę siłownika sprzęgła oraz sterowania jego położeniem zamkniętym.

*Uwaga: Przewód hydrauliczny należy opróżnić lub odłączyć od głównego cylindra przed rozpoczęciem testu.*

#### *Wstępne warunki testu*

- Silnik pracuje na biegu jałowym.
- · Przekładnia skrzyni biegów znajduje się w położeniu neutralnym.
- · Hamulec ręczny jest zaciągnięty/załączony.
- · Hamulec jest załączony.

Należy postępować zgodnie z instrukcjami wyświetlanymi na ekranie oraz poczekać na zakończenie całej operacji.

*Uwaga: Proces ten musi całkowicie dobiec końca, aby mieć pewność, że układ przekładni będzie działał prawidłowo.*

# **Szybkie sprawdzanie LWS**

#### **Połączenie**

Korzystając z listy aplikacji pojazdu znajdującej się na płycie CD-ROM należy zidentyfikować kabel interfejsu przeznaczony dla testowanego pojazdu. Należy podłączyć kabel do przyrządu serwisowego i dokręcić śruby mocujące.

*Uwaga: Jeżeli testowany pojazd jest pojazdem marki BMW wyposażonym w złącze 20-stykowe oraz w złącze EOBD (J1962), należy korzystać wyłącznie z gniazda 20 stykowego.*

Należy upewnić się, że zapłon pojazdu jest WYŁĄCZONY.

Należy podłączyć przyrząd serwisowy do odpowiedniego złącza pojazdu, bliższe informacje - patrz 'Położenia złą[cza diagnostycznego', page 107](#page-110-0).

Zasilanie przyrządu serwisowego jest przesyłane przez złącze pojazdu. Po podłączeniu, przyrząd serwisowy wykona wewnętrzny autotest, a następnie wyświetli na ekranie datę utworzenia bieżącej wersji oprogramowania a następnie - główne menu programu.

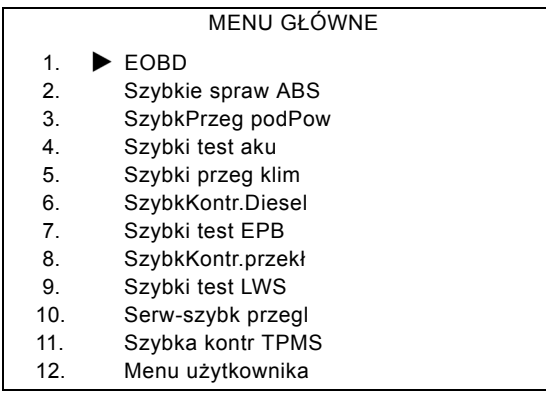

Przy użyciu przycisków  $\triangle$  oraz  $\blacktriangledown$  należy wybrać funkcję "FastCheck SAS" oraz nacisnąć przycisk  $\sqrt{ }$ , aby zatwierdzić wybór. Aby powrócić do poprzedniego menu, należy nacisnąć klawisz  $\times$ .

WŁĄCZYĆ zapłon pojazdu.

Przy użyciu klawiszy A oraz v należy wybrać producenta pojazdu oraz nacisnąć klawisz  $\sqrt{ }$  aby zatwierdzić wybór.

W zależności od pojazdu oraz od uruchomionej funkcji, użytkownik może zostać poproszony o wybór odpowiedniego układu zamontowanego w pojeździe. Należy wybrać odpowiedni układ przy użyciu klawiszy  $\triangle$  oraz  $\blacktriangledown$  i nacisnąć klawisz  $\angle$  aby zatwierdzić wybór.

- 1. Odczyt kodów DTC
- 2. Usuwanie kodów DTC
- 3. Kalibracja układu SAS

Należy wybrać odpowiednia opcie menu przy użyciu klawiszy  $\triangle$  oraz  $\blacktriangledown$  i nacisnać klawisz zaby zatwierdzić wybór.

Przyrząd serwisowy spróbuje ustanowić połączenie z układem pojazdu. Jeżeli nawiązanie komunikacji zakończy się niepowodzeniem, patrz - ['Problemy z](#page-10-0)  połą[czeniem', page 7](#page-10-0).

#### **Odczyt kodów DTC**

Jeżeli w układzie występują jakiekolwiek kody DTC, wówczas zostanie wyświetlony ekran przedstawiający informację o tym, ile kodów zostało znalezionych w systemie. Ekran ten zostanie następnie zastąpiony pierwszym kodem DTC. Kody DTC są generowane zgodnie z definicjami wprowadzonymi przez producenta pojazdu oraz danego układu.

> DTC 1 - 38 prawy niski Czujnik ciśnienia Wysoka wartość sygnału obwodu{ }

#### Typowy kod DTC

Najpierw wyświetlany jest numer błędu, a następnie - kod DTC. W przedstawionym przykładzie, wyświetlanym błędem jest kod DTC numer 38 - wysoki poziom sygnału obwodu prawego czujnika niskiego ciśnienia lub sygnał otwartego obwodu. Jeżeli opis błędu jest zbyt długi, aby zmieścił się na ekranie, w jego prawym dolnym rogu pojawia się symbol "(...)". Znak ten oznacza, iż tekst można przewijać przy pomocy klawiszy ▲ oraz ▼ co umożliwia podgląd pozostałej części opisu.

Aby obejrzeć następny kod DTC (jeżeli stwierdzono obecność więcej niż jednego kodu), należy przewinąć tekst aż do końca i nacisnąć klawisz .

Aby powrócić do menu, należy przewinąć tekst do końca i nacisnąć klawisz  $\times$ .

#### **Usuwanie kodów DTC**

Kody problemów diagnostycznych można usuwać przy użyciu opcji "Usuwanie kodów DTC". Podczas korzystania z tej opcji, użytkownik jest proszony o wyłączenie zapłonu. Należy odczekać z ponownym włączeniem zapłonu aż do wyświetlenia komunikatu zachęty.

Uruchomić silnik, aby zmusić moduł sterujący do przeprowadzenia sprawdzania systemu. Należy sprawdzić, czy kod(y) został(y) usunięty(-e), wybierając opcję "Odczyt kodów DTC".

*Uwaga: Odczyt kodu/kodów DTC bez uprzedniego włączenia silnika oznacza potwierdzenie usunięcia kodu/kodów DTC zapisanych w pamięci. W układzie wciąż mogą występować błędy powodujące zapisanie kodów DTC po ponownym uruchomieniu silnika.*

#### **Kalibracja SAS (czujnik kąta skręcenia koła kierownicy)**

Czujnik kąta skręcenia koła kierownicy można kalibrować przy użyciu opcji "Kalibracja SAS". Aby procedura przebiegła poprawnie, należy wykonywać polecenia wyświetlane na ekranie.

*Uwaga: Czujnik kąta skręcenia koła kierownicy należy kalibrować po uprzednim wykonaniu regulacji koła kierownicy lub regulacji zawieszenia.*

#### **Pojazdy Alfa Romeo/Fiat/Lancia**

#### *Kalibracja czujnika kąta skręcenia koła kierownicy*

W przypadku niektórych pojazdów, procedura kalibracji czujnika kąta skręcenia koła kierownicy jest dostępna zarówno w module sterowania ABS/TC/ESP, jak i w module sterowania wspomagania kierownicy. W takim przypadku, technik powinien zawsze przeprowadzać procedurę poprzez moduł sterowania wspomagania kierownicy. W przypadku tych pojazdów kalibracja czujnika kąta skręcenia koła kierownicy poprzez moduł ABS/TC/ESP jest konieczna tylko wówczas, gdy wymieniono sam czujnik i/lub moduł sterujący ABS/TC/ESP.

#### **Kalibracja czujnika przyspieszenia wzdłużnego**

Wykonanie tej procedury jest konieczne w następujących sytuacjach:

- **1.** Wymieniono czujnik przyspieszenia wzdłużnego.
- **2.** Wymieniono moduł sterujący ABS/TC/ESP.
- **3.** Układ ESP zachowuje się nieprawidłowo. Reset czujnika może czasem zlikwidować dziwne zachowanie układu ESP.

#### **Pojazdy BMW/MINI**

*Uwaga: Aby WŁĄCZYĆ zapłon w przypadku pojazdów wyposażonych w przycisk start/stop, należy całkowicie włożyć kluczyk do gniazda zapłonu, a następnie - jednokrotnie nacisnąć przycisk start stop (nie wciskając żadnego z pedałów).*

#### **Pojazdy marki Ford**

#### *Kalibracja czujnika kąta skręcenia koła kierownicy Ka II (2008 -):*

W przypadku tych pojazdów, procedura kalibracji czujnika kata skrecenia koła kierownicy jest dostępna zarówno w module sterowania ABS/TC/ESP, jak i w module sterowania wspomagania kierownicy. W takim przypadku, technik powinien zawsze przeprowadzać procedurę poprzez moduł sterowania wspomagania kierownicy. W przypadku tych pojazdów kalibracja czujnika kąta skręcenia koła kierownicy poprzez moduł ABS/TC/ESP jest konieczna tylko wówczas, gdy wymieniono sam czujnik i/lub moduł sterujący ABS/TC/ESP.

#### *Fiesta (2008 -), Fusion/B-Max (2008 -):*

W przypadku tych pojazdów, kalibracja czujnika kąta skręcenia koła kierownicy odbywa się wyłącznie poprzez moduł sterujący układu wspomagania kierownicy.

#### *Ford Galaxy (2006 -), Mondeo (2007 -), S-Max (2006 -), Transit (2006 -):*

W przypadku tych pojazdów, kalibracja czujnika kąta skręcenia koła kierownicy odbywa się wyłącznie poprzez moduł sterujący układu ABS/TC/ESP.

#### **Kalibracja czujnika przyspieszenia wzdłużnego:**

Wykonanie tej procedury jest konieczne w następujących sytuacjach:

- **1.** Wymieniono czujnik przyspieszenia wzdłużnego.
- **2.** Wymieniono moduł sterujący ABS/TC/ESP.
- **3.** Układ ESP zachowuje się nieprawidłowo. Reset czujnika może czasem zlikwidować dziwne zachowanie układu ESP.

#### **Pojazdy marki Land Rover**

#### *Kalibracja czujnika przyspieszenia wzdłużnego:*

Wykonanie tej procedury jest konieczne w następujących sytuacjach:

- **1.** Wymieniono czujnik przyspieszenia wzdłużnego.
- **2.** Wymieniono moduł sterujący ABS/TC/ESP.
- **3.** Układ ESP zachowuje się nieprawidłowo. Reset czujnika może czasem zlikwidować dziwne zachowanie układu ESP.

# **Szybkie sprawdzanie Serwis**

#### **Połączenie**

Korzystając z listy aplikacji pojazdu znajdującej się na płycie CD-ROM należy zidentyfikować kabel interfejsu przeznaczony dla testowanego pojazdu. Należy podłączyć kabel do przyrządu serwisowego i dokręcić śruby mocujące.

*Uwaga: Jeżeli testowany pojazd jest pojazdem marki BMW wyposażonym w złącze 20-stykowe oraz w złącze EOBD (J1962), należy korzystać wyłącznie z gniazda 20 stykowego.*

*Uwaga: Jeżeli testowany pojazd jest pojazdem marki Mercedes wyposażonym w złącze 38-stykowe oraz w złącze EOBD (J1962), należy korzystać wyłącznie z gniazda 38-stykowego.*

Należy upewnić się, że zapłon pojazdu jest WYŁACZONY.

Należy podłączyć przyrząd serwisowy do odpowiedniego złącza pojazdu, bliższe informacje - patrz 'Położenia złą[cza diagnostycznego', page 107](#page-110-0).

Zasilanie przyrządu serwisowego jest przesyłane przez złącze pojazdu. Po podłączeniu, przyrząd serwisowy wykona wewnętrzny autotest, a następnie wyświetli na ekranie datę utworzenia bieżącej wersji oprogramowania a następnie - główne menu programu.

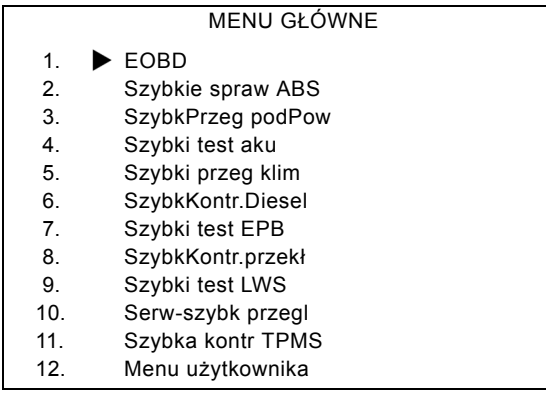

Przy użyciu przycisków A oraz v należy wybrać funkcję "FastCheck Serwis" oraz nacisnąć przycisk  $\vee$ , aby zatwierdzić wybór. Aby powrócić do poprzedniego menu, należy nacisnąć klawisz  $\times$ .

WŁĄCZYĆ zapłon pojazdu.

Przy użyciu klawiszy  $\triangle$  oraz  $\blacktriangledown$  należy wybrać producenta pojazdu oraz nacisnąć klawisz  $\sqrt{ }$  aby zatwierdzić wybór.

Dostępne są różne opcje menu, w zależności od producenta pojazdu oraz od jego modelu.

#### **Pojazdy Alfa Romeo/Fiat/Lancia**

W przypadku pojazdów tych producentów, w menu FastCheck Serwis dostępne są potencjalnie trzy opcje:

#### **Okres serwisowy**

Opcja ta resetuje wskazanie konwencjonalnego wskaźnika okresu serwisowego. Funkcję tę należy stosować PO zakończeniu pełnego okresu serwisowego pojazdu (29000 km dla silników benzynowych oraz 33000 km dla silników Diesla).

#### **Resetowanie okresowej wymiany oleju**

Opcja ta jest obecnie dostępna wyłącznie w przypadki nowego modelu Fiata Ducato van (począwszy od Ducato III MY2006). Funkcję tę należy stosować PO wymianie oleju w pojeździe.

#### **Resetowanie licznika degradacji oleju**

Opcja ta jest niezbędna w przypadku pojazdów wyposażonych w filtry cząstek w silnikach Diesla (DPF). Opcja ta NIE jest niezbędna w przypadku pojazdów z silnikiem benzynowym lub napędzanym LPG, oraz silników Diesla nie wyposażonych w filtr DPF. Po wybraniu narzędzia skanującego, zbada ono pojazd w celu określenia możliwości zastosowania funkcji.

Funkcja ta umożliwia resetowanie licznika degradacji oleju oraz podgląd parametrów degradacji oleju (liczba resetów, % licznik degradacji oleju, ilość km pozostałych do następnego resetu, odmierz podczas następnego resetu). Licznik ten należy resetować wyłącznie PO wymianie oleju. Podczas resetu, wskazanie licznika jest ustalane na poziomie 100%, zaś liczba resetów zostanie zwiększona o 1.

#### **Pojazdy Alfa Romeo - Tablica rozdzielcza Mannesman VDO (147 i GT - tylko Wielka Brytania)**

W przypadku pojazdów marki Alfa Romeo wyposażonych w tablicę rozdzielczą Mannesman VDO (147 i GT) istnieje problem z tablicą rozdzielczą, powodujący ustalanie wartości "Ilość km pozostałych do kolejnego serwisu" jako równej zero podczas resetu serwisowego przeprowadzanego przy użyciu przyrządu serwisowego.

Podczas wykonywania resetu serwisowego, tablica rozdzielcza zachowuje bieżącą wartość przebiegu w milach (lub kilometrach), odczytywaną z odometru, w celu obliczenia, kiedy konieczne jest przeprowadzenie kolejnego przeglądu serwisowego.

Jednakże, gdy wartość odczytu odometru jest wyświetlana w milach, obliczenia odległości do kolejnego przeglądu serwisowego kończą się niepowodzeniem. Powoduje to wyświetlenie odległości pozostałej do kolejnego przeglądu serwisowego jako równej zero, przez co nie udaje się zakończyć procedury resetu serwisowego. Aby przeprowadzić reset okresów serwisowych, należy wykonać następującą procedurę:

- **1.** WŁĄCZYĆ zapłon.
- **2.** Nacisnąć przycisk [MODE] na tablicy rozdzielczej, aby przejść do menu funkcji tablicy.
- **3.** Przy użyciu przycisków [+] i [-] znajdujących się na tablicy rozdzielczej należy przejść do opcji UNITS (JEDNOSTKI) i nacisnąć przycisk [MODE] aby wybrać jednostkę.
- **4.** Ustalić kilometry jako jednostkę przy pomocy przycisków [MODE], [+] i [-]. Wszystkie pozostałe ustawienia należy pozostawić bez zmian.
- **5.** Przy użyciu przycisków [+] i [-] znajdujących się na tablicy rozdzielczej należy przejść do opcji END MENU (WYJŚCIE Z MENU) i nacisnąć przycisk [MODE], aby wyjść z menu funkcji.
- **6.** Podłączyć przyrząd serwisowy do gniazda diagnostycznego i przeprowadzić reset serwisowy, wybierając opcje FastCheck Serwis, Alfa Romeo, Mannesman, a następnie Reset serwisu.
- **7.** Odłączyć przyrząd serwisowy, pozostawiając włączony zapłon.
- **8.** Nacisnąć przycisk [MODE] na tablicy rozdzielczej, aby przejść do menu funkcji tablicy.
- **9.** Przy użyciu przycisków [+] i [-] znajdujących się na tablicy rozdzielczej należy przejść do opcji UNITS (JEDNOSTKI) i nacisnąć przycisk [MODE] aby wybrać jednostkę.
- **10.** Ustalić ponownie mile jako jednostkę przy pomocy przycisków [MODE], [+] i [- ]. Wszystkie pozostałe ustawienia należy pozostawić bez zmian.
- **11.** Przy użyciu przycisków [+] i [-] znajdujących się na tablicy rozdzielczej należy przejść do opcji SERVICE (SERWIS) i nacisnąć przycisk [MODE] aby wybrać opcję.
- **12.** Wartość parametru "Ilość mil do przeglądu serwisowego" powinna teraz wynosić około 12500.
- **13.** Przy użyciu przycisków [+] i [-] znajdujących się na tablicy rozdzielczej należy przejść do opcji END MENU (WYJŚCIE Z MENU) i nacisnąć przycisk [MODE], aby wyjść z menu funkcji.
- **14.** WYŁĄCZYĆ zapłon.

Procedura ta ma na celu uzyskanie pewności, że podczas wykonywania resetu serwisowego przy pomocy przyrządu serwisowego, wartość odczytywana przez tablicę rozdzielczą z odometru jest podawana w kilometrach. Następnie, tablica rozdzielcza może prawidłowo obliczyć wartość parametru "Ilość mil do przeglądu serwisowego".

W kontynentalnej części Europy wykonywanie tej procedury nie jest konieczne, ponieważ wszystkie tablice rozdzielcze pracują w kilometrach.

#### **Pojazdy BMW/MINI**

*Uwaga:Aby WŁĄCZYĆ zapłon w przypadku pojazdów wyposażonych w przycisk start/stop, należy całkowicie włożyć kluczyk do gniazda zapłonu, a następnie - jednokrotnie nacisnąć przycisk start stop (nie wciskając żadnego z pedałów).*

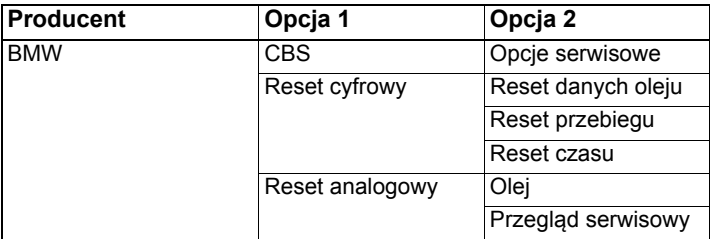

Przy użyciu klawiszy  $\triangle$  oraz  $\blacktriangledown$  należy wybrać żądaną opcję menu oraz nacisnąć klawisz  $\sqrt{ }$ aby zatwierdzić wybór. Aby powrócić do poprzedniego menu, należy nacisnąć klawisz $\times$ .

Na ekranie wyświetlony zostanie komunikat "BMW Reset", potwierdzający, że procedura resetowania zakończyła się powodzeniem.

Wybór serwisu opartego na warunkach (Condition Based Service, CBS):

*Uwaga: Wszystkie niezbędne prace należy przeprowadzić przed zresetowanie wskaźników serwisowych. Niespełnienie tego warunku może zaowocować pojawieniem się nieprawidłowych wartości parametrów serwisowych oraz zapisaniem DTC przez stosowny moduł sterujący.*

*Uwaga: Moduł DSC nie rozpozna faktu wymiany klocków hamulcowych przed zmianą wskazania wskaźnika zużycia klocków hamulcowych.. Wówczas moduł DSC nie zezwoli na zresetowanie elementów serwisowych dotyczących klocka hamulcowego.* 

*Zaleca są, aby klocki hamulcowe były zastępowane częściami identycznymi z oryginalnymi. Moduł DSC może nie rozpoznać zmiany okładziny w przypadku stosowania nieoryginalnych klocków hamulcowych.*

Należy wybrać opcję CSB w przypadku pojazdów wyposażonych wyłącznie w 16 styków złącze J1962 oraz obsługujących CBS.

Pojazdy, których dotyczy niniejszy opis:

- · BMW serii 1 (E81/E87)
- · BMW serii 3 (E90/E91/E92/E93)
- · BMW serii 5 (E60/E61)
- · BMW serii 6 (E63/E64)
- BMW serii 7 (E65)
- · BMW X5 (E70)
- BMW X6 (E71)
- · MINI (R55/R56/R57)

*Uwaga: Wskazówki umożliwiające określenie prawidłowego kabla znajdują się na "Liście aplikacji pojazdu".*

CBS jest układem, w ramach którego pojazd oblicza i monitoruje stan serwisowanych części i poziomów płynów, jak również czynności serwisowych opartych na upływie czasu i przebiegu pojazdu.

W poniższej tabeli przedstawiono możliwe opcje serwisowe wraz z modułem sterującym wykorzystywanym do zresetowania każdej z opcji.

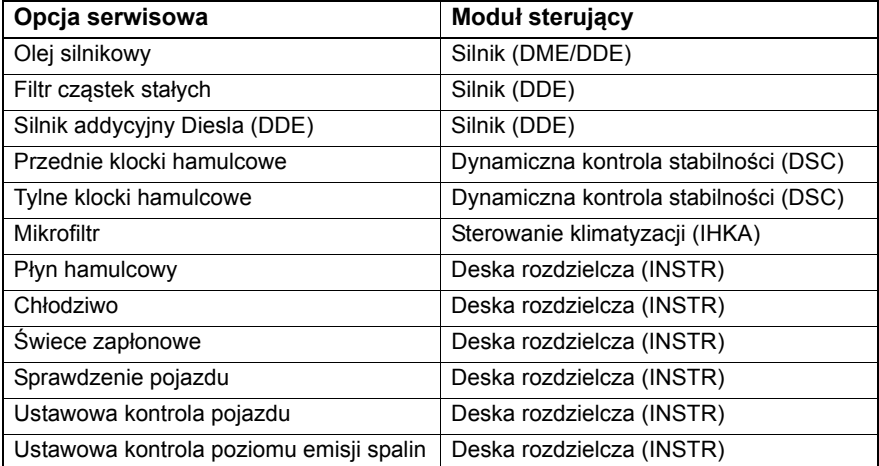

Przyrząd serwisowy automatycznie rozpozna wszystkie moduły sterujące niezbędne podczas procedury resetowania. Jeżeli przyrząd znajdzie nieznany moduł sterujący lub jeżeli nawiązanie komunikacji zakończy się niepowodzenie, operator zostanie zachęcony do kontynuowania lub przerwania procedury.

*Uwaga: Jeżeli procedura będzie kontynuowana, opcje serwisowe dotyczące nieznanego modułu sterującego będą niedostępne (patrz tabela opcji serwisowych).*

Przyrząd serwisowy wyświetli dane o bieżącej dacie i czasie. Należy nacisnąć klawisz  $\checkmark$  jeżeli wyświetlone dane są poprawne i chcemy kontynuować lub klawisz  $\chi$ aby skorygować dane.

*Uwaga: Jeżeli data i czas stosowane podczas procedury resetowania będą niepoprawne, niepoprawne będą również wyznaczone okresy serwisowe.*

#### **Aby zmienić datę i czas, należy:**

Przy użyciu przycisków  $\triangle$  i  $\blacktriangledown$  należy zmienić wartość wybranej informacji, wskazanej przez  $\sqrt{$  \".

Przy użyciu klawisza <>>
należy zmienić wybrane pole daty/czasu.

Przy użyciu klawisza z należy zakończyć wprowadzanie danych.

Na ekranie zostanie wyświetlone ostateczne potwierdzenie nowo wprowadzonych danych. Należy nacisnąć klawisz  $\sqrt{ }$  aby zaprogramować nowe dane w pojeździe.

Naciśnięcie klawisza  $\times$  w dowolnym momencie podczas zmiany daty i czasu spowoduje powrót do początkowego ekranu potwierdzenia początkowych wartości daty i czasu. W takim przypadku, żadne dane nie zostaną zmienione.

Opcje serwisowe dostępne w przypadku danego pojazdu są wyświetlane w postaci listy. Każda opcja jest wyświetlana wraz z danymi serwisowymi:

#### **Procentowa wartość resetu.**

Szacunkowa odległość do, lub data kolejnego przeglądu serwisowego.

#### **Licznik serwisowy.**

*Uwaga: Kontrola pojazdu oraz kontrola emisji spalin wyświetlają wyłącznie datę następnego przeglądu serwisowego.*

List opcji serwisowych jest wyświetlana po uprzednim uszeregowaniu w kolejności priorytetów, począwszy od najbardziej pilnych przeglądów.

Aby zresetować żądaną opcję należy przejść do niej przy użyciu klawiszy  $\blacktriangle$  i  $\blacktriangledown$ . Aktualnie wybrana opcja będzie oznaczona symbolem ▶. Należy nacisnąć klawisz  $\angle$  aby zatwierdzić wybór.

W dolnej części ekranu mogą zostać wyświetlone dwie możliwe opcje:-

Resetowanie opcji

Korygowanie opcji

Przy użyciu klawiszy A oraz v należy wybrać żądaną opcję menu.

Należy nacisnąć klawisz  $\sqrt{ }$  aby zatwierdzić wybór.

Należy nacisnąć klawisz  $\times$  aby anulować wybór i powrócić do listy opcji serwisowych.

#### **Resetowanie opcji:**

Resetowanie opcji jest wykorzystywane w celu resetowania wartości wybranej opcji serwisowej do poziomu 100%. Aktualizowana jest wówczas szacowany dystans do lub data następnego przeglądu serwisowego.

Opcje serwisowe kontroli pojazdu oraz kontroli poziomu emisji spalin dotyczą kontroli określonych ustawowo, zapisana jest w nich data kolejnej kontroli.

Wybór jednej z tych opcji spowoduje, że przyrząd serwisowy wyświetli ekran umożliwiający zmianę daty następnego przeglądu serwisowego.

Wybór jednej z tych opcji spowoduje, że przyrząd serwisowy wyświetli ekran umożliwiający zmianę daty następnego przeglądu serwisowego.

Przy użyciu klawiszy  $\triangle$  i  $\blacktriangledown$  należy zmienić wartość wybranej danej, oznaczonej znakiem '>' lub '<'.

Przy użyciu klawisza <>>
ależy zmienić wybrane pole danych.

Przy użyciu klawisza  $\chi$  należy zakończyć wprowadzanie danych i zapisać wprowadzone dane.

Należy nacisnąć klawisz  $\times$  aby anulować wybór i powrócić do listy opcji serwisowych.

#### **Korygowanie opcji:**

Korygowanie opcji jest stosowane do skorygowania opcji serwisowej, którą błędnie zresetowano.

*Uwaga: Korekta resetu jest dostępna wyłącznie w przypadku opcji serwisowych z licznikiem serwisowym o wartości różnej od zera i nie jest ona dostępna w przypadku kontroli pojazdu oraz kontroli poziomu emisji spalin. Pierwotne wartości opcji serwisowych są tracone w trakcie resetowania.*

Przy użyciu klawiszy  $\triangle$  oraz  $\blacktriangledown$  należy zmienić wartość określaną podczas resetu.

Przy użyciu klawisza  $\sqrt{ }$  należy zakończyć wprowadzanie danych.

Następnie zostaje wyświetlone ostateczne potwierdzenie poprawności nowo wprowadzonych danych. Należy nacisnąć klawisz  $\sqrt{ }$ aby zapisać nowo wprowadzone dane. Aby anulować korektę i powrócić do listy opcji serwisowych, należy nacisnąć klawisz **x**.

*Uwaga: Maksymalna wartość parametru po jego resecie będzie bieżącą wartością wybranej opcji serwisowej. Wartość licznika przeprowadzonych przeglądów serwisowych zostanie obniżona o 1.*

#### **Reset cyfrowy:**

Reset cyfrowy należy wybierać w przypadku pojazdów wyposażonych wyłącznie w 16-stykowe złącze J1962 i nie obsługujących serwisu na bazie warunków (CBS).

Przyrząd serwisowy wyświetli komunikat potwierdzający, że procedura resetu zakończyła się powodzeniem.

Pojazdy, których dotyczy niniejszy opis:

- BMW serii 3 (E46)
- BMW serii 5 (E39)
- · BMW serii 7 (E38)
- · BMW X3 (E83)
- · BMW X5 (E53)
- · BMW Z4 (E85)

*Uwaga: W przypadku niektórych pojazdów, do których stosuje się opcja resetu cyfrowego, możliwa jest również ręczna procedura resetu serwisowego. Instrukcje dotyczące tej procedury można znaleźć w rozdziale poświęconym ręcznemu resetowi serwisowemu.*

#### **Reset analogowy:**

Reset analogowy należy wybierać w przypadku pojazdów wyposażonych w okrągłe, 20-stykowe złącze diagnostyczne, znajdujące się w komorze silnika.

Na ekranie wyświetlony zostanie komunikat "Reset zakończony", potwierdzający, że procedura resetowania zakończyła się.

*Uwaga: Przyrząd serwisowy wyświetla jedynie informację o zakończeniu procedury. Konieczne jest wzrokowe potwierdzenie zakończenia procedury przy pomocy wskaźnika okresów serwisowych (SIA), znajdującego się na tablicy rozdzielczej pojazdu.*

#### **Roczny przebieg:**

Wartość średniego rocznego przebiegu pojazdu jest potrzebna do obliczenia różnych funkcji serwisu bazującego na warunkach (CBS).

Wartość rocznego przebiegu jest określana na podstawie odległości pokonanej w okresie 6-8 tygodnie przed procedurą resetowania. Zaleca się zresetowanie rocznego przebiegu każdorazowo po zmianie nawyków dotyczących ilości kilometrów pokonywanych przez pojazd.

*Uwaga: Nieprawidłowa wartość rocznego przebiegu będzie miała wpływ na wszystkie okresy CBS.*

Do momentu obliczenia nowej wartości przyjmowana jest wartość domyślna (równa około 30000 km ).

Pojazdy, których dotyczy niniejszy opis:

- · BMW serii 1 (E81/E87)
- · BMW serii 3 (E90/E91/E92/E93)
- BMW serii 5 series (E60/E61)
- · BMW serii 6 (E63/E64)
- · BMW serii 7 (E65)
- · BMW X5 (E70)
- BMW X6 (E71)

#### **Wymiana akumulatora:**

Po wymianie akumulatora konieczne jest przeprowadzenie funkcji wymiany akumulatora. Funkcja wymiany akumulatora rejestruje wymianę akumulatora w systemie zarządzania zasilaniem pojazdu. Niespełnienie tego warunku może doprowadzić do nieprawidłowości w pracy systemu zarządzania zasilaniem pojazdu.

Aplikacja wymiany akumulatora określa żądaną pojemność akumulatora oraz jego typ na podstawie danych pobieranych z układu dostępu do samochodu (CAS). Nowy akumulator musi mieć identyczną pojemność oraz musi być tego samego typu, co dane wyświetlane na ekranie.

*Uwaga: Niektóre pojazdy wymagają stosowania akumulatora wyposażonego w absorpcyjną matę szklaną (AGM).*

Pojazdy, których dotyczy niniejszy opis:

- · BMW serii 1 (E81/E87)
- · BMW serii 3 (E90/E91/E92/E93)
- · BMW serii 5 series (E60/E61)
- · BMW serii 6 (E63/E64)
- · BMW serii 7 (E65)
- · BMW X5 (E70)
- · BMW X6 (E71)

#### **Pojazdy marki Ford**

#### *Resetowanie licznika degradacji oleju*

Opcja ta jest niezbędna w przypadku pojazdów wyposażonych w filtry cząstek w silnikach Diesla (DPF). Opcja ta nie jest niezbędna w przypadku pojazdów z silnikiem benzynowym lub napędzanym LPG, oraz silników Diesla nie wyposażonych w filtr DPF. Licznik ten należy resetować wyłącznie PO wymianie oleju.

#### **Pojazdy marki GM (General Motors)**

#### *Resetowanie okresów serwisowych*

#### *Pojazdy z magistralą CAN - (Astra-H, Corsa-D, Signum, Vectra-C i Zafira-B)*

Funkcję tę należy stosować po zakończeniu serwisu pojazdu.

W pojeździe zostaje zaprogramowana liczba mil oraz dni do kolejnego przeglądu serwisowego, ponadto wyłączona zostaje kontrolka Serwis.

Kontrolka Serwis zaświeci się ponownie, gdy osiągnięta zostaje albo zaprogramowana liczba przejechanych mil, albo zaprogramowana liczba dni, zależnie od tego, który z warunków zostaje spełniony jako pierwszy.

Procedura resetowania rozpoczyna się od wyboru opcji "Serwis".

Aby powrócić do poprzedniego menu, należy nacisnąć klawisz  $\times$ .

Przyrząd serwisowy nawiąże komunikację z zestawem przyrządów w celu określenia modelu pojazdu. Jeżeli model pojazdu jest nieznany, wówczas operator musi ręcznie dokonać wyboru pojazdu.

*Uwaga: Pojazd NIE może się poruszać w trakcie tej procedury, a wszystkie drzwi muszą pozostać zamknięte. Przyrząd serwisowy sprawdzi prędkość pojazdu, aby upewnić się przed rozpoczęciem procedury, że pojazd się nie porusza.*

#### **Klucz zabezpieczający**

Aby przeprowadzić reset, operator musi wprowadzić 4-cyfrowy klucz zabezpieczający do przyrządu serwisowego. Kod ten jest zaprogramowany w pojeździe w celu umożliwienia przeprowadzenia procedury resetującej.

4-cyfrowy klucz zabezpieczający znajduje się w instrukcji obsługi właściciela, na karcie na której znajdują się inne ważne kody i numery identyfikacyjne pojazdu (takie, jak numer VIN i kod radia,itd.).

#### **Corsa D**

Użytkownik może wybrać liczbę mil pozostałych do kolejnego przeglądu serwisowego, można wybrać wartość 9000 mil lub 18000 mil. Liczba dni pozostałych do kolejnego przeglądu serwisowego jest zawsze ustalana jako równa 364 (1 rok).

#### **Astra-H / Zafira-B**

Liczba mil do kolejnego przeglądu serwisowego oraz liczba dni do kolejnego przeglądu serwisowego są obliczane przez narzędzie serwisowe, w zależności od dokonywanych przez operatorów wyborów następujących parametrów.

**1.** Kraj - Liczba dni i mil pozostałych do kolejnego przeglądu serwisowego są wartościami ustalanymi fabrycznie przez GM, w zależności od kraju, w którym użytkowany będzie pojazd.

Operator musi najpierw wybrać kontynent, a następnie kraj.

W przypadku krajów "starej" Unii Europejskiej (Wielka Brytania, Irlandia, Francja, Belgia, Niemcy, Hiszpania, Włochy, Portugalia, Holandia, Austria, itd.) należy wybrać "Inne kraje europejskie".

**2.** Serwis ECO, serwis ECO flex - W przypadku większości krajów "starej" Unii Europejskiej, operator może wybrać pojazd jako albo "Serwis ECO" (Standardowy plan serwisowy GM wykorzystujący standardowe wartości firmy GM dla mil i dni pozostałych do następnego przeglądu serwisowego) lub "Serwis ECO Flex" (wartości mil i dni pozostałych do kolejnego przeglądu serwisowego są ustalane w sposób dynamiczny przez komputery pokładowe pojazdu, w zależności od sposobu prowadzenia pojazdu i na ich podstawie określa wartości okresów serwisowych).

W przypadku pojazdów benzynowych typu Serwis ECO Flex przyrząd serwisowy programuje w pojeździe maksymalną liczbę mil dopuszczalną przez układ Flex (22000 mil) oraz maksymalną liczbę dopuszczalnych dni (728 lub 2 lata).

W przypadku pojazdów z silnikiem Diesla typu Serwis ECO Flex przyrząd serwisowy programuje w pojeździe maksymalną liczbę mil dopuszczalną przez układ Flex (31000 mil) oraz maksymalną liczbę dopuszczalnych dni (728 lub 2 lata).

Są to wartości domyślne, dające pewność, że kontrolka Serwis zapali się po przejechaniu 220000 lub 31000 mil lub po upływie 2 lat, w zależności od tego, który warunek zostanie spełniony jako pierwszy, jeżeli układ Serwis ECO Flex ulegnie awarii z jakiegokolwiek powodu.

#### **Vectra-C / Signum**

W przypadku tych pojazdów dostępny jest wyłącznie prosty reset. Zaprogramowany okresy serwisowe - wartości mil i dni pozostałe do kolejnego przeglądu serwisowego nie mogą zostać zmienione.

*Uwaga: Olej silnikowy stosowany w tych pojazdach to tzw. olej 'Long-life'. Podczas zmiany oleju silnikowego, technik musi wybrać opcję resetowania "oleju long-life" z poziomu przyrządu serwisowego (patrz poniżej), aby zresetować moduł sterujący silnika. Następnie technik musi ponownie wybrać "Serwis", aby zrestartować procedurę resetowania okresów serwisowych.*

*OSTRZEŻENIE: Ważne jest, aby wcisnąć i zwolnić pedał hamulca, gdy prosi o to przyrząd serwisowy w trakcie procedury resetowania. Resetowanie nie powiedzie się, jeżeli czynności te nie zostaną wykonane w poprawny sposób.*

#### **Pojazdy starsze, nie wyposażone w magistralę CAN**

Funkcję tę należy stosować po zakończeniu serwisu pojazdu.

W pojeździe zostaje zaprogramowana liczba mil oraz dni do kolejnego przeglądu serwisowego (liczy się warunek który zostaje spełniony jako pierwszy), ponadto wyłączona zostaje kontrolka Serwis.

Procedura resetowania rozpoczyna się od wyboru opcji "Serwis".

Aby powrócić do poprzedniego menu, należy nacisnąć klawisz  $\times$ .

Następnie, operator musi wybrać kabel "przełączany".

Należy upewnić się, że pojazd nie porusza się ora sprawdzić, czy wszystkie drzwi pojazdu są zamknięte.

Należy nacisnąć klawisz y przyrządu serwisowego, żeby zresetować okres serwisowy.

Jeżeli operacja ta zakończy się powodzenie, przyrząd serwisowy wyświetla komunikat "Reset serwisowy udany".

#### **Resetowanie parametrów oleju typu Long-Life**

#### *Pojazdy z magistralą CAN - (Vectra-C i Signum)*

*Uwaga: W trakcie wykonywania tej procedury silnik NIE może pracować.*

Funkcję tę należy stosować po zakończeniu wymiany oleju w pojeździe.

Resetowanie oleju typu Long-Life rozpoczyna się od wyboru opcji "Olej Long-Life".

Następnie, technik musi wybrać kabel, jaki ma być zastosowany w danym przypadku.

Przyrząd serwisowy sprawdzi moduł sterujący silnikiem w celu upewnienia się, iż funkcja ta jest obsługiwana prze dany silnik. Funkcja ta nie jest obsługiwana i nie jest niezbędna w przypadku modeli Astra-H, Corsa-D oraz Zafira-B.

Przyrząd serwisowy sprawdzi prędkość pracy silnika w celu upewnienia się, że silnik nie pracuje, a następnie odczyta wartość "Pozostałego czasu życia oleju" z modułu sterującego silnika i wyświetla ją na ekranie. Jeżeli wartość odczytu jest mniejsza niż 15%, wówczas należy wymienić olej i wykonać reset parametrów.

Nastepnie przyrząd serwisowy wykona procedurę resetowania. Parametr "Pozostały czas życia oleju" zostanie odczytany z modułu sterowania silnika, a jego wartość zostanie ponownie wyświetlona. Jeżeli wartość odczytu wynosi 100%, wówczas reset zakończył się powodzeniem.

#### **Pojazdy marki Land Rover**

W przypadku pojazdów marki Land Rover dostępne są dwie opcje.

#### **Resetowanie okresów serwisowych**

Opcja ta resetuje wskazanie konwencjonalnego wskaźnika okresu serwisowego. Funkcję tę należy stosować PO zakończeniu pełnego serwisu pojazdu.

#### **Resetowanie licznika degradacji oleju**

Opcja ta jest niezbędna w przypadku pojazdów wyposażonych w filtry cząstek w silnikach Diesla (DPF). Opcja ta nie jest niezbędna w przypadku pojazdów z silnikiem benzynowym lub napędzanym LPG, oraz silników Diesla nie wyposażonych w filtr DPF. Licznik ten należy resetować wyłącznie PO wymianie oleju.

#### **Pojazdy marki Mercedes**

W przypadku pojazdów marki Mercedes dostępne są dwa różne typy operacji serwisowej, Assyst Plus oraz system Flexible Service. Typ serwisu jest automatycznie rozpoznawany na podstawie danych zaprogramowanych w pojeździe.

Assyst Plus:

*Uwaga: Wszelkie kody DTC (kody problemów diangostycznych) obecne w module sterowania Assyst Plus mogą prowadzić do pojawiania się nieprawidłowych informacji serwisowych oraz do nieprawidłowego wykonywania czynności serwisowych. Różne warianty serwisu Assyst Plus posiadają różne funkcje.*

*Funkcje serwisowe Assyst Plus*

- *· Wskaźnik resetu*
- *· Dodatkowa praca*
- *· Stan serwisu*
- *· Historia serwisu*
- *· Cofnij reset*
- *· Cofnij dodatkowe czynności*
- *· Odczyt kodów DTC*
- *· Usuwanie kodów DTC*

#### **Wskaźnik resetu**

Funkcja ta jest stosowana do resetowania całej konserwacji pojazdu. Wyświetlona zostanie informacja o stanie bieżącego serwisu

Aby przerwać procedurę resetowania, należy nacisnąć klawisz  $\times$ . Wyświetlone zostanie potwierdzenie przerwania serwisu, należy w tym momencie nacisnąć dowolny przycisk, aby powrócić do menu Assyst Plus. Aby kontynuować reset, należy nacisnąć klawisz ...

Aby możliwe było ukończenie resetowania, należy uprzednio wybrać jakość oleju. Aby przerwać procedure resetowania, należy nacisnąć klawisz  $\boldsymbol{\times}$ . Zatwierdzone zostanie potwierdzenie przerwania resetu, należy nacisnąć dowolny klawisz, aby powrócić do menu Assyst Plus. Aby wybrać jakość oleju stosowanego do celów serwisowych z poziomu menu, należy użyć klawiszy  $\triangle$  i  $\blacktriangledown$  oraz nacisnąć klawisz potwierdzający wybór.

Zostanie wyświetlony wynik procedury resetu, należy nacisnąć dowolny klawisz, aby powrócić do menu procedury Assyst Plus.

#### **Dodatkowa praca**

Funkcja ta jest stosowana w celu dodawania kolejnych opcji serwisowych do ostatniego serwisu zapisanego w pamięci serwisowej.

Aplikacja wyświetli menu zawierające wszystkie dostępne opcje dodatkowych prac, mające zastosowanie w przypadku danego pojazdu.

Naciskając klawisze ▲ i ▼ można przewijać listę dostępnych opcji.

Należy nacisnąć klawisz  $\blacktriangleleft$  aby wybrać/odznaczyć element. Można wybrać kilka elementów listy, zaś wszystkie wybrane elementu są oznaczone znakiem  $>$ .

Należy nacisnąć przycisk  $\mathbf{x}$ , aby przerwać procedurę i powrócić do menu Assyst Plus. Należy nacisnąć klawisz  $\sqrt{ }$  aby dodać wybrane opcje do ostatniego zapamiętanego serwisu. Zostanie wyświetlony wynik procedury resetu, należy nacisnąć dowolny przycisk, aby powrócić do menu Assyst Plus.

#### **Stan serwisu**

Funkcja ta wyświetla informacje o stanie bieżącego serwisu.

Naciskając klawisze A i ▼ można przechodzić między informacjami o stanie. Należy nacisnąć przycisk  $\boldsymbol{\times}$ , aby zakończyć procedurę i powrócić do menu Assyst Plus.

*Uwaga: Aktualizacja danych o stanie serwisu po wprowadzeniu zmiany stanu może zająć nieco czasu (np. reset wskaźnika serwisowego).*

#### **Historia serwisu**

Funkcja ta umożliwia operatorowi podgląd wpisów zapisanych w pamięci serwisowej. Aplikacja wyświetli liczbę pozycji serwisowych zapisanych w pamięci serwisowej.

Należy nacisnąć przycisk x, aby powrócić do menu Assyst Plus. Należy wybrać odpowiedni zapis w pamięci przy użyciu klawiszy  $\triangle$  oraz  $\blacktriangledown$  i nacisnąć klawisz  $\swarrow$ aby zatwierdzić wybór.

Należy nacisnąć przycisk  $\mathsf{x}$ , aby powrócić do menu Assyst Plus. Naciskając klawisze  $\triangle$  oraz  $\nabla$  można przechodzić pomiedzy danymi serwisowymi zapisanymi w pamięci.

#### **Cofnij reset**

Funkcja ta anuluje ostatni serwis zapisany w historii serwisów (t.j. ostatni wykonany przegląd serwisowy).

Przed wykonaniem operacji anulowania wyświetlane jest ostrzeżenie. Opcja ta ma na celu wyłącznie resetowanie serwisu, który został przypadkowo zresetowany przez użytkownika.

Należy nacisnąć przycisk  $\boldsymbol{\times}$ , aby powrócić do menu Assyst Plus. Należy nacisnąć klawisz  $\sqrt{ }$  aby anulować ostatni serwis. Zostanie wyświetlone potwierdzenie anulowania. W tym momencie należy nacisnąć dowolny przycisk, aby powrócić do menu Assyst Plus.

*Uwaga: Anulowane serwisy pozostają w historii serwisowej. Zapis serwisu w pamięci zostanie oznaczony jako nieistotny, a dane w nim przechowywane zostaną zresetowane. Cofnięcie resetu jest możliwe tylko wówczas, jeżeli w pamięci serwisowej zapisany jest istniejący serwis.*

#### **Cofnij dodatkowe czynności**

Funkcja ta anuluje wszelkie dodatkowe prace zapisane w ostatnim serwisie wykonanym i zapisanym w pamięci serwisowej.

Przed wykonaniem operacji cofnięcia wyświetlane jest ostrzeżenie. Opcja ta ma na celu wyłącznie resetowanie dodatkowej opcji serwisu, która została przypadkowo zresetowana przez użytkownika.

Dostępne jest menu zawierające wszystkie dodatkowe prace dostępne z poziomu ostatniego serwisu pojazdu.

Naciskając klawisze ▲ i ▼ można przewijać listę dostępnych prac.

Należy nacisnąć klawisz  $\blacktriangleleft$  aby wybrać/odznaczyć element. Można wybrać kilka elementów listy, zaś wszystkie wybrane elementu są oznaczone znakiem >.

Należy nacisnąć przycisk x, aby powrócić do menu Assyst Plus. Należy nacisnąć klawisz  $\sqrt{ }$ aby usunąć wybrane opcje z pamięci serwisowej. Wyświetlony zostanie wynik procedury cofnięcia, należy nacisnąć dowolny przycisk, aby powrócić do menu Assyst Plus.

*Uwaga: Cofnięcie jest możliwe tylko wówczas, jeżeli w pamięci serwisowej przechowywany jest istniejący serwis, zaś wybrane opcje serwisowego dotyczą ostatniego przeglądu serwisowego.*

#### **System Flexible Service:**

Należy wybrać opcje "Reset serwisu" i nacisnąć przycisk  $\checkmark$ , aby zatwierdzić wybór. Aby powrócić do poprzedniego menu, należy nacisnąć klawisz  $\times$ .

Po pojawieniu się komunikatu zachęty należy sprawdzić, czy wszystkie drzwi pojazdu są zamknięte, a następnie należy nacisnąć dowolny klawisz przyrządu serwisowego, aby zresetować kontrolkę dotyczącą wymiany oleju lub przeglądu serwisowego.

#### *OSTRZEŻENIE: Przed wysłaniem polecenia resetu należy upewnić się, że wszystkie drzwi pojazdu są zamknięte. Nie przestrzeganie tego zalecenia może być przyczyną trwałego uszkodzenia tablicy rozdzielczej pojazdu.*

Na ekranie wyświetlony zostanie komunikat "Mercedes Reset", potwierdzający, że procedura resetowania zakończyła się powodzeniem.

#### **Pojazdy marki MG Rover**

Należy przechodzić między elementami dostępnych modeli pojazdów i nacisnąć klawisz <sub>v</sub> aby zatwierdzić wybór. Aby powrócić do poprzedniego menu, należy nacisnąć klawisz $\times$ .

Po pojawieniu się komunikatu zachęty należy sprawdzić, czy wszystkie drzwi pojazdu są zamknięte, a następnie należy nacisnąć dowolny klawisz przyrządu serwisowego, aby zresetować kontrolkę dotyczącą wymiany oleju lub przeglądu serwisowego.

Na ekranie wyświetlony zostanie komunikat "MG Rover Reset", potwierdzający, że procedura resetowania zakończyła się powodzeniem.

#### **Pojazdy marki Saab**

Należy wybrać opcję "Okresy i olej silnikowy" i nacisnąć klawisz  $\checkmark$ , aby zatwierdzić wybór. Aby powrócić do poprzedniego menu, należy nacisnąć klawisz  $\times$ .

Na ekranie wyświetlony zostanie komunikat "Saab Reset", potwierdzający, że procedura resetowania zakończyła się powodzeniem.

#### **Pojazdy marki Volvo**

Należy wybrać opcję "Serwis" i nacisnąć klawisz  $\sqrt{ }$ , aby zatwierdzić wybór. Aby powrócić do poprzedniego menu, należy nacisnąć klawisz  $\times$ .

Na ekranie wyświetlony zostanie komunikat "Volvo Reset", potwierdzający, że procedura resetowania zakończyła się powodzeniem.

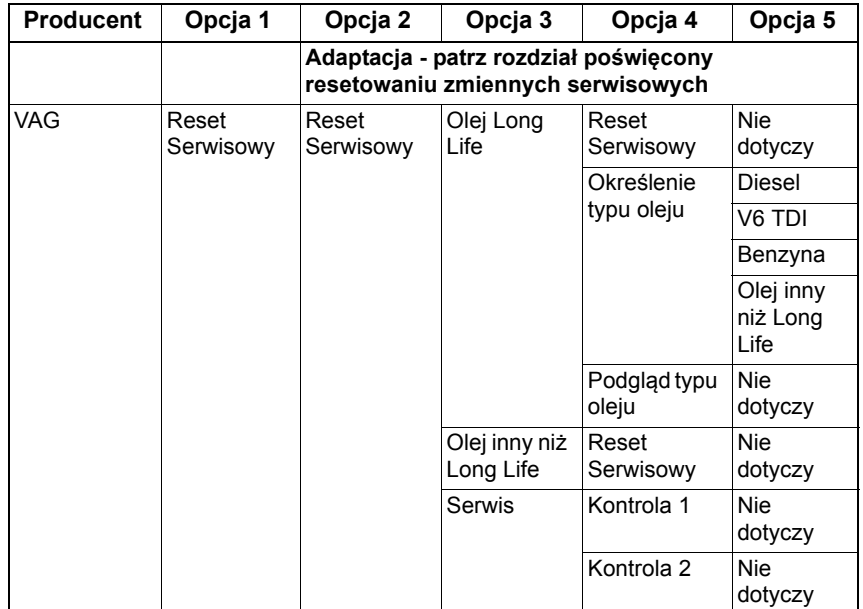

#### **Pojazd VAG (Volkswagen i Audi)**

Przy użyciu klawiszy  $\triangle$  oraz  $\blacktriangledown$  należy wybrać żądaną opcję menu oraz nacisnąć klawisz  $\sqrt{ }$  aby zatwierdzić wybór. Aby powrócić do poprzedniego menu, należy nacisnąć klawisz  $\times$ .

Na ekranie wyświetlony zostanie komunikat "VAG Reset", potwierdzający, że procedura resetowania zakończyła się powodzeniem.

#### **Resetowanie zmiennych serwisowych (VAG)**

W przypadku niektórych pojazdów VAG (marki Audi i VW) wyprodukowane począwszy od roku 2000, konieczne jest stosowanie opcji resetowania zmiennych serwisowych. Patrz Lista zastosowań pojazdu.

*OSTRZEŻENIE: Zmiana wartości linii podstawowych / zapamiętanych dla dowolnego z kanałów może mieć negatywny wpływ na pracę silnika i jej jakość. W razie wątpliwości należy skonsultować się z osobą zaznajomioną z danym systemem.*

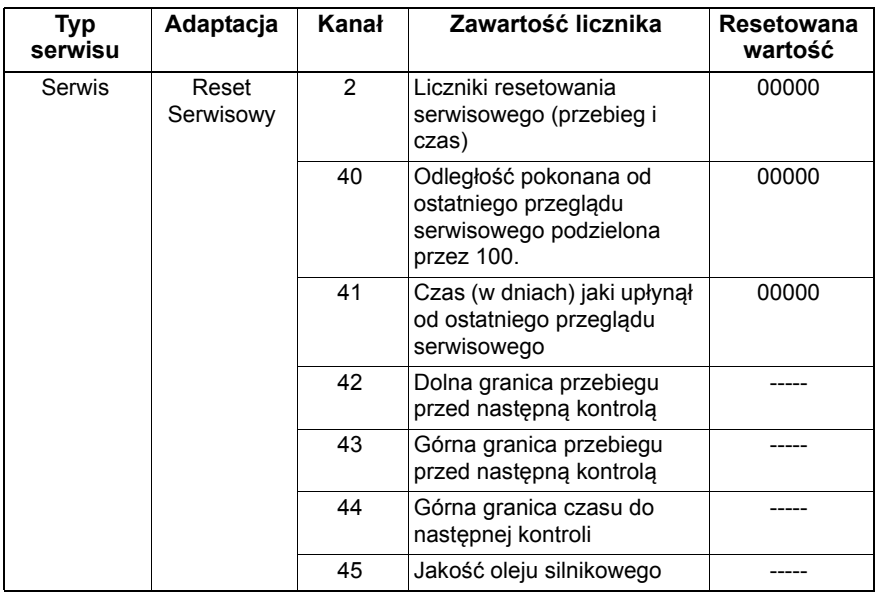

Aby zresetować wartości okresów serwisowych, należy przy pomocy klawiszy A oraz  $\blacktriangledown$  aby wybrać kanał 2 i nacisnąć klawisz  $\swarrow$  aby zawierdzi wybór.

Należy zmienić wartość kanału na 00000, aby zresetować liczniki serwisowe – czasu i przebiegu. Przy pomocy klawiszy  $\triangle$  oraz  $\blacktriangledown$  należy zmienić każdą z cyfr na 0  $\checkmark$  i zatwierdzić.

*Uwaga: Kanały 40, 41, 42, 43, 44 i 45 są stosowane podczas montażu nowego zestawu przyrządów tablicy. Wartości z pierwotnego zestawu tablicy należy wprowadzić no nowego zestawu przyrządów w celu uzyskania pewności, iż prace serwisowe są przeprowadzane w prawidłowych odstępach.*

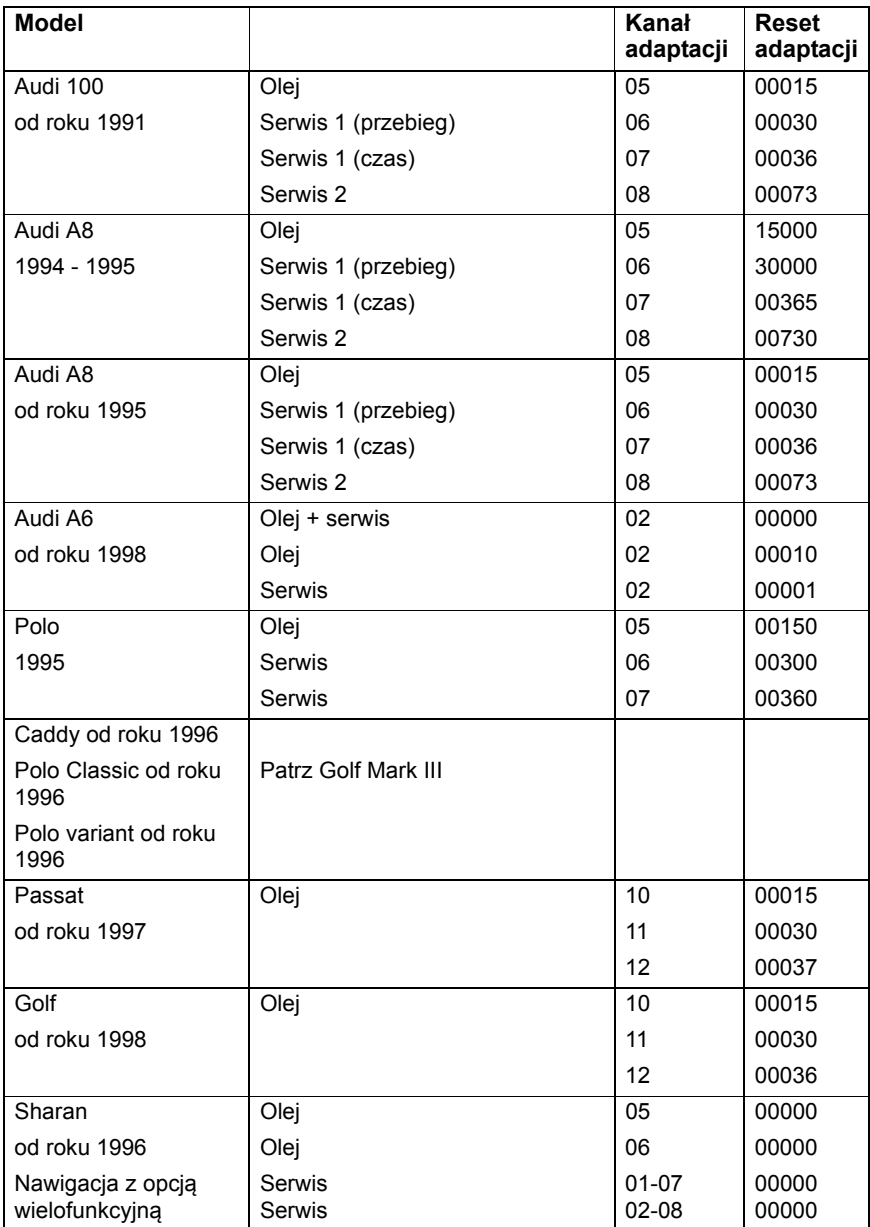

# **Kanały adaptacji i wartości resetu serwisowego**

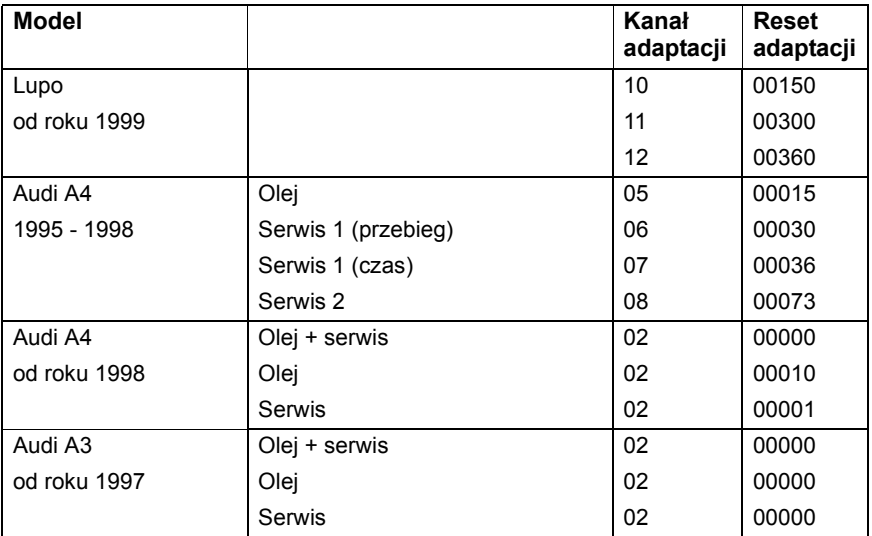

Oznakowanie i kodowanie okresów serwisowych **Oznakowanie i kodowanie okresów serwisowych**

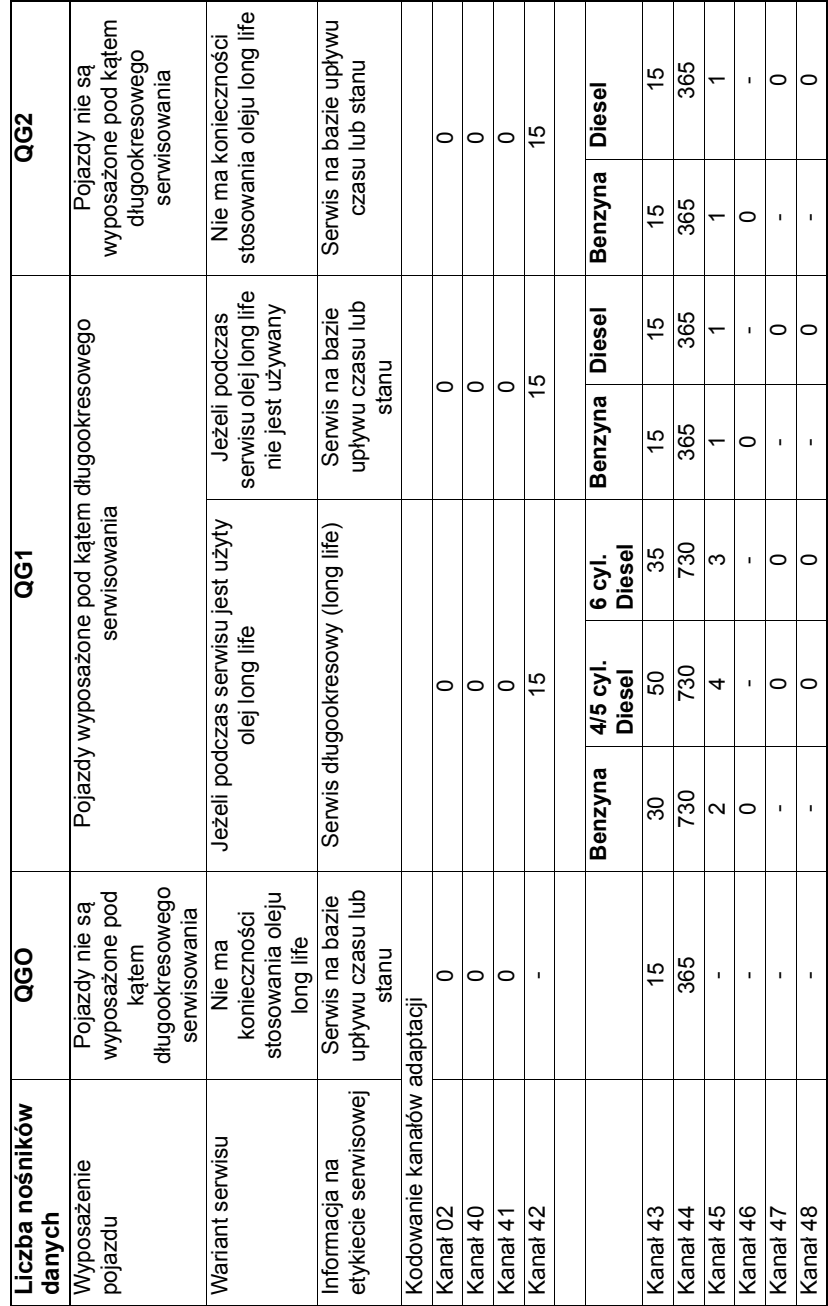

# **Szybkie sprawdzanie TPMS**

#### **Połączenie**

Korzystając z listy aplikacji pojazdu znajdującej się na płycie CD-ROM należy zidentyfikować kabel interfejsu przeznaczony dla testowanego pojazdu. Należy podłączyć kabel do przyrządu serwisowego i dokręcić śruby mocujące.

*Uwaga: Jeżeli testowany pojazd jest pojazdem marki BMW wyposażonym w złącze 20-stykowe oraz w złącze EOBD (J1962), należy korzystać wyłącznie z gniazda 20 stykowego.*

*Uwaga: Jeżeli testowany pojazd jest pojazdem marki Mercedes wyposażonym w złącze 38-stykowe oraz w złącze EOBD (J1962), należy korzystać wyłącznie z gniazda 38-stykowego.*

Należy upewnić się, że zapłon pojazdu jest WYŁĄCZONY.

Należy podłączyć przyrząd serwisowy do odpowiedniego złącza pojazdu, bliższe informacje - patrz 'Położenia złą[cza diagnostycznego', page 107.](#page-110-0)

Zasilanie przyrządu serwisowego jest przesyłane przez złącze pojazdu. Po podłączeniu, przyrząd serwisowy wykona wewnętrzny autotest, a następnie wyświetli na ekranie datę utworzenia bieżącej wersji oprogramowania a następnie - główne menu programu.

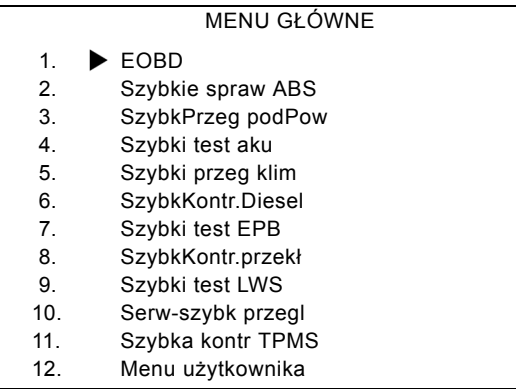

Przy użyciu klawiszy 
i oraz v należy wybrać funkcję "FastCheck TPMS" oraz nacisnąć , aby zatwierdzić wybór. Aby powrócić do poprzedniego menu, należy nacisnąć klawisz $\times$ .

WŁĄCZYĆ zapłon pojazdu.

Za pomocą klawiszy **A** i **v** należy wybrać opcję **TPMS Valve Check** (Sprawdzenie wartości TPMS) lub **TPMS Diagnostics** (Diagnostyka TPMS i nacisnąć <sub>v</sub>, aby potwierdzić wybór.

#### **Sprawdzenie wartości TPMS**

Przy użyciu klawiszy A oraz v należy wybrać producenta pojazdu oraz nacisnąć  $\checkmark$ , aby potwierdzić wybór.

Po wybraniu narzędzie wyświetl następujące podmenu:

#### PODMENU

- 1. Dane czujnika odczytu
- 2. Informacje
- 3. Zapisane dane
- 4. Menu użytkownika

#### **Dane czujnika odczytu**

Należy upewnić się, że górna część narzędzia ContiSys Check TPMS jest oddalona około 5 do 10 cm i jest skierowana w stronę czujnika, z którego mają być odczytane dane. Nacisnąć  $\sqrt{ }$ , aby potwierdzić wybór.

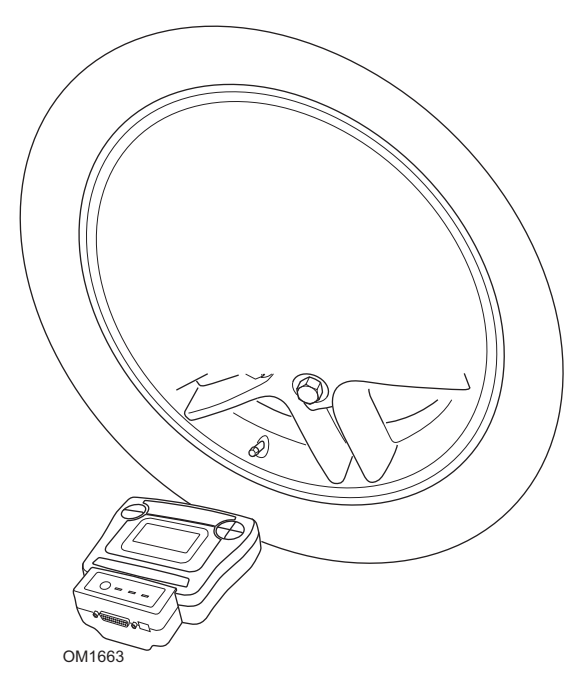

Moduł TPMS spróbuje skomunikować się z zaworem. Czas trwania tego procesu może wynieść do 90 sekund. W przypadku powodzenia zostanie wyświetlona lista danych. Jeśli narzędziu nie uda się skomunikować z czujnikiem, aplikacja powróci do podmenu.

Za pomocą klawiszy  $\triangle$  i  $\blacktriangledown$  można przewijać dane przekazane przez czujnik i należy nacisnąć  $\mathbf x$ , aby wrócić do podmenu.

Przed powrotem do podmenu aplikacja TPMS zapyta, czy dane pozyskane z czujnika mają być zapisane. Należy nacisnąć  $\vee$ , aby zapisać dane i  $\star$ , aby wrócić do podmenu.

#### **Informacje**

Ta opcja umożliwi uzyskanie następujących dodatkowych informacji z czujnika:

- · Nakrętka skrętna
- · Rdzeń zaworu obrotowego
- · Numer części zestawu serwisowego
- · Numer części czujnika zamiennego
- · Numer czujnika OE

Za pomocą klawiszy  $\triangle i \blacktriangledown$  można przewijać dane i należy nacisnąć  $\blacktriangledown$ , aby wrócić do podmenu.

#### **Zapisane dane**

Ta opcja umożliwia wyświetlenie zapisanych danych.

Należy wybrać opcję **Display** (Wyświetl), aby wyświetlić liczbę zapisanych rekordów. Należy nacisnąć √, aby wyświetlić pierwszy rekord.

Należy użyć klawiszy ▲ i ▼, aby przejść przez wszystkie zapisane rekordy i nacisnąć  $\sqrt{ }$ , aby wyświetlić zapisane dane.

Należy nacisnąć  $\mathbf x$ , aby powrócić do poprzedniego menu.

Należy wybrać opcję **Erase** (Usuń), a następnie <sub>√</sub>, aby usunąć wszystkie zapisane rekordy.

Należy nacisnąć  $\star$ , aby powrócić do poprzedniego menu bez usuwania zapisanych rekordów.

#### **Menu użytkownika**

Ta opcja umożliwia użytkownikom konfigurowanie modułu TPMS. Ta opcja powinna być używana wyłącznie wtedy, gdy jest

zalecana przez dział pomocy technicznej.

#### **Konfiguracja**

Funkcja konfiguracji umożliwia zmianę następujących elementów ustawień:

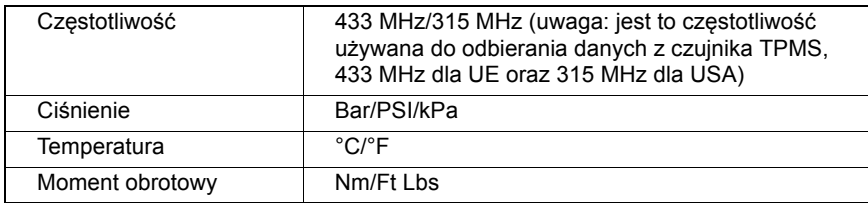

#### **Zasilanie**

Zostanie wyświetlony stan zasilania modułu TPMS. Wyświetlane wartości to: napięcie akumulatora, napięcie systemu (zasilanie zewnętrzne) i ładowanie akumulatora (wył. lub ładuje).

#### **Pobierz wersję OF**

Ta opcja umożliwia wyświetlenie oprogramowania układu modułu TPMS. Jeśli oprogramowanie układu TPMS nie jest aktualne, zostanie zaoferowana możliwość aktualizacji modułu TPMS.

#### **Aktualizuj wersję OF**

Ta opcja wymusza aktualizację oprogramowania układu modułu TPMS.

*Uwaga: Moduł TPMS może być aktualizowany wyłącznie wtedy, gdy jest podłączony do zewnętrznego źródła zasilania (samochodu lub zasilacza).*

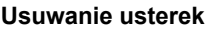

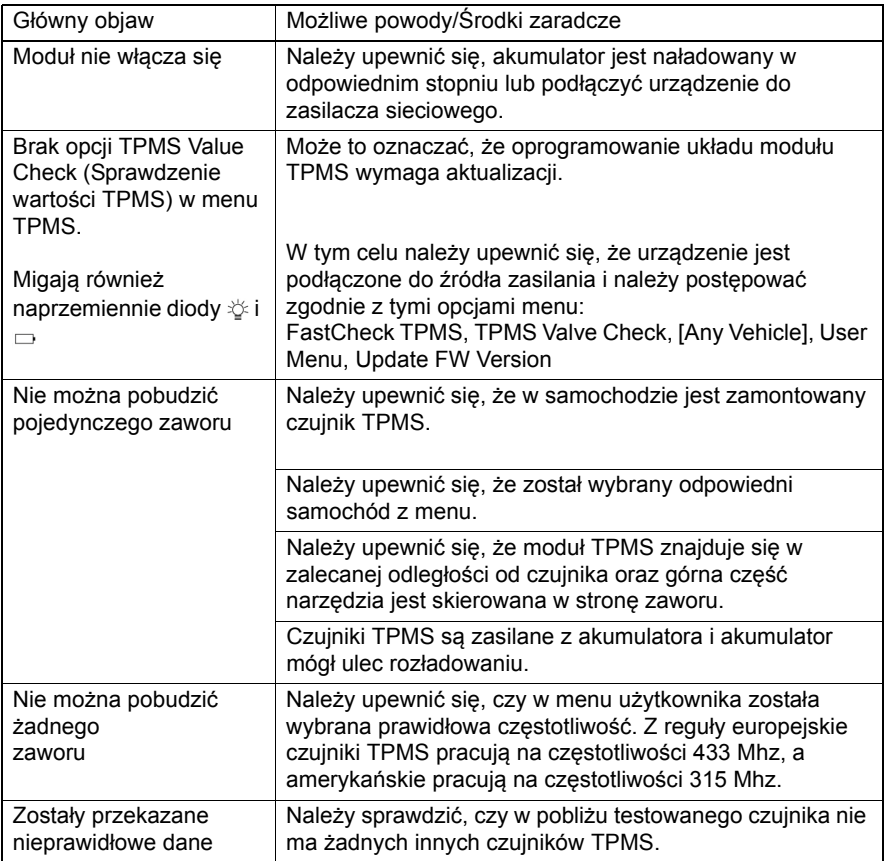

#### **Diagnostyka TPMS**

Funkcję TPMS (Tyre Pressure Monitoring System - system monitorowania ciśnienia powietrza w oponach) można stosować do przeprogramowywania zaworów opon w pojazdach wyposażonych w zawory TPMS, patrz dane przedstawione w poniższej tabeli:

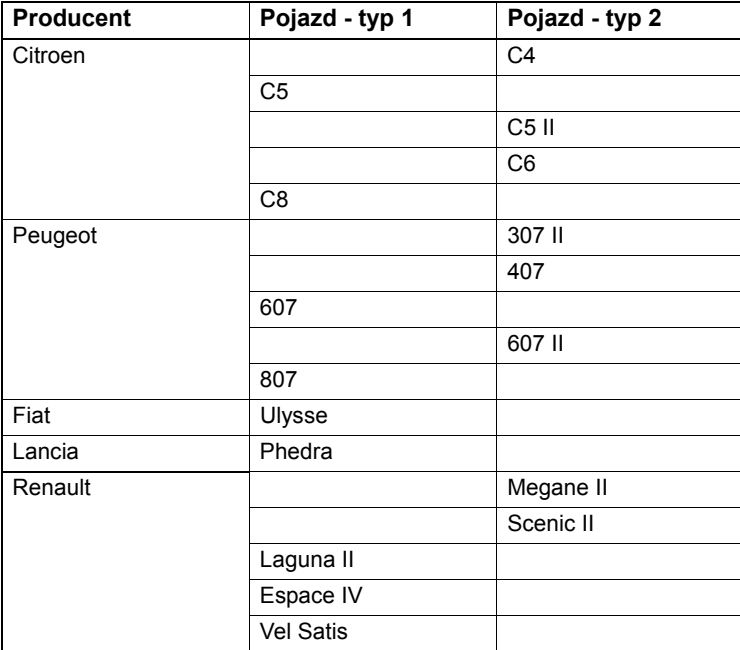

#### **Citroen, Peugeot, Fiat i Lancia (Typ 1)**

W przypadku pojazdów marek Citroen, Peugeot, Fiat i Lancia, jedyną opcją jest zaprogramowanie wszystkich zaworów przy pomocy następującej procedury:

- **1.** W razie konieczności, należy kolejno aktywować zawory TPMS, rozpoczynając od przedniego lewego koła, następnie - przednie prawe koło, tylne prawe,a na końcu - tylne lewe koło. Do aktywowania zaworów należy użyć przyrządu aktywatora zaworów TPMS. Po aktywowaniu, każdy zawór jest zmuszany do wysłania kodu zaworu i jego stanu do modułu sterującego karoserii pojazdu.
- **2.** Jeżeli moduł sterujący karoserii otrzymuje przekaz danych, zapisuje on w pamięci kod zaworu opony dla bieżącego koła, który jest również wyświetlany na przyrządzie serwisowym.
- **3.** Po zaprogramowaniu każdego kodu zaworu, przyrząd serwisowy wyświetla komunikat potwierdzający - można wówczas zatwierdzi lub przerwać programowanie.

#### **Citroen, Peugeot, Fiat i Lancia (Typ 2)**

Aby programowanie było udane, w przypadku tych pojazdów *wszystkie opony należy napompować aż do uzyskania wartości ciśnienia 3,7 bar* . Do przesłania kodów zaworów konieczne jest użycie przyrządu - aktywatora zaworu TPMS.

Należy postępować zgodnie z wyświetlanymi na ekranie instrukcjami określającymi kolejność programowania kół. Obejmują one również koło zapasowe, jednak jeśli pojazd nie obsługuje tej opcji, po kilku sekundach zostanie wyświetlony odpowiedni komunikat informacyjny.

*Uwaga: Po zakończeniu procedury należy pamiętać o przywróceniu prawidłowego ciśnienia powietrza w oponach.*

#### **Renault**

#### **Informacje ogólne**

*Uwaga: W przypadku pojazdów marki Renault wykorzystujących "Bezkluczykowy system zapłonu uruchamiany kartą" oraz przycisk "START" (Megane II, Scenic II, itd.):* 

Aby włączyć zapłon BEZ uruchamiania silnika:

- **1.** Otworzyć zdalnie samochód (przy użyciu karty).
- **2.** Wsunąć kartę do czytnika.
- **3.** Nie naciskając pedału sprzęgła ani hamulca nacisnąć i przytrzymać przycisk "START" przez co najmniej 5 sekund. Tablica powinna podświetlić się, zaś przycisk należy zwolnić.

Pojazd jest gotowy do przeprowadzenia czynności diagnostycznych.

TPMS to system monitorowania ciśnienia powietrza w oponach.

Każdy czujnik zaworu posiada unikalny kod, przypisany do danego koła. Kod ten jest zaprogramowany w module sterującym UCH. Rozwiązanie takie umożliwia identyfikację uszkodzonego koła (pod warunkiem, że odbiornik może zidentyfikować koło wysyłające sygnał). Czujnik emituje sygnał o częstotliwości radiowej, zawierający kod zaworu, jego stan oraz ciśnienie powietrza w oponie. Jeżeli konieczna jest zmiana kół, konieczne będzie przeprogramowanie zaworów w celu określenia nowego położenia koła.

Każdy czujnik zaworu posiada na nakrętce zaworu kolorowy pierścień, którego barwa odpowiada danemu położeniu koła:

Przednie lewe: Zielony

Przednie prawe: Żółty

Tylne lewe Czerwony

Tylne prawe: Czarny

W przypadku zmiany opon zaleca się przełożenie kolorowych pierścieni w położenie odpowiadające właściwym kołom.

Każdy czujnik zaworu wysyła sygnał co godzinę w trakcie postoju oraz co 15 minut w przypadku upływu powietrza. W trakcie jazdy czujnik wysyła sygnał co minutę, jeżeli powietrze nie upływa, zaś w przypadku upływu - co 10 sekund.

*Uwaga: Wysyłane w czasie rzeczywistym dane o ciśnieniu powietrza w oponie będą wyświetlać domyślną wartość 3,5 bar, aż do momentu wymuszenia transmisji danych przez zawory.*

#### **Renault (Typ 1)**

Funkcja ta umożliwia użytkownikowi odczyt i usuwanie błędów, podgląd danych w czasie rzeczywistym, testowanie kontrolek TPMS i przeprogramowanie jednostki poprzez menu Polecenia.

Funkcjami menu Polecenia są:

- **1.** Programowanie zaworów opon Umożliwia użytkownikowi zaprogramowanie jednego lub czterech zaworów poprzez
	- **a.** ręczne wprowadzenie kodu zaworu z klawiatury. Kod jest zapisany na etykiecie nowych sensorów, zaś w przypadku używanych sensorów należy zdjąć koło i odczytać kod znajdujący się na czujniku.
	- **b.** Automatyczne zmuszenie zaworu do wysłania kodu odbywa się przy użyciu przyrządu - aktywatora zawór TPMS, poprzez zmniejszenie ciśnienia powietrza w oponie o co najmniej 1 bar lub poprzez obrót koła z szybkością ponad 20 km/h. W przypadku zmniejszania ciśnienia powietrza zawór wysyła sygnał dopiero po upływie 15 minut.

*Uwaga: Jeżeli wystąpił kod błędu 0007, automatyczne kodowanie nie będzie możliwe. Podczas stosowania przyrządu - aktywatora zaworu TPMS należy umieścić przyrząd na oponie, pod odpowiednim zaworem. Po wzbudzeniu czujnika i otrzymaniu przesłanego kodu, przyrząd serwisowy wskaże udany odczyt. Następnie użytkownik ma możliwość zaprogramowania nowego kodu.*

- **2.** Wybór opcji opon zimowych Jest ona stosowana zimą w niektórych krajach, w których warunki pogodowe wymagają stosowania opon zimowych.
- **3.** Wybór opcji opon letnich Jest ona stosowana jako domyślna lub latem, gdy zmieniane są opony zimowe.
- **4.** Wybór modułu sterowania przy pomocy opcji TPMS Programuje moduł sterowania przy pomocy opcji TPMS.
- **5.** Wybór modułu sterowania bez opcji TPMS Wyłącza opcję TPMS.
- **6.** Określenie granicznego ciśnienia powietrza w oponach Umożliwia określenie górnej i dolnej granicy ciśnienia powietrza w oponach.
- **7.** Zmiana granicy punktu krytycznego.
- **8.** Napęd siłownika Testuje kontrolki TPMS.

#### **Renault (Typ 2)**

Aby programowanie było udane, w przypadku tych pojazdów *wszystkie opony należy napompować aż do uzyskania wartości ciśnienia 3,7 bar* . Do przesłania kodów zaworów konieczne jest użycie przyrządu - aktywatora zaworu TPMS.

Użytkownik może wybrać aktualny zestaw opon (letnie/zimowe). Należy postępować zgodnie z instrukcjami na ekranie, określającymi kolejność programowania

kół. Po załączeniu przyrządu - aktywatora zaworu TPMS na żądanym kole, wyświetlenie komunikatu o powodzeniu na ekranie oznacza, iż wykryto kod zaworu oraz wyświetlono kod zaworu. Po udanym wykryciu kodów wszystkich 4 kół, użytkownik ma możliwość zaprogramowania kodów.

*Uwaga: Po zakończeniu procedury należy pamiętać o przywróceniu prawidłowego ciśnienia powietrza w oponach.*

#### **Rozwiązywanie problemów z układem TPMS**

Jeżeli zawór nie odpowiada na aktywację aktywatorem zaworu TPMS, należy wykonać następujące testy:

- · Sprawdzić, czy zawór opony jest zaworem TPMS.
- · Aktywator TPMS nie jest bezpośrednio skierowany na trzon zaworu. Trzon zaworu jest metalowy i uniemożliwia przesłanie sygnału radiowego o dobrej jakości. W przypadku opon o niskim profilu, powierzchnia boczna opony dostępna dla sygnału radiowego jest mała - należy starannie wycelować aktywator zaworów TPMS w połowie szerokości między obręczą opony a jej bieżnikiem.
- · Należy sprawdzić, czy baterie zasilające aktywator zaworów TPMS i zawór TPMS są naładowane.
- · Jeżeli po sprawdzeniu powyższych elementów zawór wciąż nie zgłasza odpowiedzi, może to oznaczać, iż zawór TPMS uległ uszkodzeniu.

#### **Ręczna procedura TPMS**

#### *BMW*

#### **Reset opony pozbawionej powietrza (RPA - Detekcja opony pozbawionej powietrza)**

Układ braku powietrza monitoruje ciśnienie we wszystkich czterech oponach w trakcie jazdy.

Układ ten zgłasza alarm w przypadku, gdy ciśnienie powietrza w oponie spada znacznie poniżej wartości ciśnienia powietrza w innej oponie.

Poniższe modele pojazdów marki BMW są wyposażone w system RPA:

*BMW serii 3 (E90/E91/E92/E93)*

*BMW serii 5 (E60/E61)* 

*BMW serii 7 (E65/E66/E67/E68)* 

*BMW X3 (E83)* 

*BMW X5 (E53)*

Konieczność rozpoczęcia procesu resetowania RPA zachodzi BEZPOŚREDNIO po skorygowaniu ciśnienia we wszystkich oponach, po zmianie opony lub koła oraz po połączeniu o odłączeniu przyczepy. Resetowanie NALEŻY rozpocząć przed wznowieniem jazdy po każdym z powyższych wydarzeń.

Jeżeli konieczne jest resetowanie układu (z powodu zmiany ciśnienia powietrza w jednej z opon), pojazd powiadomi o tym fakcie kierowcę poprzez włączenie czerwonej kontrolki ostrzegawczej RPA oraz wysłanie sygnału dźwiękowego.

Jeżeli kontrolka RPA świeci się i ma barwę żółtą, oznacza to, iż układ RPA pracuje niepoprawnie lub uległ awarii. W tym przypadku konieczne jest zdiagnozowanie układu przy pomocy funkcji skanowania przyrządu serwisowego.

Procedurę resetowania RPA można rozpocząć na dwa sposoby, w zależności od modelu pojazdu.

#### **W przypadku pojazdów z napędem iDrive (BMw serii 5 (E60/E6), BMW serii 7 (E65/E66/E67/E68)):**

- · Otworzyć menu napędu iDrive.
- Wybrać "Ustawienia pojazdu".
- Wybrać "FTM".
- · Uruchomić silnik, ale NIE rozpoczynać jazdy.
- · Wybrać opcję "Określenie ciśnienia powietrza w oponach".
- · Wybrać "Tak".
- · Rozpocząć jazdę, na ekranie układu iDrive powinien zostać wyświetlony komunikat "inicializacia".
- · Proces resetowania zakończy się wkrótce po ruszeniu pojazdu. Komunikat "Stan: Aktywny" powinien wyświetlić się na ekranie iDrive po udanym zakończeniu procedury resetowania.
- · Jeżeli pojazd nie porusza się w trakcie resetowania, zostanie ono przerwane i wznowione po ponownym rozpoczęciu jazdy.

#### **W przypadku BMW serii 3 (E90/E91/E92/E93):**

- · Uruchomić silnik, ale NIE rozpoczynać jazdy.
- · Przy pomocy przycisku sterowania menu na tablicy rozdzielczej przechodzić w górę lub w dół, aż do pojawienia się elementu menu "RESET".
- · Należy nacisnąć przycisk wyboru znajdujący się na końcu tablicy rozdzielczej, aby zatwierdzić wybór opcji resetowania wskaźnika braku powietrza w oponach.
- Przytrzymać przycisk przez około 5 sekund, aż do wyświetlenia symbolu "RE-SET?".

- · Rozpocząć jazdę. Procedura resetowania zakończy się bez informowania kierowcy o jej powodzeniu. Jeśli resetowanie nie zostało jednak przeprowadzone poprawnie, zapali się czerwona kontrolka ostrzegawcza RPA, zaś cały proces należy powtórzyć.
- · Jeżeli pojazd nie porusza się w trakcie resetowania, zostanie ono przerwane i wznowione po ponownym rozpoczęciu jazdy.

### **W przypadku BMW X3 (E83), BMW X5 (E53):**

- · Uruchomić silnik, ale NIE rozpoczynać jazdy.
- · Przytrzymać (przedstawiony na poniższym diagramie) przez około 5 sekund, lub do momentu, gdy kontrolka ostrzegawcza RPA zaświeci się żółtym światłem.

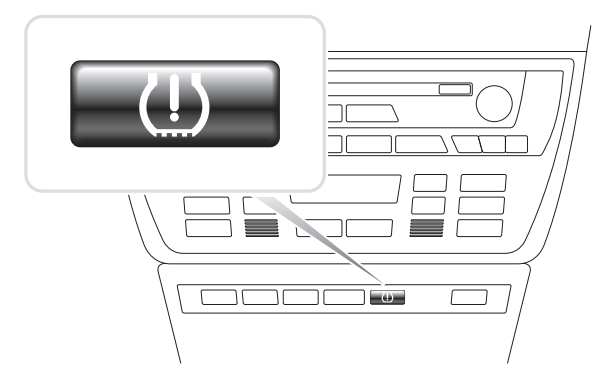

OM1345

- · Kontrolka ostrzegawcza powinna świecić się żółtym światłem przez 5 sekund, co oznacza, iż procedura resetowania rozpoczęła się.
- · Rozpocząć jazdę. Procedura resetowania zakończy się bez informowania kierowcy o jej powodzeniu. Jeśli resetowanie nie zostało jednak przeprowadzone poprawnie, zapali się czerwona kontrolka ostrzegawcza RPA, zaś cały proces należy powtórzyć.
- · Jeżeli pojazd nie porusza się w trakcie resetowania, zostanie ono przerwane i wznowione po ponownym rozpoczęciu jazdy.
#### **Mini**

#### **Reset opony pozbawionej powietrza (RPA - Detekcja opony pozbawionej powietrza)**

Układ braku powietrza monitoruje ciśnienie we wszystkich czterech oponach w trakcie jazdy.

Układ ten zgłasza alarm w przypadku, gdy ciśnienie powietrza w oponie spada znacznie poniżej wartości ciśnienia powietrza w innej oponie.

Konieczność rozpoczęcia procesu resetowania RPA zachodzi BEZPOŚREDNIO po skorygowaniu ciśnienia we wszystkich oponach, po zmianie opony lub koła oraz po połączeniu o odłączeniu przyczepy. Resetowanie NALEŻY rozpocząć przed wznowieniem jazdy po każdym z powyższych wydarzeń.

Jeżeli konieczne jest resetowanie układu (z powodu zmiany ciśnienia powietrza w jednej z opon), pojazd powiadomi o tym fakcie kierowcę poprzez włączenie czerwonej kontrolki ostrzegawczej RPA oraz wysłanie sygnału dźwiękowego.

Jeżeli kontrolka RPA świeci się i ma barwę żółtą, oznacza to, iż układ RPA pracuje niepoprawnie lub uległ awarii. W tym przypadku konieczne jest zdiagnozowanie układu przy pomocy funkcji skanowania przyrządu serwisowego.

Procedura resetowania RPA jest następująca:

- · Uruchomić silnik, ale NIE rozpoczynać jazdy.
- · Nacisnąć przycisk Resetowanie RPA (przedstawiony na poniższym rysunku) i przytrzymać przycisk przez co najmniej 5 sekund, lub do momentu, gdy kontrolka ostrzegawcza RPA na tablicy rozdzielczej zaświeci się żółtym światłem.

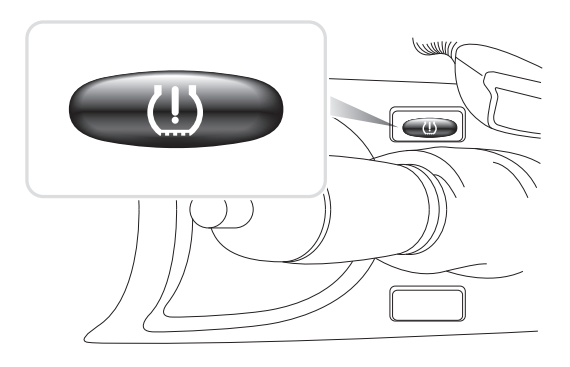

OM1346

· Kontrolka ostrzegawcza powinna świecić się żółtym światłem przez 5 sekund, co oznacza, iż procedura resetowania rozpoczęła się.

- · Rozpocząć jazdę. Procedura resetowania zakończy się bez informowania kierowcy o jej powodzeniu. Jeśli resetowanie nie zostało jednak przeprowadzone poprawnie, zapali się czerwona kontrolka ostrzegawcza RPA, zaś cały proces należy powtórzyć.
- · Jeżeli pojazd nie porusza się w trakcie resetowania, zostanie ono przerwane i wznowione po ponownym rozpoczęciu jazdy.

## **Położenia złącza diagnostycznego**

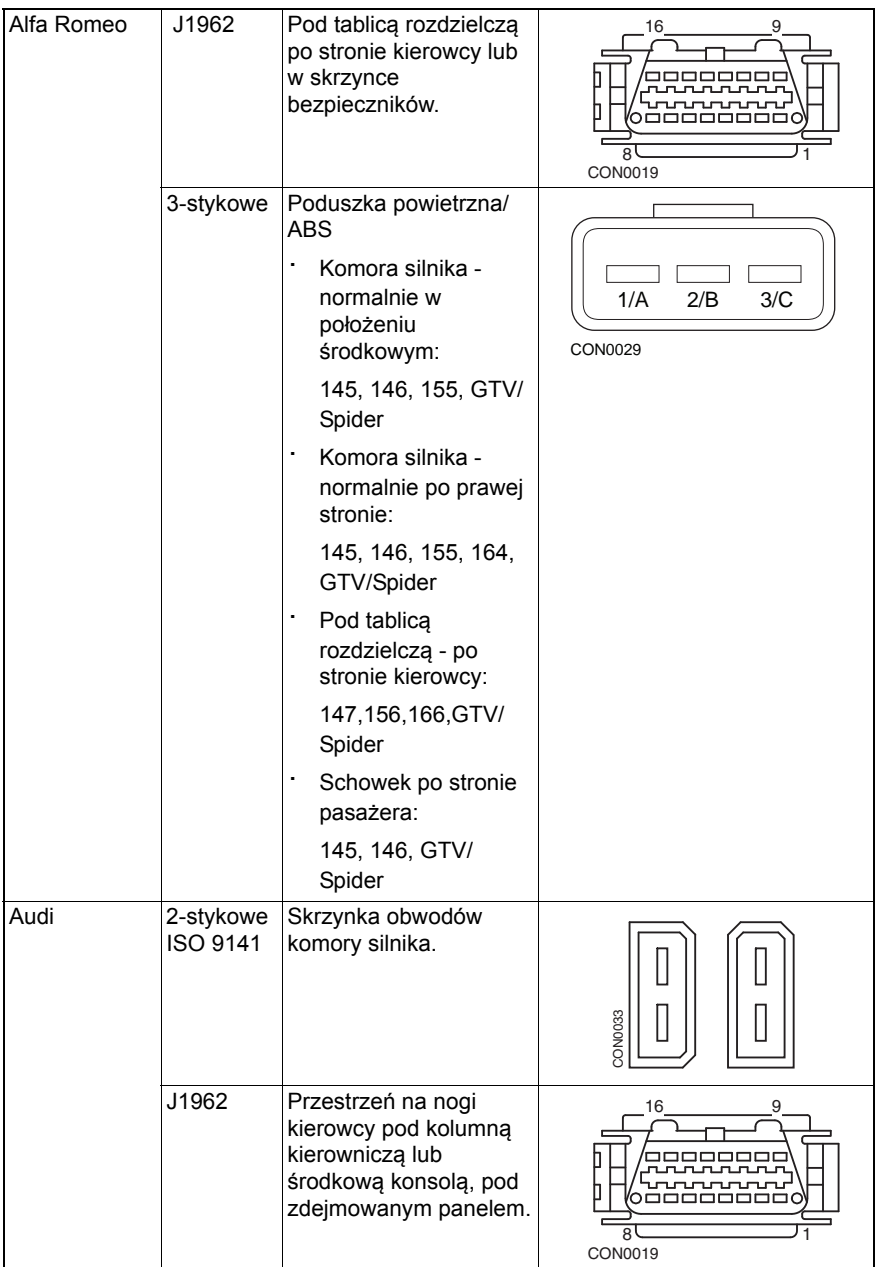

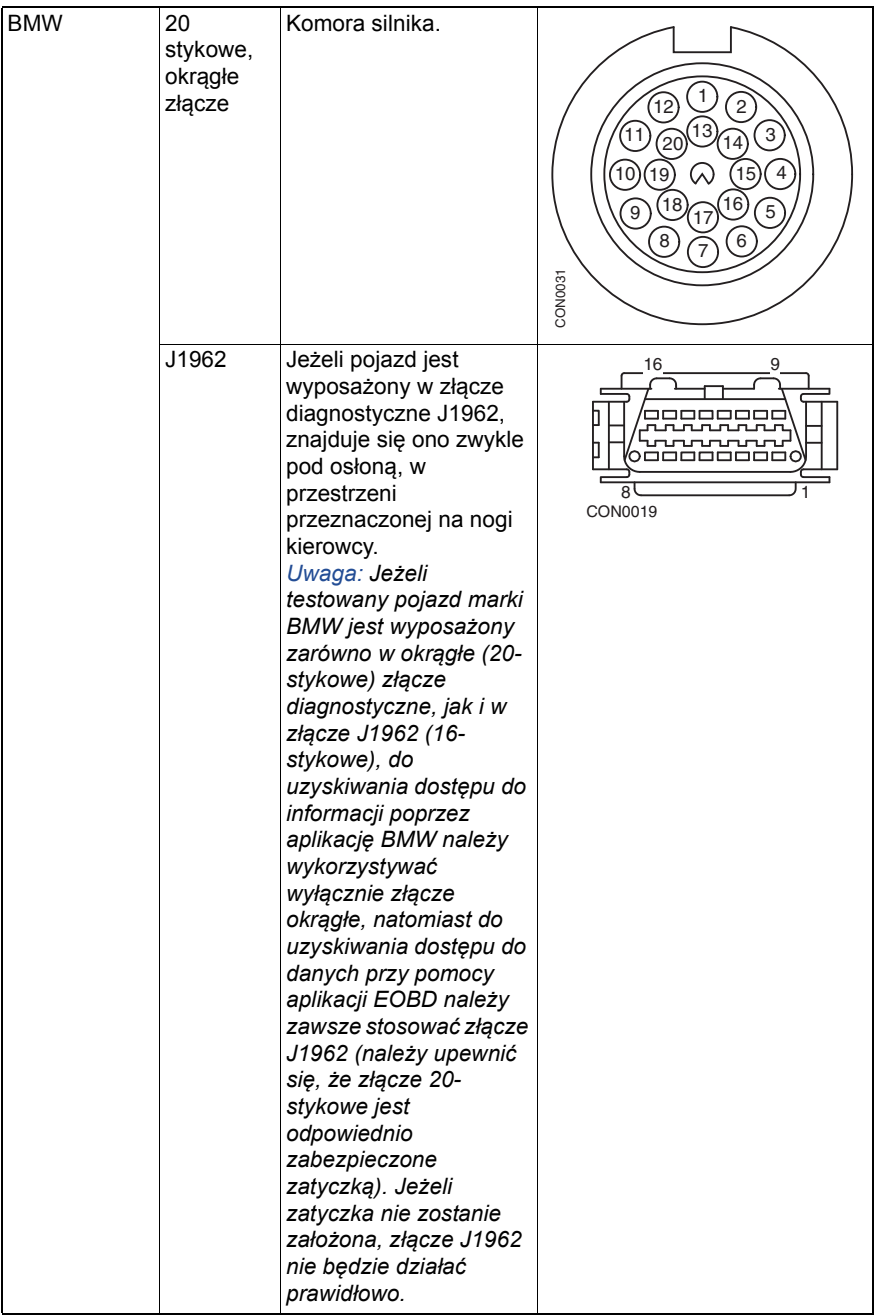

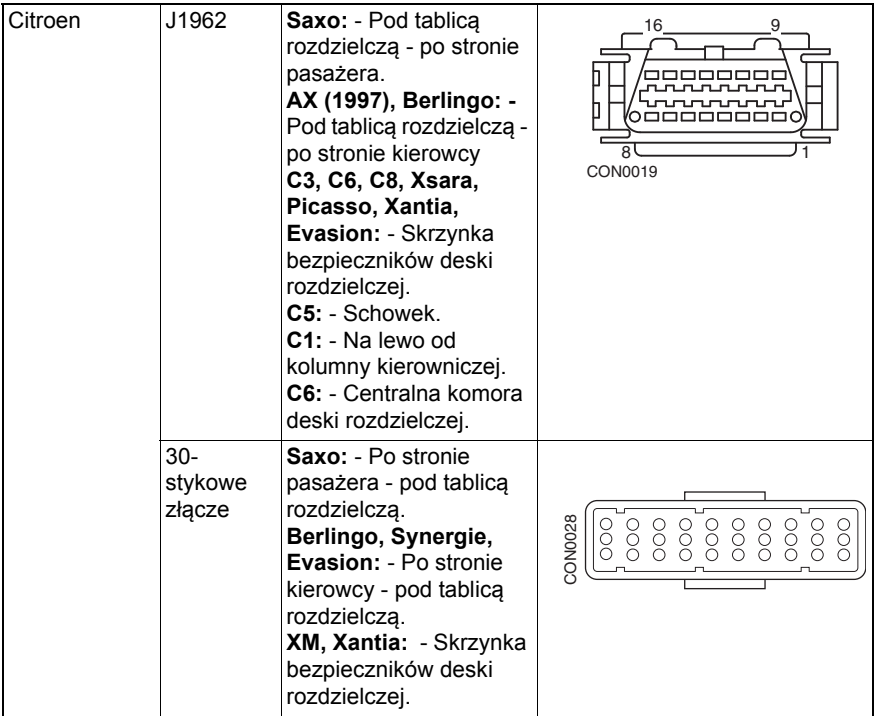

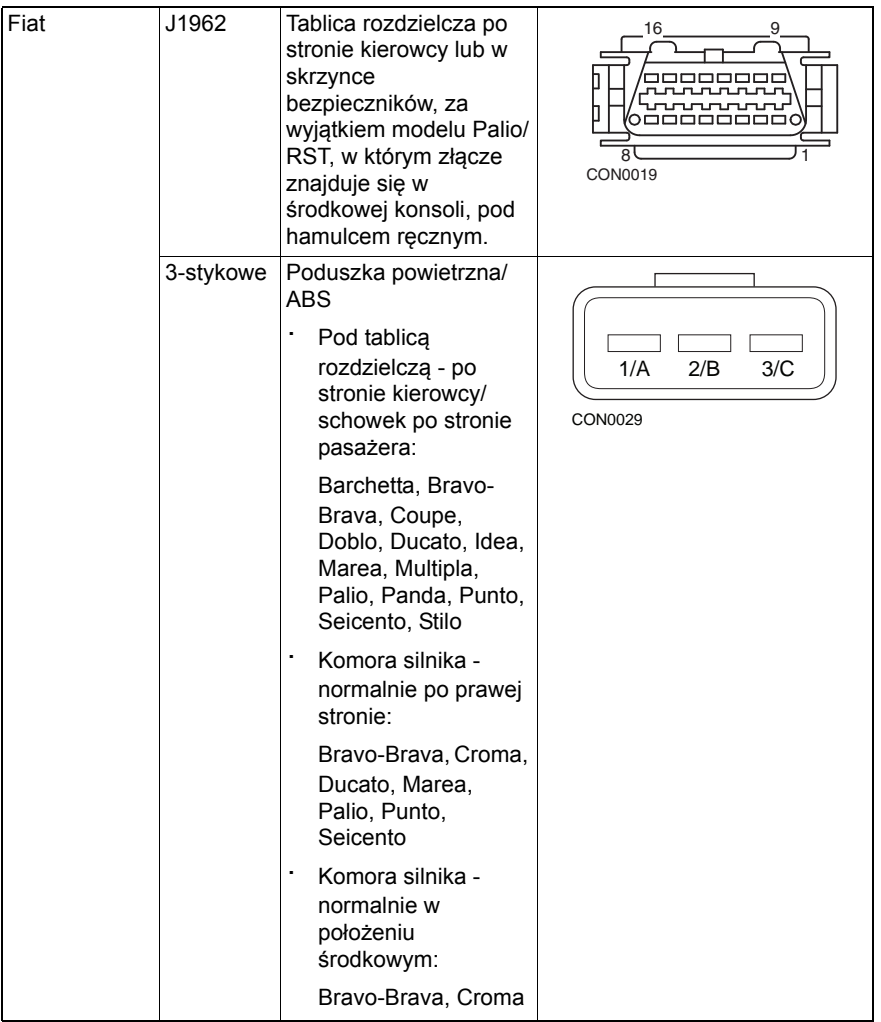

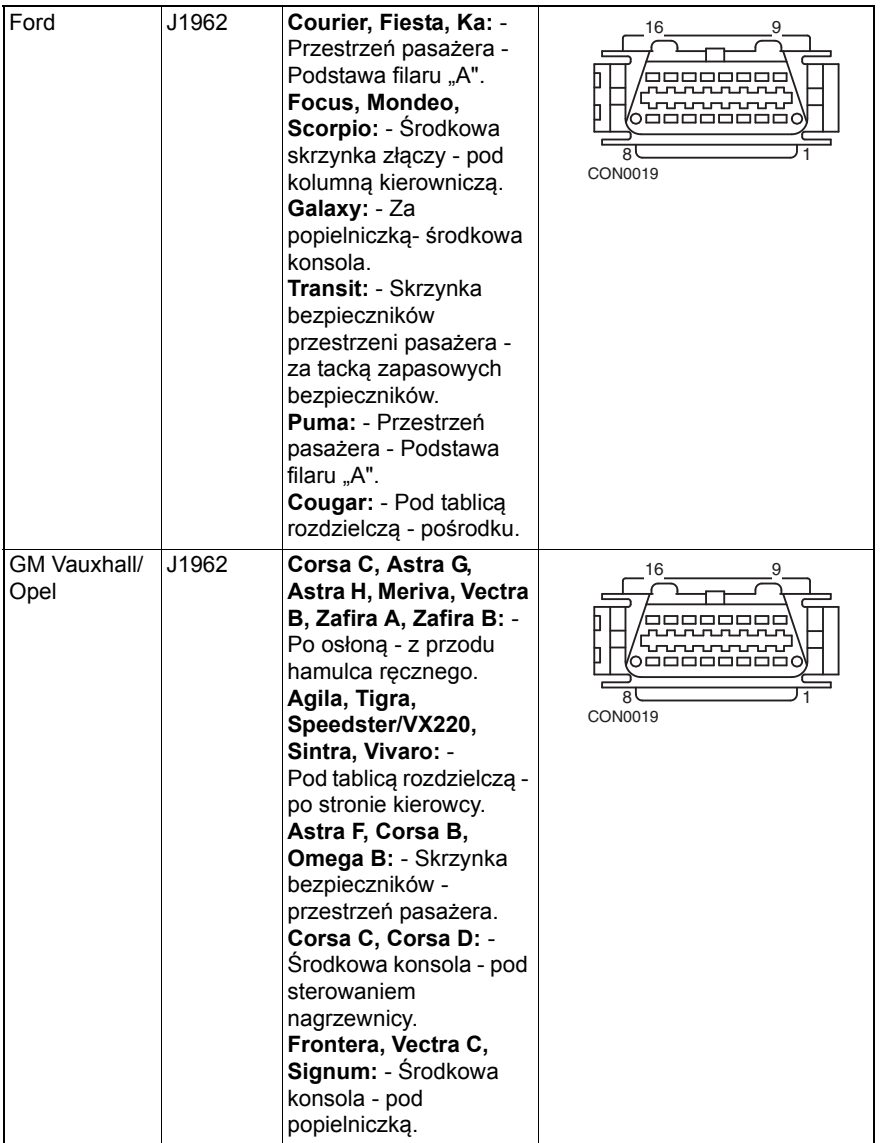

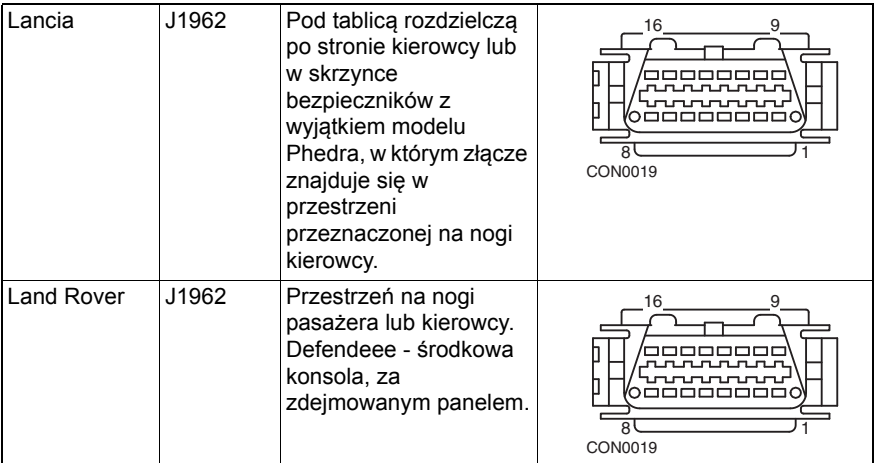

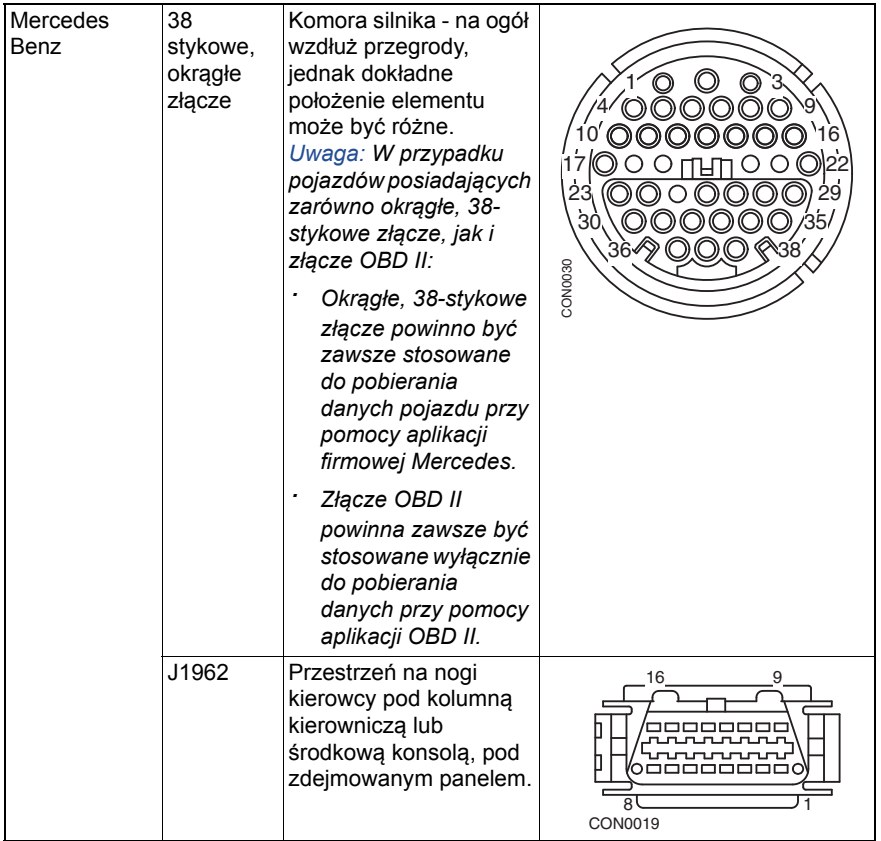

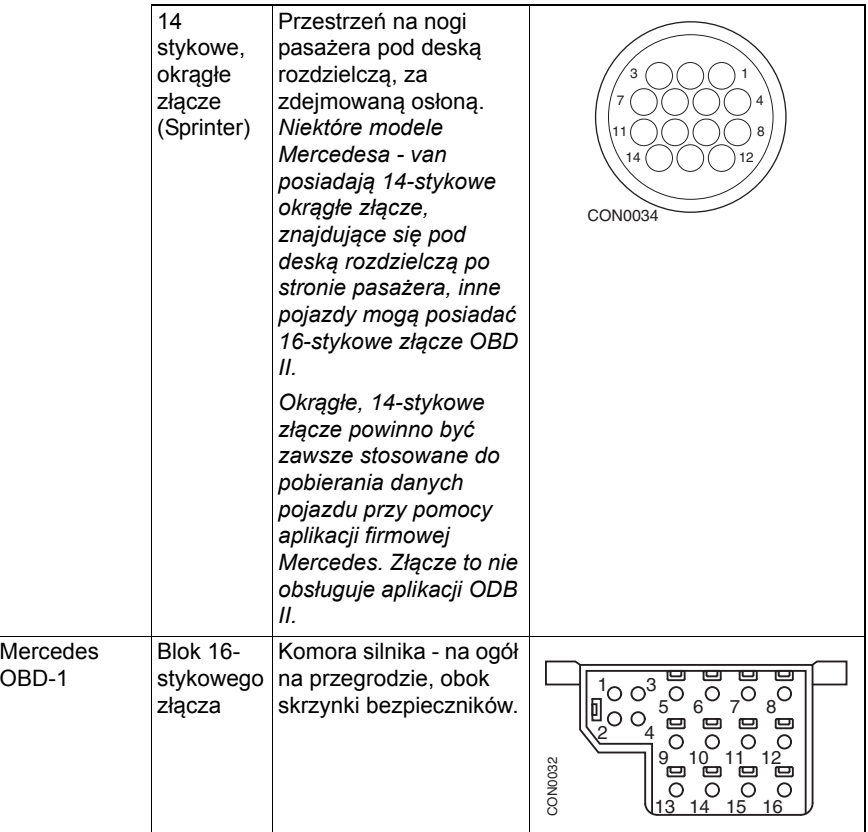

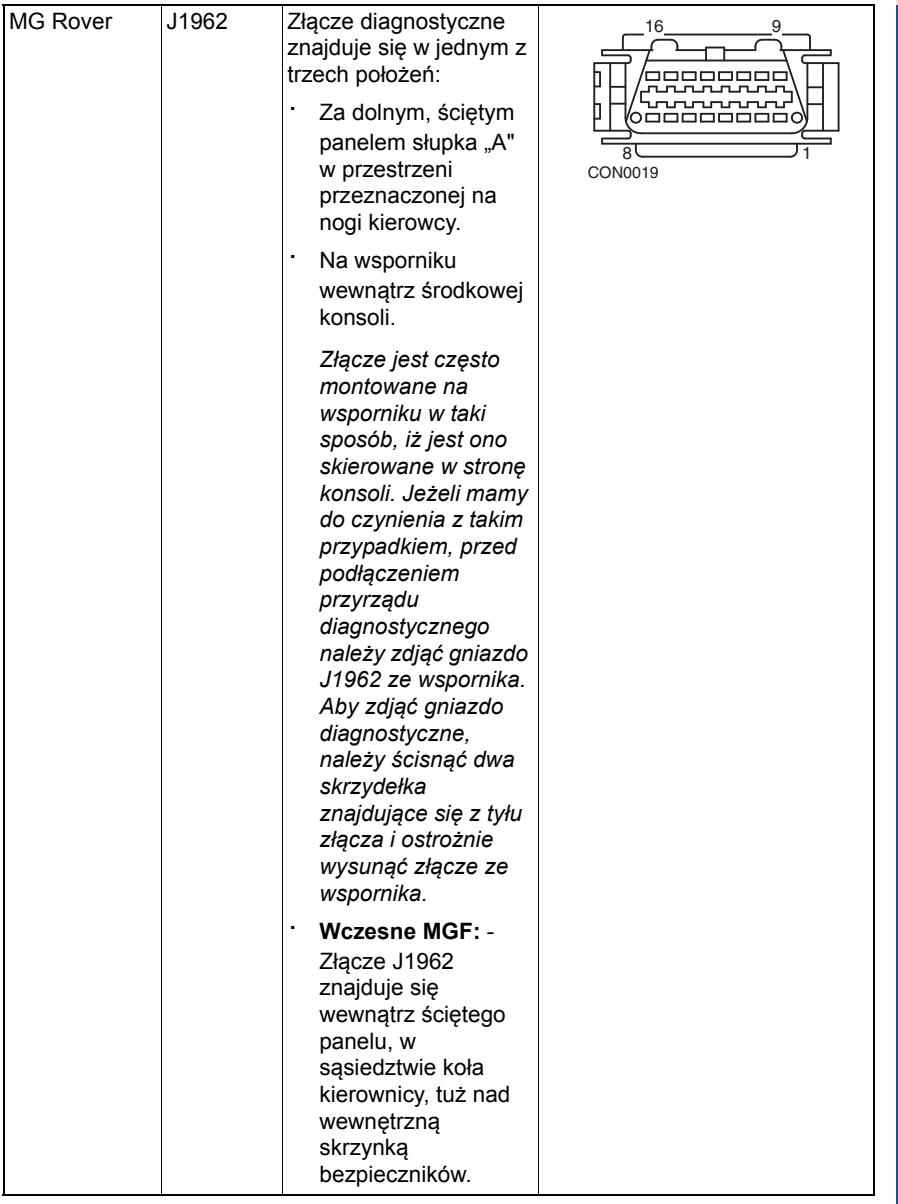

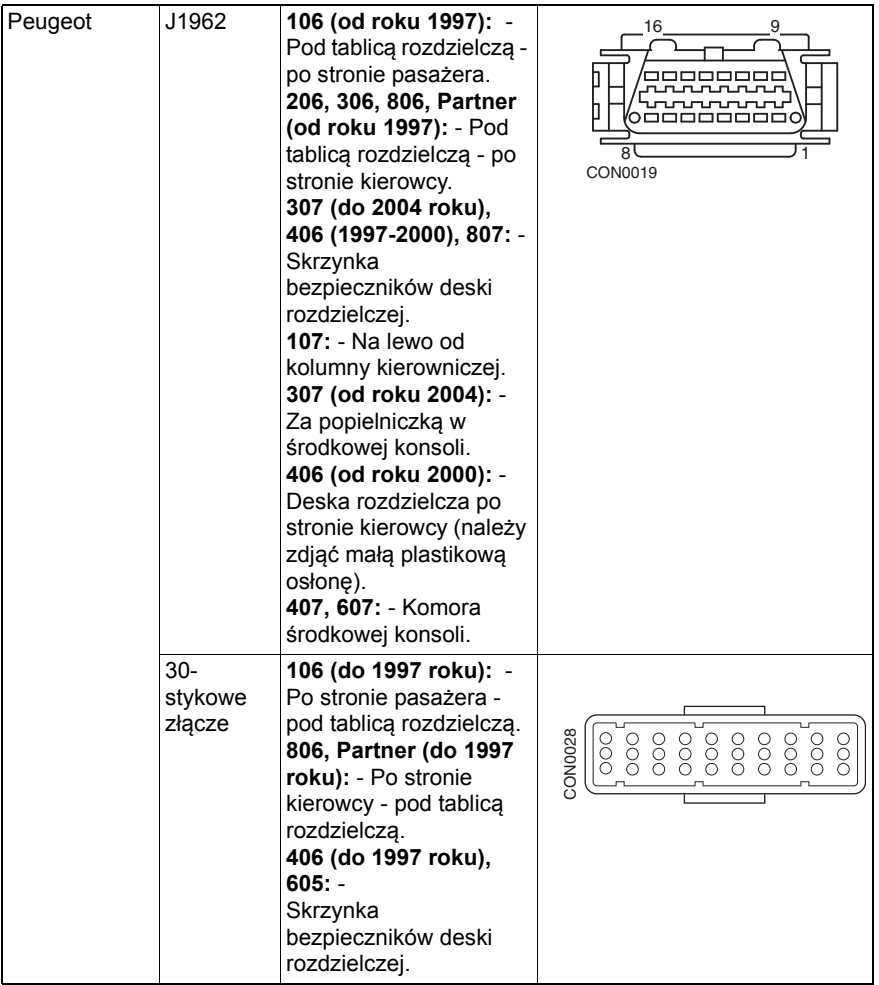

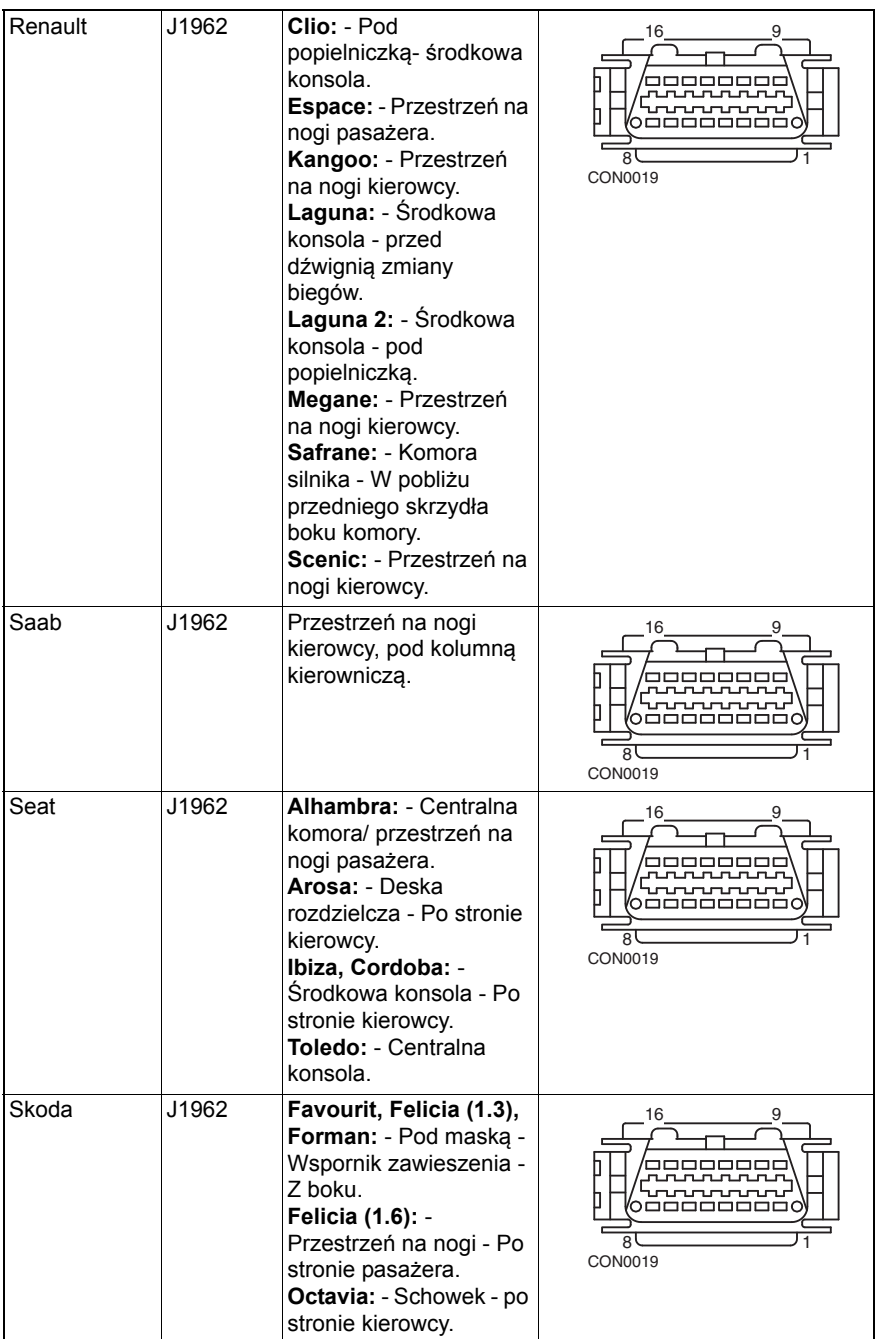

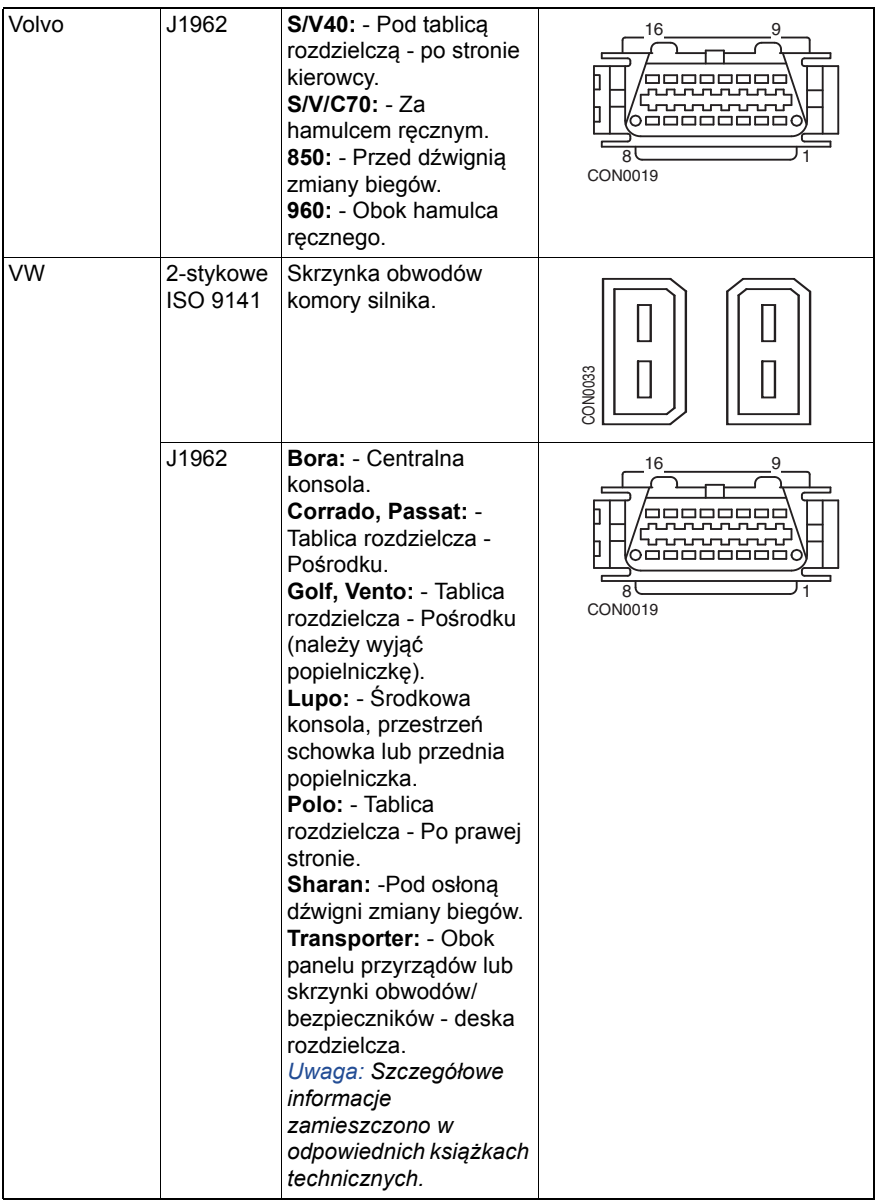

#### **Informacje ogólne**

#### MENU UŻYTKOWNIKA

- 1. Podgląd kodów DTC OBD
- 2. Menu Język
- 3. Ustawienia testera
- 4. Autotest
- 5. Wersja oprogramowania
- 6. Bezpieczeństwo
- 7. Konwerter CAN
- 8. Okablowanie iMux

Przy użyciu klawiszy  $\triangle$  oraz  $\blacktriangledown$  należy wybrać żądaną funkcję oraz nacisnąć klawisz  $\sqrt{ }$  aby zatwierdzić wybór.

*Uwaga: Należy nacisnąć klawisz aby powrócić do głównego menu.*

#### **Podgląd kodów DTC OBD**

Opcja ta służy do podglądu opisu znanego kodu DTC.

- 1. Przy użyciu klawiszy  $\blacktriangleleft$  i ? należy przesunąć kursor na żądany znak DTC, a następnie przy użyciu klawiszy  $\triangle$  i  $\blacktriangledown$ , odpowiednio zmienić znaki.
- **2.** Należy nacisnąć klawisz  $\sqrt{ }$  aby zatwierdzić kod DTC.
- 3. Należy nacisnąć klawisz x aby powrócić do menu użytkownika.

Jeżeli jednostka rozpoznaje kod DTC, na ekranie zostaje wyświetlony jego pełny opis, np. P0100 - masowy lub objętościowy przepływ powietrza w obwodzie "A".

Gdy dostępny jest więcej niż jeden opis, pojawia się oddzielne menu, umożliwiające wybór stosownej opcji

Jeżeli kod nie zostaje rozpoznany, wyświetlany jest tekst "Do tego kodu nie przypisano żadnego tekstu".

*Uwaga: Należy nacisnąć klawisz aby powrócić do menu użytkownika.*

#### **Menu Język**

Menu językowe umożliwia zmianę języka programu, jeżeli opcja językowa jest dostępna.

- **1.** Przy użyciu klawiszy ▲ oraz ▼ należy wybrać żądany język.
- **2.** Należy nacisnąć klawisz  $\angle$  aby zatwierdzić wybór.

*Uwaga: Menu to jest dostępne tylko w przypadku, gdy w przyrządzie serwisowym zainstalowano więcej niż jeden język. Jeżeli zainstalowano tylko jeden język, w przypadku wyboru menu językowego zostanie wyświetlony komunikat "Niedostępne", ekran powróci zaś do menu użytkownika.*

#### **Ustawienia testera**

Ustawienia testera umożliwiają zmianę jednostek danych pobieranych w czasie rzeczywistym, sposobu wyświetlania danych w czasie rzeczywistym oraz sposobu regulacii kontrastu ekranu.

**1.** Z menu Ustawienia testera należy wybrać opcję "Jednostki danych czasu rzeczywistego".

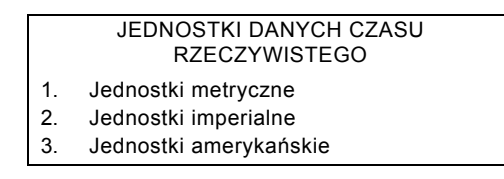

- **2.** Na ekranie zostaną wyświetlone aktualnie wybrany jednostki danych pobieranych w czasie rzeczywistym, np. "Wybrano jednostki metryczne", po czym wyświetlane są dostępne opcje.
- **3.** Przy użyciu klawiszy ▲ oraz ▼ należy wybrać żądane jednostki pomiarowe i zatwierdzić wybór, naciskając klawisz . Po zaktualizowaniu opcji, przyrząd powraca do menu Ustawienia testera.
- **4.** Z menu Ustawienia testera należy wybrać opcję "Wyświetlanie danych czasu rzeczywistego".

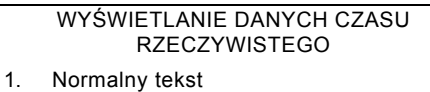

- 2. Skróty
- **5.** Na ekranie zostaną wyświetlone aktualnie wybrane opcje wyświetlania danych pobieranych w czasie rzeczywistym, np. "Wybrano normalny "tekst, po czym wyświetlane są dostępne opcje.
- 6. Przy użyciu klawiszy ▲ oraz ▼ należy wybrać żądane opcje wyświetlania danych i zatwierdzić wybór, naciskając klawisz  $\sqrt{\ }$ . Po zaktualizowaniu opcji, przyrząd powraca do menu Ustawienia testera.
- **7.** Z menu Ustawienia testera należy wybrać opcję "Kontrast".
- **8.** Przy użyciu klawiszy ▲ oraz ▼ należy wybrać żądany kontrast ekranu i zatwierdzić wybór, naciskając klawisz . Po zaktualizowaniu opcji, przyrząd powraca do menu Ustawienia testera.

*Uwaga: Należy nacisnąć klawisz aby powrócić do menu "Ustawienia testera".*

#### **Autotest**

#### MENU AUTOTESTU

- 1. Wykonaj Autotest
- 2. Test pamięci Flash
- 3. Test pamięci
- 4. Test pamięci IIC
- 5. Test Kom pojazdu
- 6. Test PWM J1850
- 7. Test VPW J1850
- 8. Test komunikacji CAN
- 9. Test klawiatury
- 10. Test wyświetlacza
- 11. Wyświetl wszystkie znaki
- **1.** Przy użyciu klawiszy ▲ oraz ▼ należy wybrać żądany test.
- **2.** Należy nacisnąć klawisz z aby zatwierdzić wybór.
- **3.** Należy postępować zgodnie z instrukcjami na ekranie, aby przeprowadzić wybrany test.
- **4.** Należy nacisnąć odpowiedni klawisz  $\sqrt{ }$  lub  $\bm{x}$  aby powrócić do menu Autotestu.

#### **Wersja oprogramowania**

- **1.** Po wybraniu opcji na ekranie wyświetlany jest numer wersji ContiSys Check, a następnie – lista wszystkich modułów oprogramowania, łącznie z numerami wersji aktualnie wczytanych do przyrządu serwisowego.
- **2.** Naciskając klawisze ▲ i ▼ można przewijać listę dostępnych modułów oprogramowania.
- **3.** Należy nacisnąć klawisz  $\checkmark$  lub  $\checkmark$  aby powrócić do menu Autotestu.

#### **Bezpieczeństwo**

Wszystkie aplikacje systemu ContiSys Check są "zablokowane" kluczem bezpieczeństwa. Aby odblokować daną aplikację, należy uzyskać odpowiedni klucz bezpieczeństwa od Zespołu Wsparcia Technicznego i wprowadzić klucz do systemu ContiSys Check. Jeżeli w menu głównym nie są wyświetlane aplikacje oczekiwane przez użytkownika, może to oznaczać, iż nie wprowadzono klucza bezpieczeństwa, lub, że klucz bezpieczeństwa jest nieprawidłowy.

Aby sprawdzić lub wprowadzić klucz bezpieczeństwa, należy przejść do opcji Bezpieczeństwo. Wyświetli się wówczas następujące menu:

#### BEZPIECZEŃSTWO

- 1. Pokaż klucz bezpieczeństwa
- 2. Wprowadź klucz bezpieczeństwa
- 3. Nr seryjny jednostki

#### **Pokaż klucz bezpieczeństwa**

- **1.** Po wybraniu opcji, na ekranie wyświetlany jest klucz bezpieczeństwa w postaci ciągu 25 znaków. Jeżeli klucz jest nieprawidłowy, wyświetlony zostanie również komunikat "Klucz jest nieprawidłowy", zaś sam ? klucz można nacisnąć celem uzyskania dalszych informacji, o które może zadawać pytania dział wsparcia technicznego produktu.
- **2.** Należy nacisnąć klawisz club **x** aby powrócić do menu użytkownika.

#### **Wprowadź klucz bezpieczeństwa**

Opcja ta służy do wprowadzania klucza bezpieczeństwa w celu odblokowania aplikacji wczytanej do systemu ContiSys Check.

- 1. Z menu bezpieczeństwa należy wybrać opcję "Wprowadź klucz bezpieczeństwa".
- **2.** Przy użyciu klawiszy ▲ i ▼ można przewijać listę znaków alfanumerycznych.
- **3.** Należy zatwierdzić każdy znak, naciskając klawisz .
- 4. W przypadku popełnienia błędu, należy nacisnąć klawisz <>i wprowadzić prawidłowy znak. Aby ponownie wprowadzić cały kod, należy nacisnąć przycisk  $\times$ .
- **5.** W przypadku wyświetlenia zachęty do zweryfikowania kodu bezpieczeństwa, należy nacisnąć klawisz z aby zatwierdzić wybór.
- **6.** Należy zrestartować system ContiSys Check poprzez odłączenie i ponowne podłączenie zasilania albo poprzez jednoczesne naciśnięcie czterech przycisków znajdujących się na obsługiwanym ręcznie panelu.

*Uwaga: Przycisk? wyświetla instrukcje na ekranie. Przycisk*  $\times$  *można wykorzystać do anulowania danej operacji i przywrócenia pierwotnego klucza bezpieczeństwa.*

#### **Nr seryjny jednostki**

- **1.** Po wybraniu tej opcji na ekranie zostanie wyświetlony numer seryjny jednostki ContiSys Check. Powinien on być zgodny z numerem znajdującym się z tyłu urządzenia. Pytanie o numer seryjny może zadać dział wsparcia produktu podczas wydawania numerów związanych z bezpieczeństwem. Użytkownik nie może zmienić tego numeru.
- **2.** Należy nacisnąć klawisz √ aby powrócić do menu użytkownika.

#### **Okablowanie iMUX (aktualizacja oprogramowania firmowego)**

Opcja okablowania iMux umożliwia sprawdzenie i aktualizację oprogramowania.

#### OKABLOWANIE IMUX

- 1. Pobierz wersję OF
- 2. Aktualizuj wersję OF

#### **Pobierz wersję OF / Tryb uruchamiania systemu**

- 1. Należy wybrać element "Pobierz wersję OF", aby wyświetlić bieżącą wersję oprogramowania obsługującego system multipleksowania.
- 2. Należy nacisnąć klawisz x aby powrócić do menu użytkownika.
- **3.** Należy nacisnąć klawisz  $\checkmark$ , aby przełączyć system multipleksowania w tryb uruchamiania w stanie gotowości do aktualizacji. Należy postępować zgodnie z instrukcjami wyświetlanymi na ekranie. Po wyświetleniu komunikatu o ponownym podłączeniu kabla do zasilania należy przeprogramować system multipleksowania. Należy odłączyć kabel EOBD od zasilania, a następnie ponownie podłączyć zasilanie. Następnie wykonać przeprogramowanie, wybierając opcję "Aktualizuj wersję OF" z poziomu menu multipleksowania.

#### **Aktualizuj oprogramowanie firmowe**

Procedurę tę należy wykonywać wyłącznie po przełączeniu systemu multipleksowania w tryb uruchamiania.

- **1.** Należy wybrać element "Aktualizuj wersję OF" system multipleksowania zostanie aktualizowany.
- **2.** Zostanie wyświetlony komunikat oznajmiający, że aktualizacja oprogramowania firmowego dobiegła końca. Należy nacisnąć klawisz  $\checkmark$  aby kontynuować proces aktualizacji.

*Uwaga: Po rozpoczęciu procesu aktualizacji należy odczekać, aż dobiegnie on końca zaś w trakcie aktualizacji nie może dojść do przerwy w dopływie zasilania.*

#### **Czyszczenie**

Aby utrzymać przyrząd serwisowy w dobrym stanie oraz w gotowości do pracy, zaleca się przestrzeganie opisanych poniżej procedur dotyczących czyszczenia:

*OSTRZEŻENIE: Nie wolno stosować do czyszczenia rozpuszczalników takich, jak środki czyszczące na bazie nafty, acetonu, benzyny, trichloroetylenu, itd. Tego typu rozpuszczalniki o silnym działaniu mogą poważnie uszkodzić plastikową obudowę. Nie wolno nawet rozpylać lub nalewać tego typu środków czyszczących na szmatkę stosowaną do czyszczenia.* 

*OSTRZEŻENIE: Przyrząd serwisowy nie jest wodoodporny. Po zakończeniu czyszczenia urządzenia należy zawsze starannie je osuszyć, również wówczas, gdy zostało przypadkowo oblane wodą.*

Producent zaleca okresową kontrolę i czyszczenie następujących części przyrządu serwisowego:

- · Obudowy
- · Ekranu wyświetlacza
- · Klawiatury
- Kabli i złącz adaptera

Do czyszczenia przyrządu serwisowego oraz wszelkich jako kabli i złącz należy stosować roztwór łagodnie działającego detergentu naniesiony na dobrze zwilżoną, miękką szmatkę.

#### *OSTRZEŻENIE: Przed rozpoczęciem czyszczenia należy odłączyć przyrząd serwisowy od pojazdu.*

#### **Ekran wyświetlacza**

W trakcie normalnej, codziennej pracy, ekran może się kurzyć lub pokrywać osadem. Do czyszczenia ekranu należy zawsze stosować miękką, antystatyczną szmatkę. Jeżeli na ekranie pozostają uporczywe plamy lub znaki, należy nanieść na miękką czystą szmatkę środek do czyszczenia szkła, nie mający właściwości ściernych. Delikatnie przecierać ekran szmatką aż do usunięcia śladów.

#### **Aktualizacje oprogramowania**

Najnowsze informacje dotyczące aktualizacji oprogramowania można uzyskać na stronie internetowej: **www.contisys-service.com**.

#### **Specyfikacja**

Urządzenie ContiSys Check spełnia wymagania normy ISO/DIS 15031 Część 4 jako przyrząd serwisowy EOBD.

Sa to:

- · ISO 9141.
- · Keyword 2000 (będący pierwotnie protokołem europejskim).
- · Protokół J1850 PWM (pulse width modulated, modulowana szerokość impulsu) stosowany przez firmę Ford.
- · CAN (sieć obszaru kontrolera), dla którego obecnie opracowywane są przepisy prawne, i który prawdopodobnie stanie się w przyszłości zasadniczym systemem komunikacji diagnostycznej. Jest to protokół europejski.

Wymagania dotyczące zasilania - od 8,0 V do 16,0 V DC Wymagania dotyczące natężenia prądu - maks. 750 mA Wyświetlacz - 20 znaków x 4 linie LCD z podświetleniem LED Zakres temperatury roboczej - od 0°C do 50°C

#### **Deklaracja zgodności**

Urządzenie ContiSys Check posiada znak CE i spełnia wymagania następujących dyrektyw:

EN55022:2010 - Emisja ITE (klasa B)

EN55024:2010 - Odporność na działanie ogólnych pól elektromagnetycznych

Kopię certyfikatu deklaracji zgodności można uzyskać na żądanie od producenta lub dostawcy sprzętu.

Informacje ogólne

## <sup>S</sup>łowniczek **Słowniczek pojęć**

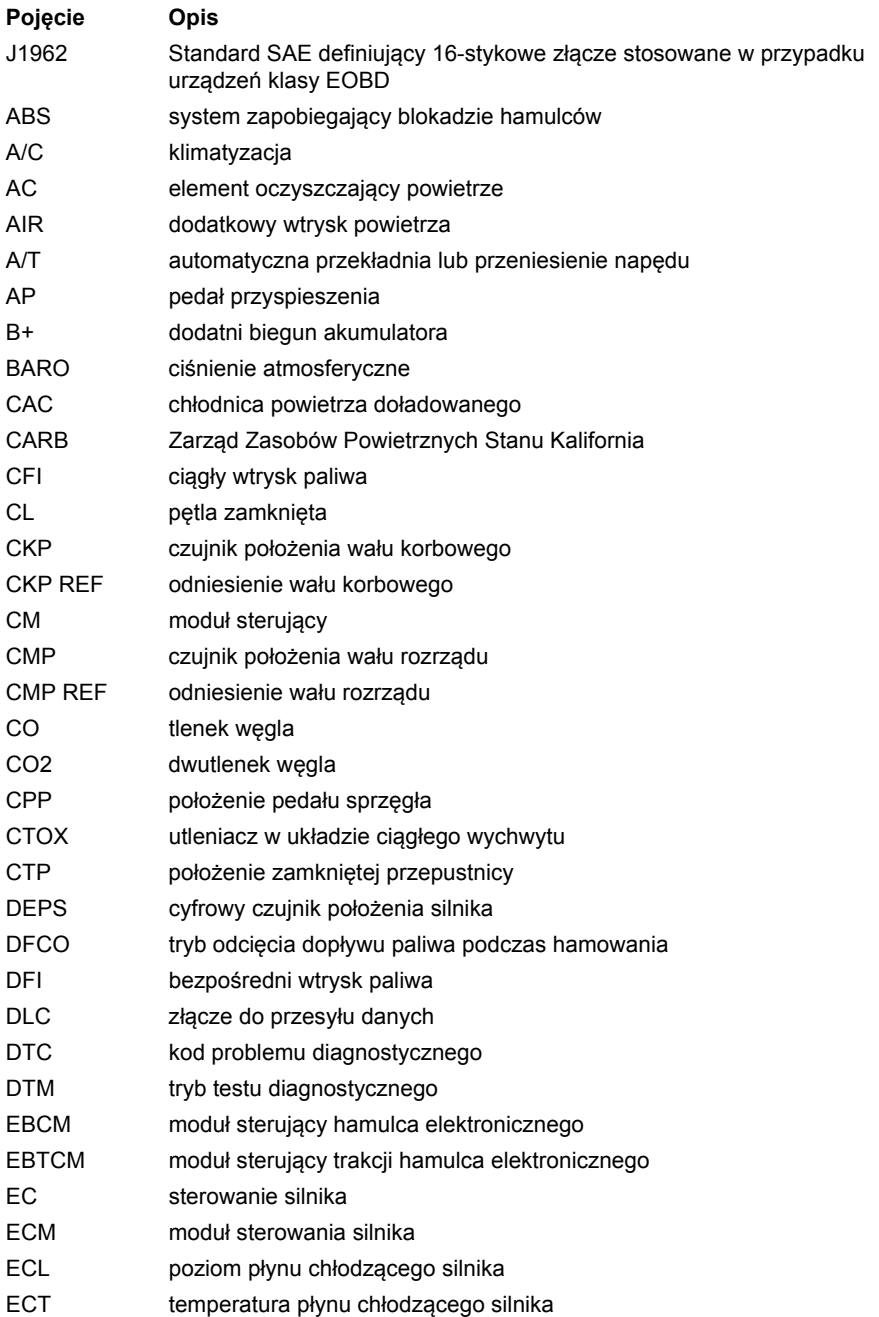

#### Dodatek A: Słowniczek

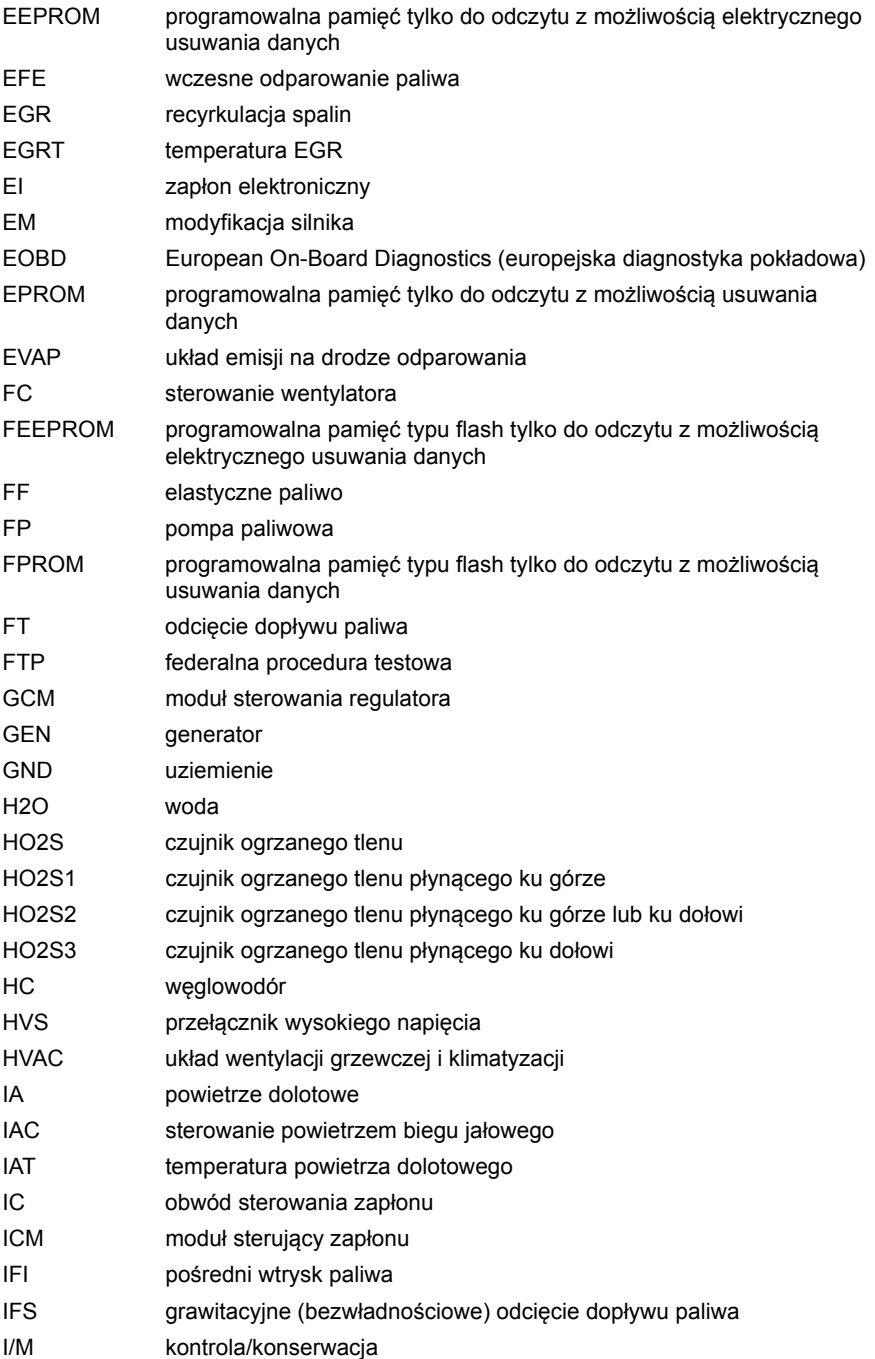

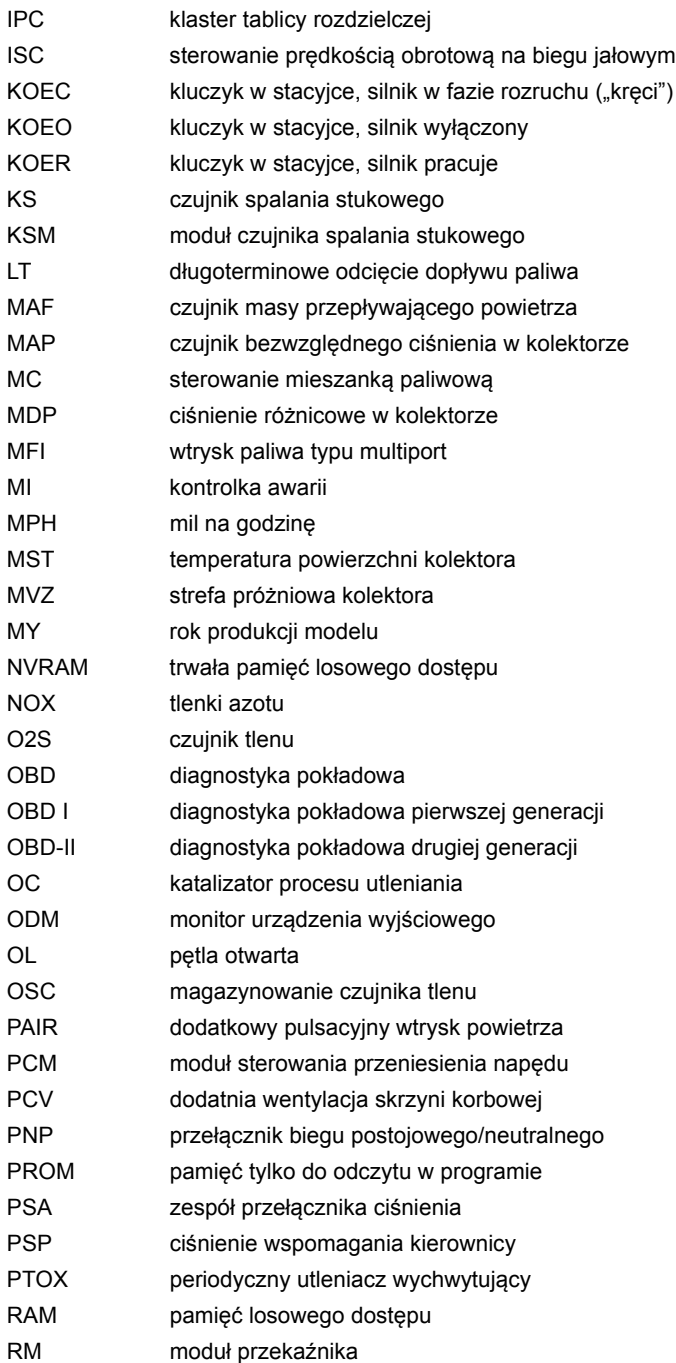

#### Dodatek A: Słowniczek

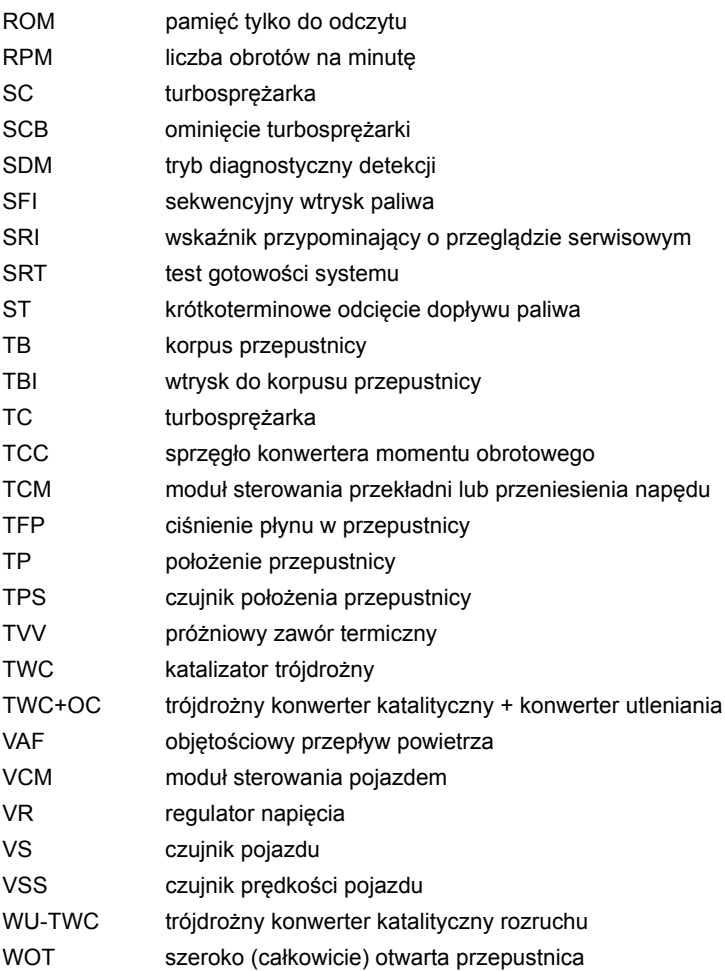

# **Identyfikacja kabli Kable – ContiSys Check** OM0987

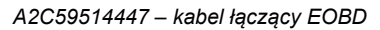

#### **Kable opcjonalne**

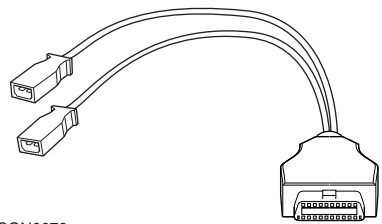

CON0079

*A22C59512079 – kabel VAG OBD* 

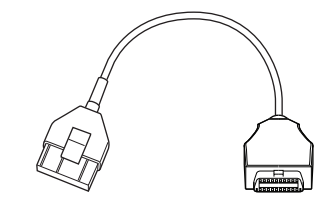

CON0082

*A2C59512080 – kabel PSA OBD* 

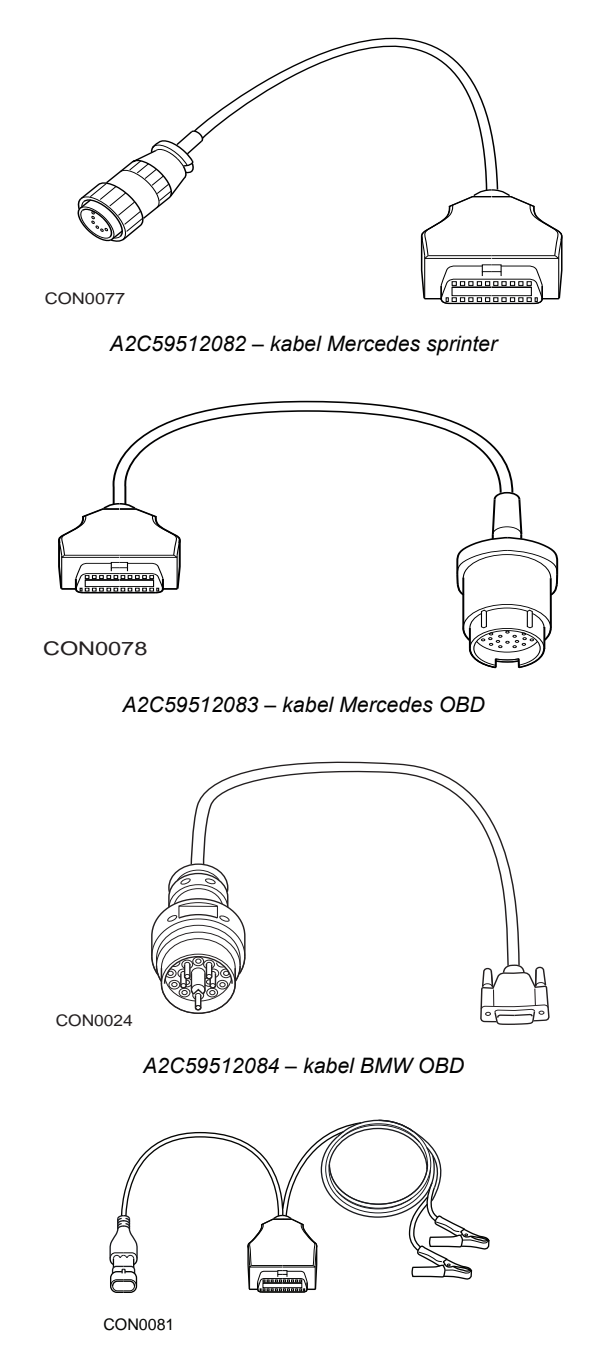

*A2C59512975 – kabel Fiat/Alfa/Lancia OBD*

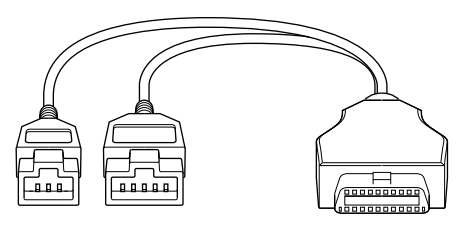

CON0164

*A2C59514540 - Honda*

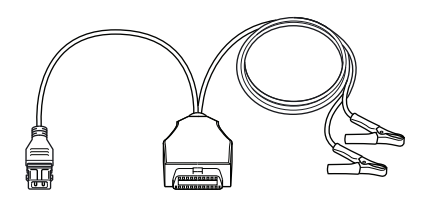

CON0013

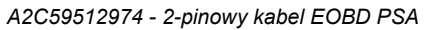

#### **Tabela z numerami produktów - kable**

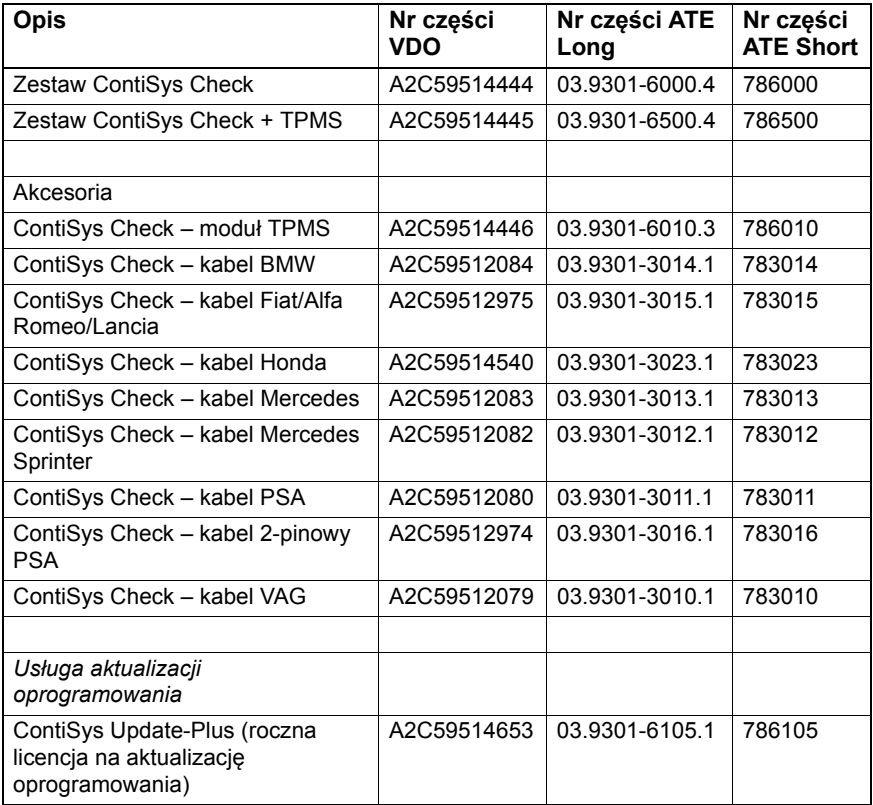

### **Aplikacja EOBD**

Przyrząd serwisowy może komunikować się z dowolnym pojazdem zgodnym ze standardem EOBD, wyposażonym w gniazdo diagnostyczne J1962. Poniższe informacje należy stosować jako wskazówkę.

- Wszystkie pojazdy z silnikiem benzynowym wyprodukowane począwszy od roku 2000.
- Wszystkie pojazdy z silnikiem Diesla wyprodukowane począwszy od roku 2004.

*Uwaga: Niektórzy producenci rozpoczęli wprowadzanie pokładowych systemów diagnostycznych już w roku 1994, jednak nie wszystkie te systemy są w 100% zgodne z obowiązującym standardem.*

## **Aplikacje FastCheck**

Aplikacje FastCheck obsługują aktualnie pojazdy następujących producentów.

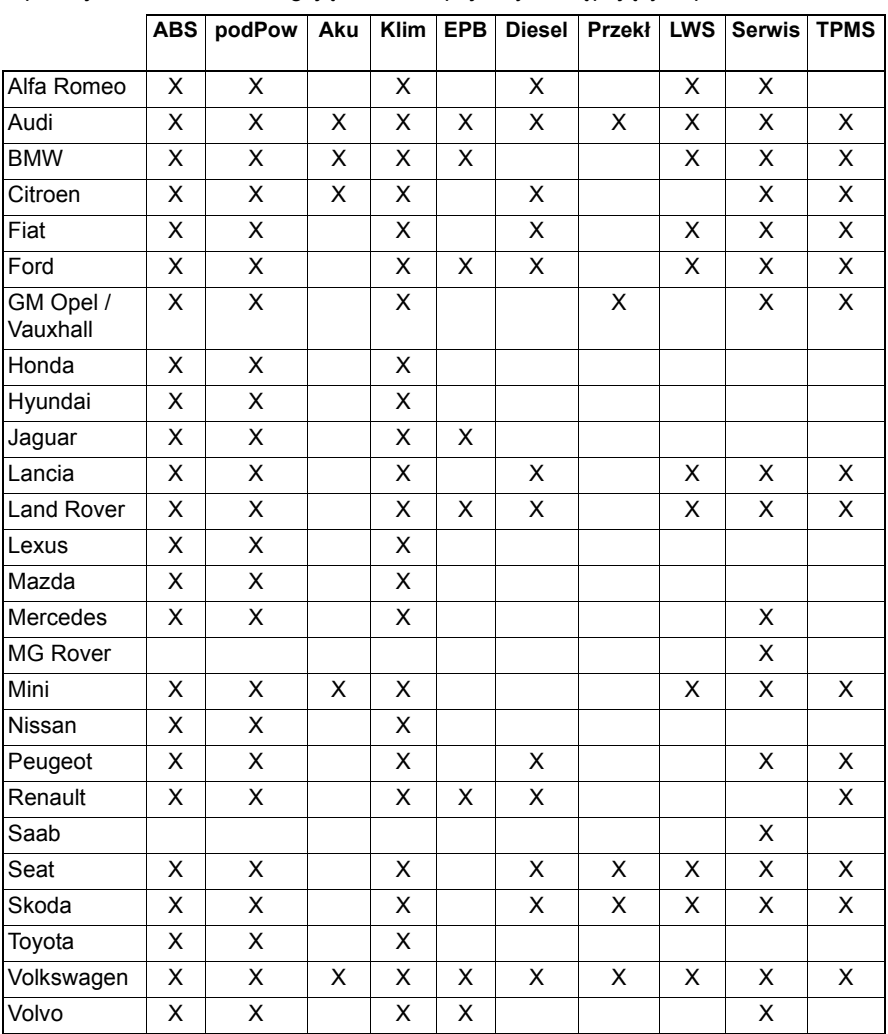

Aby sprawdzić, czy konkretny model pojazdu jest obsługiwany przez przyrząd, należy skorzystać z "Listy aplikacji pojazdów" znajdującej się na płycie CD-ROM.

*Uwaga: Jeżeli dany model nie jest wymieniony na liście, a pojazd został wyprodukowany po roku 2000, możliwe jest, iż uda się podłączyć przyrząd do układów pojazdu poprzez gniazdo diagnostyczne J1962 pojazdu.*

#### <sup>R</sup>ęczny reset serwisowy **Przypominający wskaźnik serwisowy (SRI)**

W przypadku niektórych starszych pojazdów nie ma możliwości resetowania wskaźnika SRI przy pomocy przyrządu serwisowego. Producenci tych pojazdów na ogół produkowali narzędzia resetujące przeznaczone do tego właśnie celu. Jednakże w przypadku pewnej grupy pojazdów możliwe jest zresetowanie wskaźników SRI przy pomocy interfejsów wbudowanych w pojazd. Poniżej przedstawiono najczęściej spotykane procedury ręcznego resetowania SRI.

#### **Alfa Romeo**

**(1994 - 2000)**

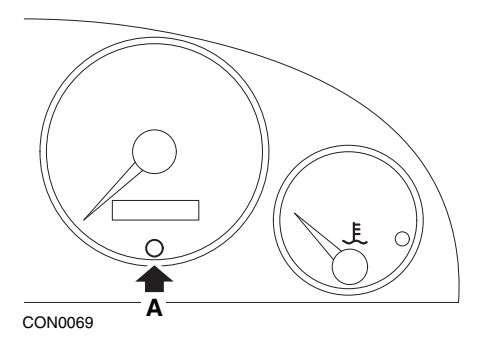

- **1.** Przełączyć stacyjkę przy pomocy kluczyka w położenie OFF (WYŁ).
- **2.** Nacisnąć i przytrzymać przycisk A .
- **3.** Przełączyć stacyjkę przy pomocy kluczyka w położenie ON (WŁ).
- **4.** Przytrzymać wciśnięty przycisk A przez około 10 sekund.
- **5.** Wyświetlacz pokaże "0", zniknie natomiast symbol klucza.

#### **Alfa Romeo 156**

- **1.** WŁĄCZYĆ zapłon.
- **2.** Nacisnąć przycisk [INFO] na tablicy rozdzielczej, aby przejść do menu funkcji tablicy.
- **3.** Przy użyciu przycisków [+] i [-] znajdujących się na tablicy rozdzielczej należy przejść do opcji SERVICE (SERWIS) i nacisnąć przycisk [INFO], aby wybrać opcję.
- **4.** Wcisnąć i przytrzymać obydwa przyciski [+] i [-] przez co najmniej 10 sekund.
- **5.** Wartość parametru "Ilość mil do przeglądu serwisowego" powinna teraz wynosić około 12500.
- **6.** Przy użyciu przycisków [+] i [-] znajdujących się na tablicy rozdzielczej należy przejść do opcji END MENU (WYJŚCIE Z MENU) i nacisnąć przycisk [MODE], aby wyjść z menu funkcji.
- **7.** WYŁĄCZYĆ zapłon.

#### **Audi**

#### **Audi A4 i A6 (1995 - 1999)**

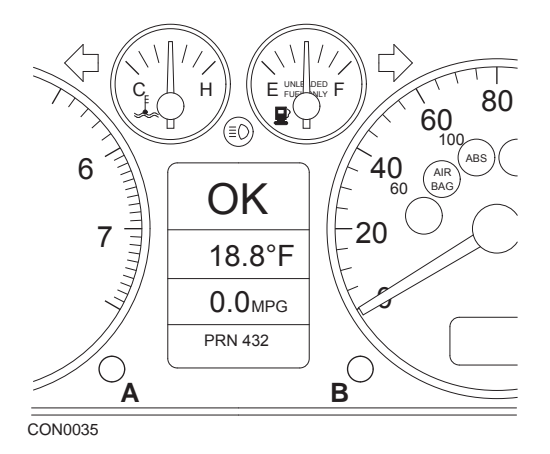

- **1.** Po ustawieniu stacyjki w położeniu OFF (WYŁ), należy nacisnąć i przytrzymać przycisk **A** przekręcając kluczyk w położenie ON (WŁ).
- 2. Pojawi się komunikat "Serwis oleju" ("Service OIL"). Jeżeli komunikat ten nie pojawia się, należy powtórzyć krok 1.
- **3.** Wysunąć przycisk **B** i poczekać, aż komunikat przestanie być wyświetlany.
- **4.** Na wyświetlaczu powinien wyświetlić się teraz komunikat "Serwis ---" ("Service ---"), co oznacza, iż wskaźnik SRI został zresetowany.

**BMW**

**BMW serii 3 (E46), BMW serii 7 (E38), BMW serii 5 (E39) oraz BMW X5 (E53) BMW X3 (E83) i BMW Z4 (E85)**

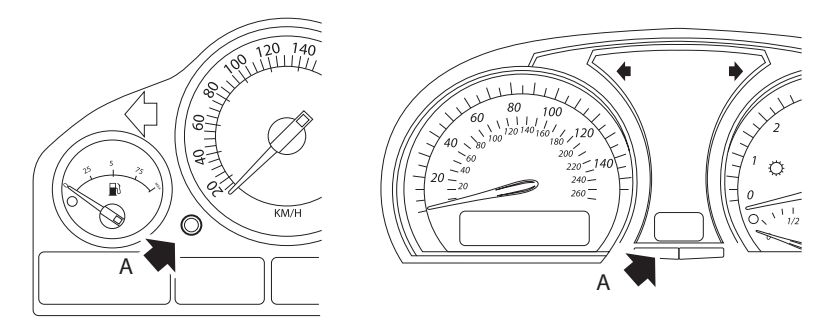

CON0073

*Przycisk* A *jest oznaczony strzałkami na ilustracjach*

Wyświetlacz okresów serwisowych (SIA) można zresetować przy pomocy przycisku resetu rejestratora przebiegu, znajdującego się na tablicy przyrządów pokładowych.

Uwaga: *Kontrolę opartą na przebiegu można zresetować tylko w przypadku, gdy od ostatniego wykonanego resetu zużyto co najmniej 10 litrów paliwa. Kontrole oparte na czasie można zresetować tylko wówczas, gdy od ostatniego wykonanego resetu upłynęło co najmniej 20 dni*

- **1.** WYŁĄCZYĆ zapłon.
- **2.** Nacisnąć i przytrzymać przycisk **A**.
- **3.** Przytrzymać wciśnięty przycisk i przełączyć stacyjkę w położenie I.
- **4.** Przytrzymać wciśnięty przycisk przez 5 sekund, do momentu wyświetlenia stanu serwisu.
- **5.** Wyświetlacz będzie teraz wskazywał odległość pozostałą do serwisu oraz rodzaj wymaganego przeglądu serwisowego (SERWIS OLEJU - OIL SERVICE lub KONTROLA - INSPECTION) Jeżeli przebieg pozostały do serwisu jest wyświetlany jako 'rSt' wówczas można zresetować okres serwisowy.
- **6.** Aby zresetować przebieg pozostały do serwisu, należy nacisnąć i przytrzymać przycisk A przez 5 sekund. Na wyświetlaczu będzie migotać napis 'rSt' (lub reset). Jeżeli wykonywanie resetu nie jest konieczne, wówczas przed podjęciem dalszych czynności należy poczekać, aż komunikat 'rSt' (lub reset)

przestanie migotać. Aby wykonać resetowanie, należy ponownie nacisnąć przycisk A zanim napis 'rSt' zamigocze 5 razy, co spowoduje zresetowanie odległości pozostałej do przeglądu serwisowego. Nowa odległość pozostała do przeglądu serwisowego będzie wyświetlana przez 5 sekund.

Uwaga: *W przypadku pojazdów nie posiadających wskaźnika kontroli opartego na czasie, wyświetlony zostanie komunikat "Koniec SIA" ("End SIA"), wraz z odległością pozostałą do kolejnego przeglądu serwisowego. W przypadku pojazdów posiadających wskaźnik przeglądu serwisowego opartego na czasie, wyświetlony zostanie stan przeglądu opartego na czasie.*

- **7.** Wyświetlacz będzie teraz pokazywać czas pozostały do przeglądu serwisowego. Jeżeli przebieg pozostały do serwisu jest wyświetlany jako 'rSt' wówczas można zresetować okres serwisowy.
- **8.** Aby zresetować przebieg pozostały do serwisu, należy nacisnąć i przytrzymać przycisk A przez 5 sekund. Na wyświetlaczu będzie migotać napis 'rSt' (lub reset). Jeżeli wykonywanie resetu nie jest konieczne, wówczas przed podjęciem dalszych czynności należy poczekać, aż komunikat 'rSt' (lub reset) przestanie migotać. Aby wykonać resetowanie, należy ponownie nacisnąć przycisk A zanim napis 'rSt' zamigocze 5 razy, co spowoduje zresetowanie czasu pozostałego do przeglądu serwisowego. Nowy czas pozostały do przeglądu serwisowego będzie wyświetlany przez 5 sekund.
- **9.** Teraz wyświetli się komunikat "Koniec SIA" ("End SIA") wraz z czasem pozostałym do kolejnego przeglądu serwisowego.

#### **Citroen**

#### **Berlingo 1999 - 2002**

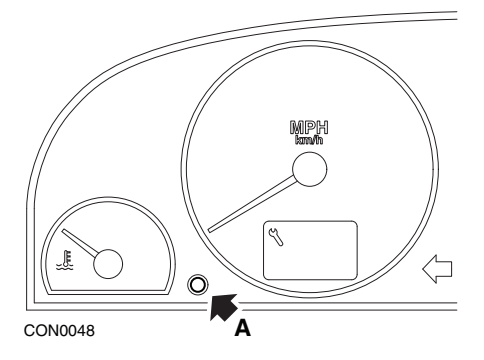

- **1.** WYŁĄCZYĆ zapłon.
- **2.** Nacisnąć i przytrzymać przycisk **A**.
- **3.** WŁĄCZYĆ zapłon.
- **4.** Przytrzymać wciśnięty przycisk przez 10 sekund. Wyświetlacz pokaże "0", zniknie natomiast symbol klucza.
#### **Berlingo począwszy od roku 2002**

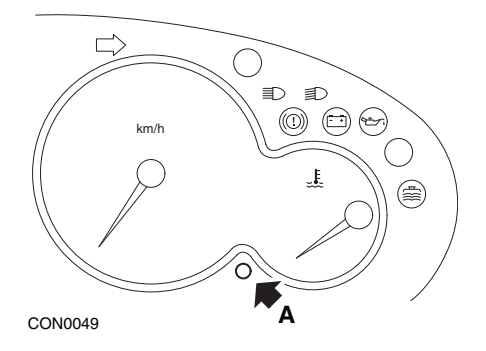

- **1.** WYŁĄCZYĆ zapłon.
- **2.** Nacisnąć i przytrzymać przycisk **A**.
- **3.** WŁĄCZYĆ zapłon.
- **4.** Przytrzymać wciśnięty przycisk przez 10 sekund. Wyświetlacz pokaże "0", zniknie natomiast symbol klucza.

**C3**

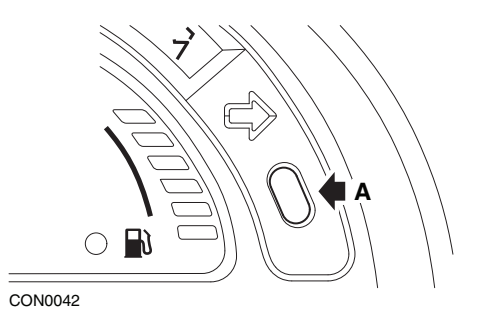

- **1.** WYŁĄCZYĆ zapłon.
- **2.** Nacisnąć i przytrzymać przycisk **A**.
- **3.** WŁĄCZYĆ zapłon.
- **4.** Przytrzymać wciśnięty przycisk do momentu, gdy wyświetlacz pokaże wartość "0" oraz zniknie ikona klucza.

**C5**

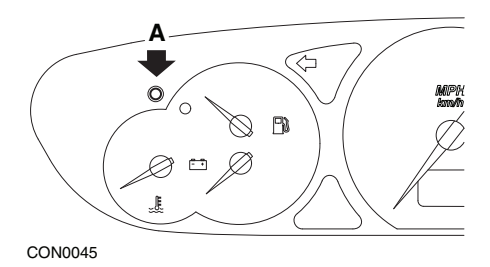

- **1.** WYŁĄCZYĆ zapłon.
- **2.** Nacisnąć i przytrzymać przycisk **A**.
- **3.** WŁĄCZYĆ zapłon.
- **4.** Przytrzymać wciśnięty przycisk przez 10 sekund. Wyświetlacz pokaże "0", zniknie natomiast symbol klucza.

**C8**

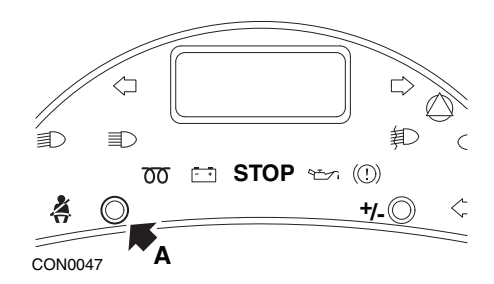

- **1.** WYŁĄCZYĆ zapłon.
- **2.** Nacisnąć i przytrzymać przycisk **A**.
- **3.** WŁĄCZYĆ zapłon.
- **4.** Przytrzymać wciśnięty przycisk do momentu, gdy wyświetlacz pokaże wartość "0" oraz zniknie ikona klucza.

#### **Dispatch/Jumpy**

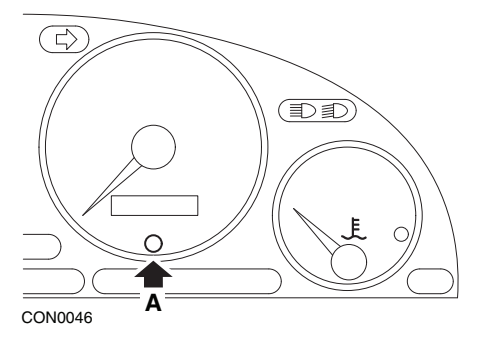

- **1.** WYŁĄCZYĆ zapłon.
- **2.** Nacisnąć i przytrzymać przycisk **A**.
- **3.** WŁĄCZYĆ zapłon.
- **4.** Przytrzymać wciśnięty przycisk przez 10 sekund. Wyświetlacz pokaże "0", zniknie natomiast symbol klucza.

### **Relay II/Jumper II (począwszy od roku 2002)**

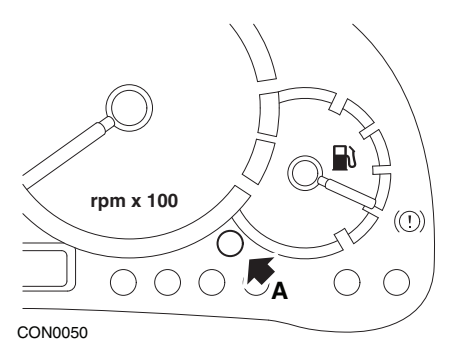

- **1.** WYŁĄCZYĆ zapłon.
- **2.** Nacisnąć i przytrzymać przycisk **A**.
- **3.** WŁĄCZYĆ zapłon.
- **4.** Przytrzymać wciśnięty przycisk przez 10 sekund. Wyświetlacz pokaże "0", zniknie natomiast symbol klucza.

#### **Saxo**

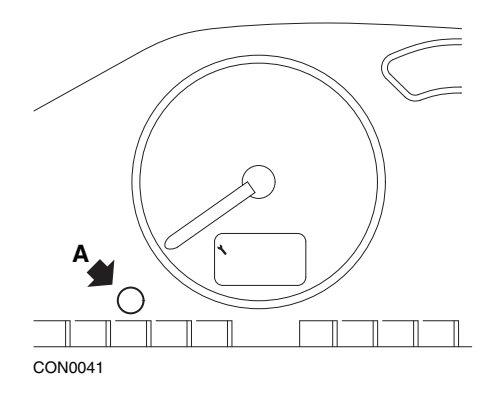

- **1.** WYŁĄCZYĆ zapłon.
- **2.** Nacisnąć i przytrzymać przycisk **A**.
- **3.** WŁĄCZYĆ zapłon.
- **4.** Przytrzymać wciśnięty przycisk przez 10 sekund. Wyświetlacz pokaże "0", zniknie natomiast symbol klucza.

#### **Synergie/Evasion**

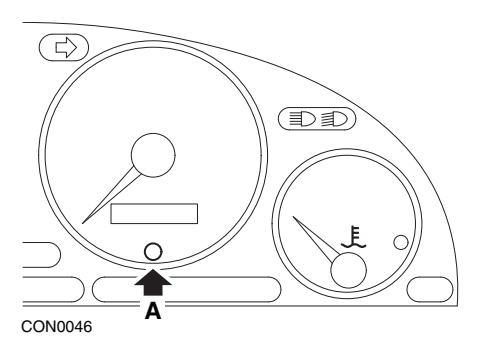

- **1.** WYŁĄCZYĆ zapłon.
- **2.** Nacisnąć i przytrzymać przycisk **A**.
- **3.** WŁĄCZYĆ zapłon.
- **4.** Przytrzymać wciśnięty przycisk przez 10 sekund. Wyświetlacz pokaże "0", zniknie natomiast symbol klucza.

# Dodatek D: Ręczny reset serwisowy

#### **Xantia**

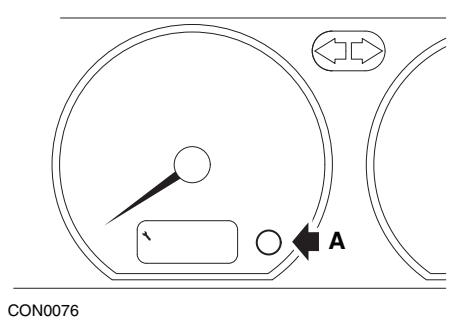

- **1.** WYŁĄCZYĆ zapłon.
- **2.** Nacisnąć i przytrzymać przycisk **A**.
- **3.** WŁĄCZYĆ zapłon.
- **4.** Przytrzymać wciśnięty przycisk. Ikona przedstawiająca klucz oraz okres serwisowy podświetlą się na 5 sekund, następnie podświetlenie gaśnie.

#### **Xsara (1997 - 2000)**

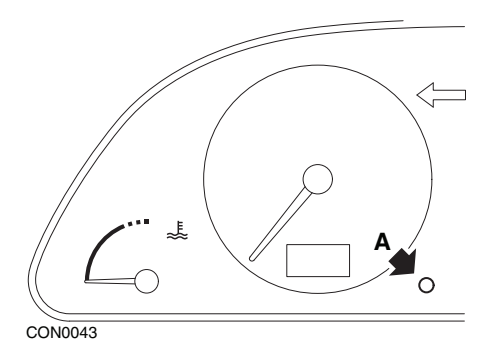

- **1.** WYŁĄCZYĆ zapłon.
- **2.** Nacisnąć i przytrzymać przycisk **A**.
- **3.** WŁĄCZYĆ zapłon.
- **4.** Przytrzymać wciśnięty przycisk. Ikona przedstawiająca klucz oraz okres serwisowy podświetlą się na 5 sekund, następnie podświetlenie gaśnie.

#### **Xsara (począwszy od roku 2000)**

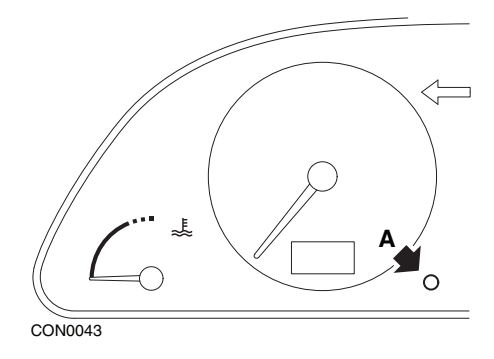

- **1.** WYŁĄCZYĆ zapłon.
- **2.** Nacisnąć i przytrzymać przycisk **A**.
- **3.** WŁĄCZYĆ zapłon.
- **4.** Przytrzymać wciśnięty przycisk przez 10 sekund. Wyświetlacz pokaże "0", zniknie natomiast symbol klucza.

#### **Xsara Picasso**

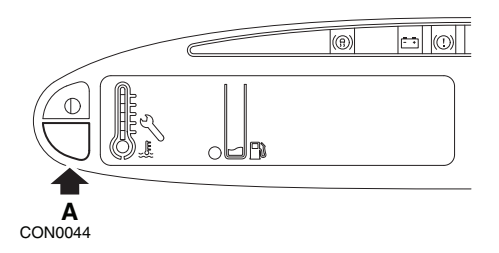

- **1.** WYŁĄCZYĆ zapłon.
- **2.** Nacisnąć i przytrzymać przycisk **A**.
- **3.** WŁĄCZYĆ zapłon.
- **4.** Przytrzymać wciśnięty przycisk przez 10 sekund. Wyświetlacz pokaże "0", zniknie natomiast symbol klucza.

# **Fiat**

## **(1994 - 2000)**

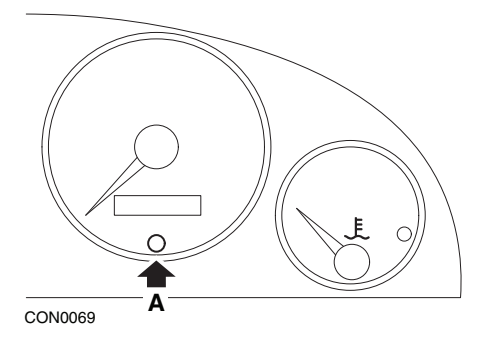

- **1.** Przełączyć stacyjkę przy pomocy kluczyka w położenie OFF (WYŁ).
- **2.** Nacisnąć i przytrzymać przycisk **A** .
- **3.** Przełączyć stacyjkę przy pomocy kluczyka w położenie ON (WŁ).
- **4.** Przytrzymać wciśnięty przycisk A przez około 10 sekund.
- **5.** Wyświetlacz pokaże "0", zniknie natomiast symbol klucza.

# **Ford**

### **Transit (2000)**

Aby wyłączyć kontrolkę Serwis (symbol klucza), należy wykonać następujące czynności:

- **1.** Przełączyć stacyjkę przy pomocy kluczyka w położenie OFF (WYŁ).
- **2.** Przytrzymać wciśnięty pedał hamulca i wciśnięty pedał gazu.
- **3.** Przekręcić stacyjkę przy pomocy kluczyka w położenie ON (WŁ), wciąż trzymając wciśnięte obydwa pedały.
- **4.** Przytrzymać wciśnięte pedały przez co najmniej 15 sekund.
- **5.** Kontrolka SIA (symbol klucza) zacznie migotać po zakończeniu resetowania.
- **6.** Należy zwolnić pedały w trakcie migotania kontrolki SIA.
- **7.** WYŁĄCZYĆ zapłon.

#### **Galaxy (2000 - 2006)**

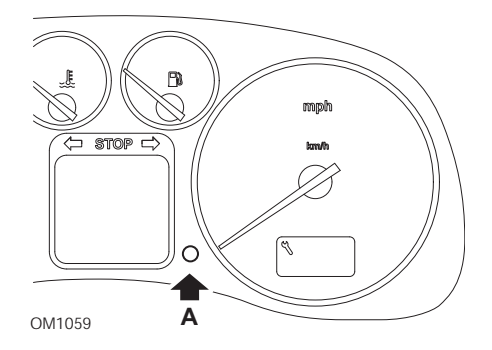

- **1.** Przełączyć stacyjkę przy pomocy kluczyka w położenie ON (WŁ).
- **2.** Nacisnąć i przytrzymać wciśnięty przycisk **A** aż do momentu zniknięcia wyświetlanego napisu "SERWIS" ("SERVICE").
- **3.** Przełączyć stacyjkę przy pomocy kluczyka w położenie OFF (WYŁ). Uwaga: *W zależności od rodzaju wykonywanego serwisu, konieczne może być wykonanie procedury raz, dwa lub trzy razy:*

#### *OEL (Wymiana oleju) - co 12 000 kilometrów = 1.*

#### *IN 01 (Przegląd kontrolny) - co 24 000 kilometrów = 2.*

*IN 02 (Dodatkowe prace serwisowe) - co 48 000 kilometrów = 3.*

# **GM Vauxhall/Opel**

#### **Omega-B, Vectra-B począwszy od roku 1999**

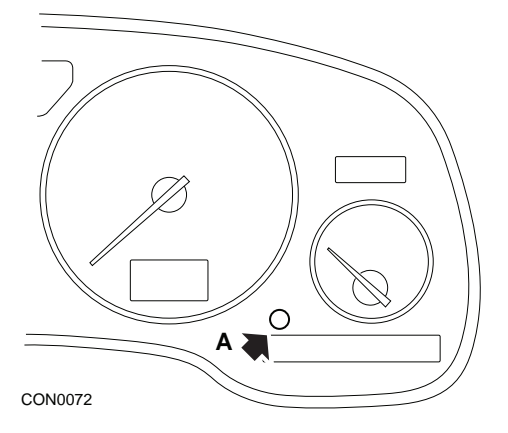

- **1.** WYŁĄCZYĆ zapłon.
- **2.** Nacisnąć i przytrzymać przycisk **A**.
- **3.** WŁĄCZYĆ zapłon.
- **4.** Nacisnąć i przytrzymać wciśnięty przycisk do momentu pojawienia się trzech  $k$ resek  $\ldots$ ".
- **5.** WYŁĄCZYĆ zapłon w celu sprawdzenia, czy żądanie serwisowe zostało usunięte.

# **Lancia**

**(1994 - 2000)**

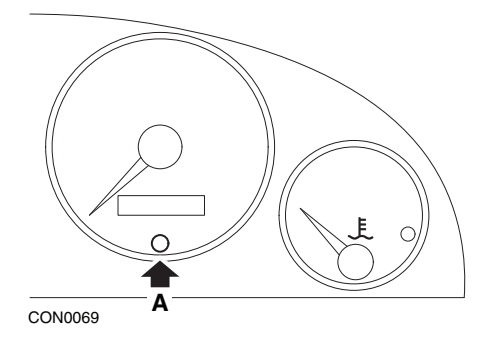

- **1.** Przełączyć stacyjkę przy pomocy kluczyka w położenie OFF (WYŁ).
- **2.** Nacisnąć i przytrzymać przycisk **A** .
- **3.** Przełączyć stacyjkę przy pomocy kluczyka w położenie ON (WŁ).
- **4.** Przytrzymać wciśnięty przycisk A przez około 10 sekund.
- **5.** Wyświetlacz pokaże "0", zniknie natomiast symbol klucza.

# **Land Rover**

**Range Rover III począwszy od roku 2002 (wszystkie, z wyjątkiem Japonii i NAS)**

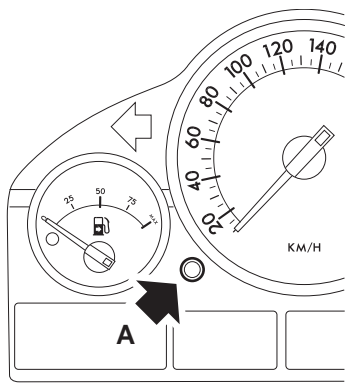

CON0071

- **1.** WYŁĄCZYĆ zapłon.
- **2.** Nacisnąć i przytrzymać przycisk **A**.
- **3.** Przytrzymać wciśnięty przycisk i przełączyć stacyjkę w położenie I.
- **4.** Przytrzymać wciśnięty przycisk przez 5 sekund, aż do pojawienia się komunikatu "SIA RESET".
- **5.** Wyświetlacz będzie teraz wskazywał odległość pozostałą do serwisu oraz rodzaj wymaganego przeglądu serwisowego (SERWIS OLEJU - OIL SERVICE lub KONTROLA - INSPECTION).
- **6.** Należy sprawdzić, czy osiągnięto przebieg niezbędny do przeprowadzenia kontroli serwisowej.
	- **a.** Jeśli tak, należy przejść do kroku 9
	- **b.** Jeśli nie, należy przejść do kolejnego kroku
- **7.** Nacisnąć jeden raz przycisk A . Wyświetlona zostanie data przeglądu serwisowego.
- **8.** Należy sprawdzić, czy osiągnięto datę przeglądu serwisowego.
	- **a.** Jeśli tak, należy przejść do kroku 11
	- **b.** Jeśli nie, należy przejść do kroku 10
- **9.** Aby zresetować przebieg pozostały do serwisu, należy nacisnąć i przytrzymać przycisk A przez 5 sekund. Na wyświetlaczu będzie migotać napis "RESET". Należy ponownie nacisnąć przycisk A zanim napis 'RESET' zamigocze 5 razy, aby zresetować przebieg pozostały do przeglądu serwisowego. Nowy przebieg pozostały do przeglądu serwisowego będzie wyświetlany przez 5 sekund, po czym wyświetlona zostanie data przeglądu.
- **10.** Należy nacisnąć przycisk A jeden raz, aby zakończyć sprawdzenie i resetowanie okresu serwisowego.
- **11.** Jeżeli osiągnięto datę przeglądu serwisowego, należy nacisnąć i przytrzymać przycisk A przez 5 sekund. Na wyświetlaczu będzie migotać napis "RESET". Należy ponownie nacisnąć przycisk A zanim napis "RESET" zamigocze 5 razy, aby zresetować datę przeglądu serwisowego. Nowa data przeglądu serwisowego będzie wyświetlana przez 5 sekund, po czym wyświetlony zostanie komunikat o zakończeniu serwisu.
- **12.** WYŁĄCZYĆ zapłon.

# **Mercedes**

#### **Mercedes (1998 -2002) Wyposażony w elastyczny system serwisowy oraz wielofunkcyjne sterowanie koła kierownicy**

- **1.** WŁĄCZYĆ zapłon.
- **2.** Przy użyciu przycisków  $\boxed{=}$  i  $\boxed{=}$  należy przechodzić między opcjami wyświetlacza wielofunkcyjnego aż do momentu wyświetlenia wskazań odometru podróży oraz głównego odometru, lub, w przypadku osobnego wyświetlacza głównego odometru, aż do momentu wyświetlenia temperatury otoczenia.
- **3.** Przy użyciu przycisków  $\blacktriangle$  i  $\blacktriangledown$  należy przechodzić między wskazaniami wyświetlacza wielofunkcyjnego aż do momentu wyświetlenia wskaźnika serwisowego  $\left| \mathrm{ub} \right|$
- 4. Należy nacisnąć i przytrzymać przez około 3 sekundy przycisk **a** znajdujący się na tablicy przyrządów, aż do momentu wyświetlenia następującego pytania na wyświetlaczu wielofunkcyjnym:

CZY CHCESZ ZRESETOWAĆ OKRES SERWISOWY? ZATWIERDŹ NACISKAJĄC KLAWISZ R (CONFIRM BY PRESSING R)

lub

OKRES SERWISOWY? (SERVICE INTERVAL?) RESETUJ NACISKAJĄC I PRZYTRZYMUJĄC PRZEZ 3 SEK KLAWISZ R (RESET WITH R BUTTON FOR 3 SEC)

- **5.** Należy ponownie nacisnąć i przytrzymać przycisk  $\bigotimes$  znajdujący się na tablicy przyrządów, aż do rozlegnięcia się sygnału dźwiękowego.
- **6.** Na wyświetlaczu wielofunkcyjnym pojawi się nowy okres serwisowy. Uwaga: *Przycisk odnosi się do przycisku resetującego przebieg podróży.*

# **Mercedes (1998 -2002)**

#### **Wyposażony w elastyczny system serwisowy bez wielofunkcyjnego sterowania koła kierownicy**

**1.** Przekręcić kluczyk w stacyjce w położenie ON (WŁ), a następnie natychmiast (w ciągu sekundy) nacisnąć dwukrotnie przycisk znajdujący się obok cyfrowego wyświetlacza.

Na wyświetlaczu pojawi się aktualny stan - ilość dni lub przebieg.

- **2.** Przekręcić kluczyk w stacyjce w położenie OFF (WYŁ) w ciągu 10 sekund.
- **3.** Nacisnąć i przytrzymać przycisk, jednocześnie przekręcając kluczyk w stacyjce w położenie ON (WŁ, włączyć zapłon). Na wyświetlaczu ponownie pojawi się aktualny stan - ilość dni lub przebieg.
- **4.** Po około 10 sekundach rozlega się dzwonek będący potwierdzeniem, zaś na wyświetlaczu pojawi się dystans 10000 mil (15000 km). Zwolnić przycisk.

# **Peugeot**

**106**

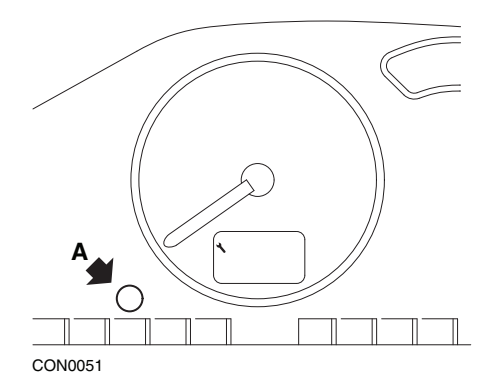

- **1.** WYŁĄCZYĆ zapłon.
- **2.** Nacisnąć i przytrzymać przycisk **A**.
- **3.** WŁĄCZYĆ zapłon.
- **4.** Przytrzymać wciśnięty przycisk przez 10 sekund. Wyświetlacz pokaże "0", zniknie natomiast symbol klucza.

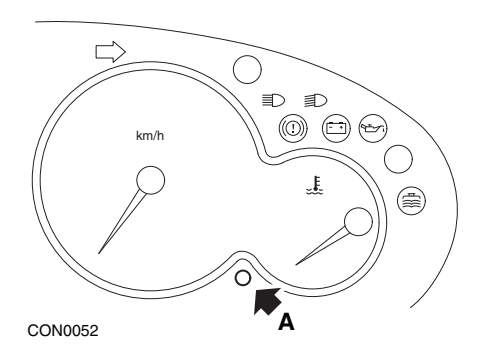

- **1.** WYŁĄCZYĆ zapłon.
- **2.** Nacisnąć i przytrzymać przycisk **A**.
- **3.** WŁĄCZYĆ zapłon.
- **4.** Przytrzymać wciśnięty przycisk przez 10 sekund. Wyświetlacz pokaże "0", zniknie natomiast symbol klucza.

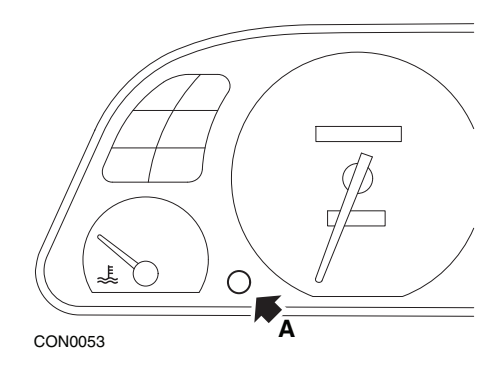

- **1.** WYŁĄCZYĆ zapłon.
- **2.** Nacisnąć i przytrzymać przycisk **A**.
- **3.** WŁĄCZYĆ zapłon.
- **4.** Przytrzymać wciśnięty przycisk przez 10 sekund. Wyświetlacz pokaże "0", zniknie natomiast symbol klucza.

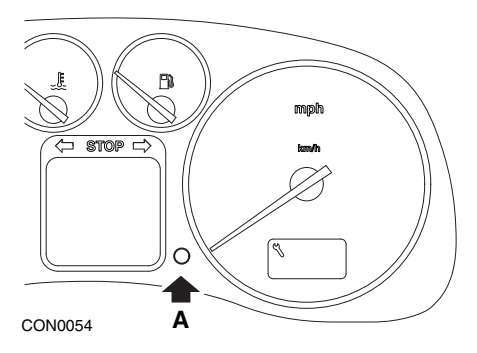

- **1.** WYŁĄCZYĆ zapłon.
- **2.** Nacisnąć i przytrzymać przycisk **A**.
- **3.** WŁĄCZYĆ zapłon.
- **4.** Przytrzymać wciśnięty przycisk przez 10 sekund. Wyświetlacz pokaże "0", zniknie natomiast symbol klucza.

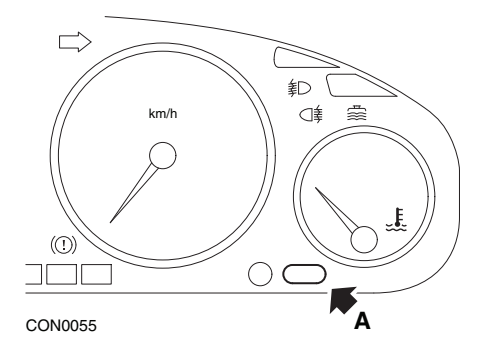

- **1.** WYŁĄCZYĆ zapłon.
- **2.** Nacisnąć i przytrzymać przycisk **A**.
- **3.** WŁĄCZYĆ zapłon.
- **4.** Przytrzymać wciśnięty przycisk przez 10 sekund. Wyświetlacz pokaże "0", zniknie natomiast symbol klucza.

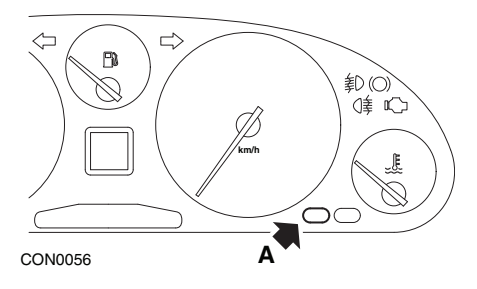

- **1.** WYŁĄCZYĆ zapłon.
- **2.** Nacisnąć i przytrzymać przycisk **A**.
- **3.** WŁĄCZYĆ zapłon.
- **4.** Przytrzymać wciśnięty przycisk przez 10 sekund. Wyświetlacz pokaże "0", zniknie natomiast symbol klucza.

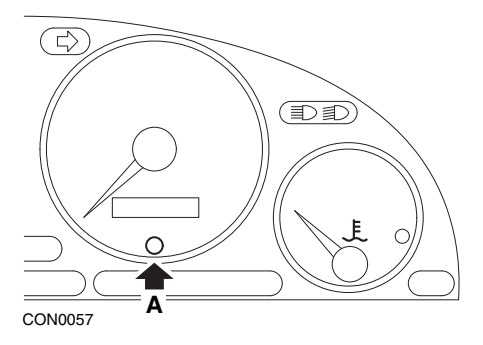

- **1.** WYŁĄCZYĆ zapłon.
- **2.** Nacisnąć i przytrzymać przycisk **A**.
- **3.** WŁĄCZYĆ zapłon.
- **4.** Przytrzymać wciśnięty przycisk przez 10 sekund. Wyświetlacz pokaże "0", zniknie natomiast symbol klucza.

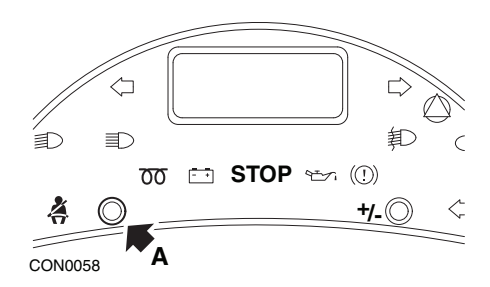

- **1.** WYŁĄCZYĆ zapłon.
- **2.** Nacisnąć i przytrzymać przycisk **A**.
- **3.** WŁĄCZYĆ zapłon.
- **4.** Przytrzymać wciśnięty przycisk do momentu, gdy wyświetlacz pokaże wartość "0" oraz zniknie ikona klucza.

## **Boxer II począwszy od 2002 roku**

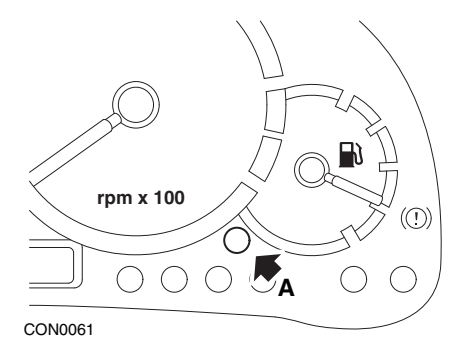

- **1.** WYŁĄCZYĆ zapłon.
- **2.** Nacisnąć i przytrzymać przycisk **A**.
- **3.** WŁĄCZYĆ zapłon.
- **4.** Przytrzymać wciśnięty przycisk przez 10 sekund. Wyświetlacz pokaże "0", zniknie natomiast symbol klucza.

#### **Expert**

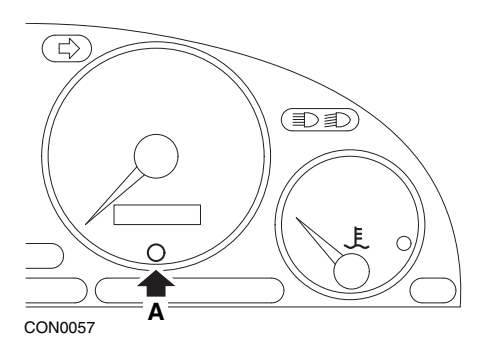

- **1.** WYŁĄCZYĆ zapłon.
- **2.** Nacisnąć i przytrzymać przycisk **A**.
- **3.** WŁĄCZYĆ zapłon.
- **4.** Przytrzymać wciśnięty przycisk przez 10 sekund. Wyświetlacz pokaże "0", zniknie natomiast symbol klucza.

#### **Partner 1999 - 2002**

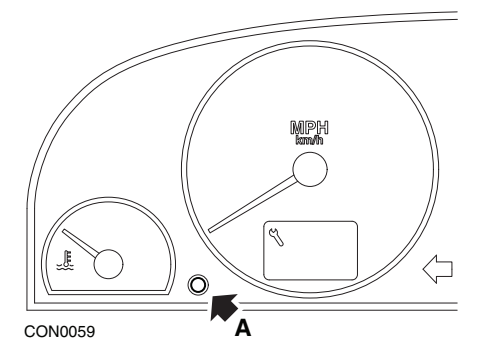

- **1.** WYŁĄCZYĆ zapłon.
- **2.** Nacisnąć i przytrzymać przycisk **A**.
- **3.** WŁĄCZYĆ zapłon.
- **4.** Przytrzymać wciśnięty przycisk przez 10 sekund. Wyświetlacz pokaże "0", zniknie natomiast symbol klucza.

#### **Partner począwszy od 2002 roku**

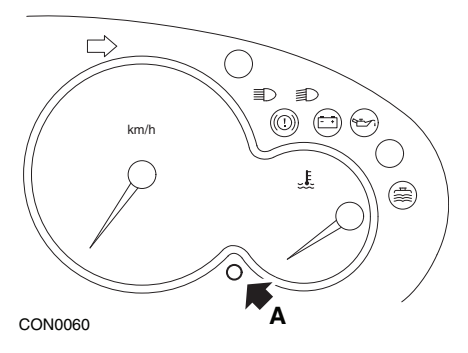

- **1.** WYŁĄCZYĆ zapłon.
- **2.** Nacisnąć i przytrzymać przycisk **A**.
- **3.** WŁĄCZYĆ zapłon.
- **4.** Przytrzymać wciśnięty przycisk przez 10 sekund. Wyświetlacz pokaże "0", zniknie natomiast symbol klucza.

# **Renault**

**Poziom oleju**

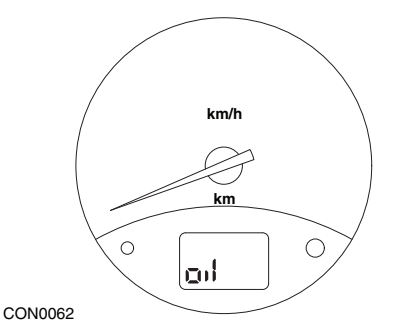

Kontrolka przedstawiona na ilustracji jest kontrolką ostrzegającą przed niskim poziomem oleju silnikowego, nie zaś kontrolką okresu serwisowego wymiany oleju. Jeżeli poziom oleju silnikowego jest prawidłowy, kontrolka ta automatycznie gaśnie.

#### **Kontrolka wskaźnika awarii (MIL)**

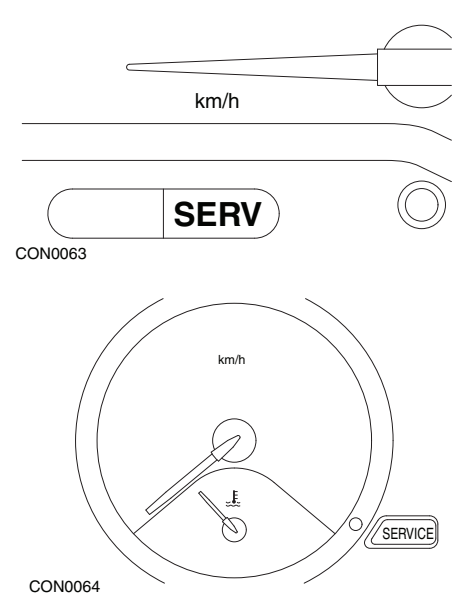

Kontrolki przedstawione na ilustracji powyżej są kontrolkami wskaźnika awarii (MIL), nie zaś kontrolkami wskaźnikowymi okresów serwisowych. Jeżeli kontrolka świeci się, oznacza to, iż wystąpił problem z pojazdem. Szczegółowe informacje można uzyskać w dokumentacji technicznej producenta pojazdu.

**Clio III (modele z komputerem podróżnym; począwszy od roku 2006) Scenic II (modele z komputerem podróżnym; począwszy od roku 2003)**

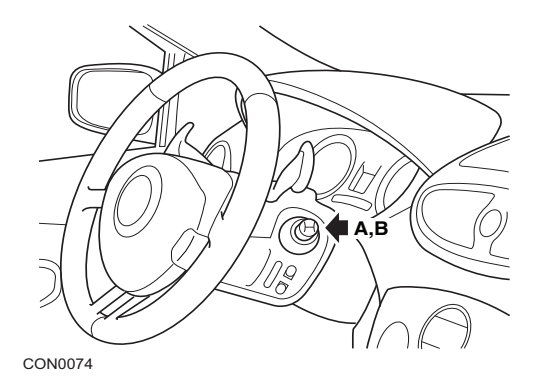

- **1.** WŁĄCZYĆ zapłon.
- **2.** Naciskać i zwalniać przyciski resetu wyświetlacza **A** lub **B** znajdujące się na końcówce dźwigni wyświetlacza, aż do momentu wyświetlenia informacji serwisowej "Odległość do następnego" ('Distance Before Next') .
- **3.** Należy przytrzymać wciśnięty przycisk przez 10 sekund, aż do momentu, gdy wyświetlacz będzie stale wyświetlał odległość do kolejnego przeglądu serwisowego. Wskaźnik wyświetli wówczas odpowiedni okres serwisowy (np. 6000 mil/10000 km).
- **4.** Zwolnić przycisk resetujący.
- **5.** WYŁĄCZYĆ zapłon.

# Ġ ò  $\Box$ CON0065 **A**

#### **Laguna (modele z komputerem podróżnym; 1994 - 1998)**

- **1.** WŁĄCZYĆ zapłon.
- **2.** Nacisnąć przycisk **A** aż do momentu, gdy ikona przedstawiająca klucz zacznie migotać.
- **3.** Przytrzymać przycisk do momentu, gdy ikona przedstawiająca klucz przestanie migotać i zaświeci się światłem ciągłym. Wskaźnik wyświetli wówczas odpowiedni okres serwisowy (np. 6000 mil/ 10000 km).
- **4.** Zwolnić przycisk resetujący.
- **5.** WYŁĄCZYĆ zapłon.

#### **Laguna II (począwszy od roku 2001)**

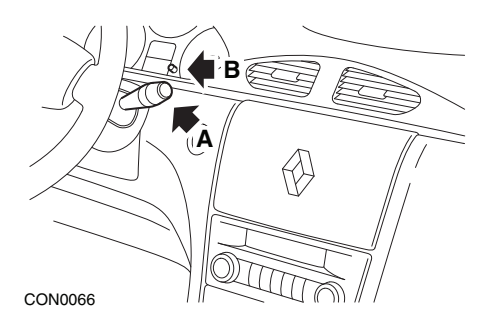

- **1.** WŁĄCZYĆ zapłon.
- **2.** Naciskać przycisk resetujący **A** do momentu, gdy ikona przedstawiająca klucz zacznie migotać, a na wyświetlaczu odometru pojawi się odległość pozostała do kolejnego przeglądu serwisowego.
- **3.** Nacisnąć i przytrzymać przycisk **B** do momentu, gdy wyświetlacz zamigocze 8 razy.
- **4.** Zwolnić przycisk **B**. Na wyświetlaczu pojawia się nowy okres serwisowy.
- **5.** WYŁĄCZYĆ zapłon.

**Megane II (modele z komputerem podróżnym; począwszy od roku 2003)**

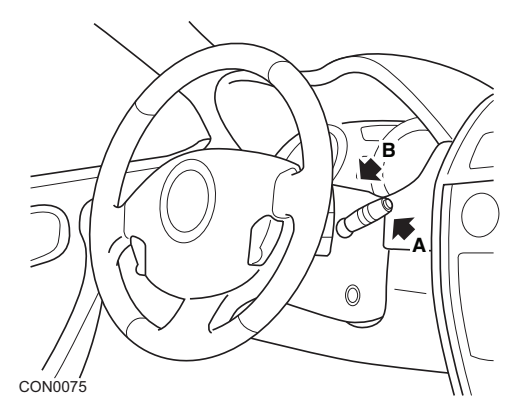

- **1.** WŁĄCZYĆ zapłon.
- **2.** Naciskać i zwalniać przycisk resetujący wyświetlacza **A** znajdujący się na końcówce dźwigni wycieraczek aż do momentu wyświetlenia danych serwisowych.
- **3.** Nacisnąć i przytrzymać przycisk **B** przez 10 sekund, aż na wyświetlaczu pojawi się na stałe następny okres serwisowy. Wskaźnik wyświetli wówczas odległość pozostałą do kolejnego przeglądu serwisowego (np. 6000 mil/10000 km).
- **4.** Zwolnić przycisk resetujący.
- **5.** WYŁĄCZYĆ zapłon.

# Dodatek D: Ręczny reset serwisowy

#### **Safrane**

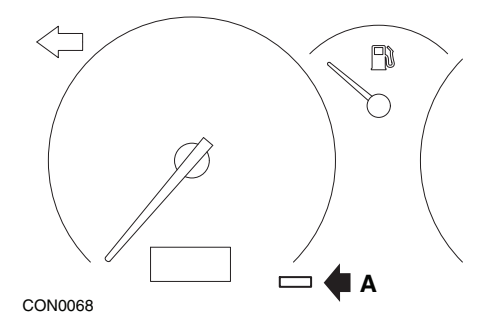

- **1.** Nacisnąć i przytrzymać przycisk **A**.
- **2.** WŁĄCZYĆ zapłon.
- **3.** Przytrzymać przycisk do momentu, gdy ikona przedstawiająca klucz przestanie migotać i zaświeci się światłem ciągłym.

Wskaźnik wyświetli wówczas odpowiedni okres serwisowy (np. 6000 mil/ 10000 km).

- **4.** Zwolnić przycisk resetujący.
- **5.** WYŁĄCZYĆ zapłon.

#### **Vel Satis**

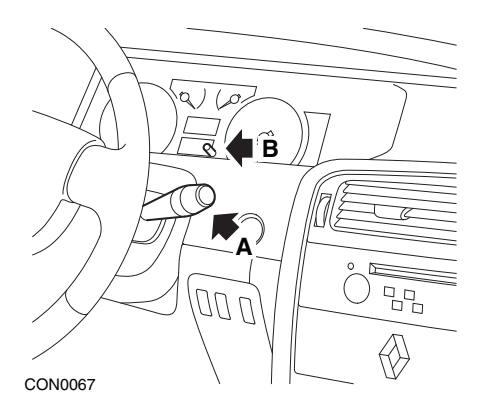

- **1.** WŁĄCZYĆ zapłon.
- **2.** Naciskać przycisk resetujący **A** do momentu, gdy ikona przedstawiająca klucz zacznie migotać, a na wyświetlaczu odometru pojawi się odległość pozostała do kolejnego przeglądu serwisowego.
- **3.** Nacisnąć i przytrzymać przycisk **B** do momentu, gdy wyświetlacz zamigocze 8 razy.
- **4.** Zwolnić przycisk **B**. Na wyświetlaczu pojawia się nowy okres serwisowy.
- **5.** WYŁĄCZYĆ zapłon.

# Dodatek D: Ręczny reset serwisowy

# **Smart**

#### **Roadster**

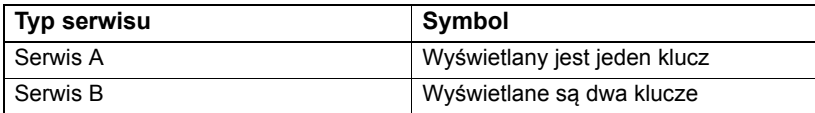

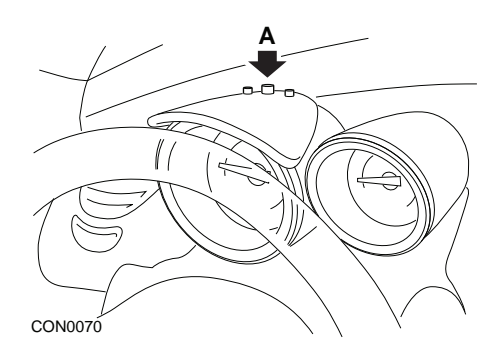

- **1.** WŁĄCZYĆ zapłon, następnie w ciągu 4 sekund wybrać wyświetlanie okresów serwisowych, naciskając przycisk **A** znajdujący się w górnej części tablicy przyrządów (należy naciskać przycisk aż do momentu wyświetlenia okresów serwisowych).
- **2.** Przytrzymać wciśnięty przycisk **A** i WYŁĄCZYĆ zapłon.
- **3.** Trzymając wciśnięty przycisk **A** WŁĄCZYĆ zapłon i odczekać 10 sekund. Spowoduje to zresetowanie wskaźnika serwisowego.
- **4.** Zwolnić przycisk **A**, na wyświetlaczu pojawi się typ serwisu oraz odległość pozostała do następnego przeglądu serwisowego.

# **Volkswagen**

#### **Cabrio, Golf III, GTi, Jetta III (1993 - 1995) i Jetta (1996)**

Na tablicy rozdzielczej może być wyświetlany jeden spośród czterech kodów serwisowych, w zależności od przebiegu pojazdu. Każdy z wyświetlanych kodów serwisowych określa typ przeglądu serwisowego, jaki należy przeprowadzić. Kod serwisowy będzie migotać przez około 3 sekundy w okienku wyświetlacza odometru po włączeniu zapłonu. Gdy nadejdzie czas przeglądu serwisowego (co około 12000 km), odpowiedni kod serwisowy będzie migotać przez około 60 sekund. Na wyświetlaczu mogą być wyświetlane cztery następujące kody serwisowe:

- IN 00 (serwis nie jest konieczny)
- OEL (wymiana oleju) co 12000 kilometrów
- IN 01 (przegląd kontrolny) co 24000 kilometrów
- IN 02 (Dodatkowe prace serwisowe) co 48000 kilometrów

Po wykonaniu danej czynności serwisowej, każdy stosowny, wyświetlany kod serwisowy należy oddzielnie zresetować. Na przykład, po pokonaniu 24000 km konieczne jest zresetowanie kodów serwisowych OEL oraz IN 01 .

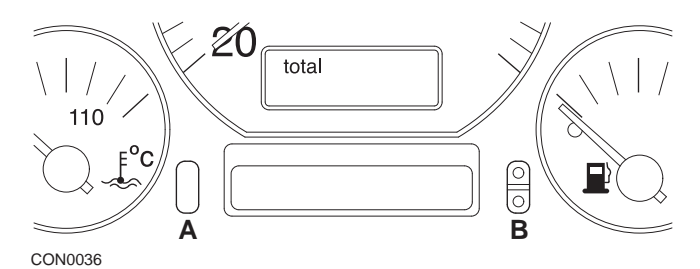

- **1.** Aby zresetować SRI, należy przekręcić kluczyk w stacyjce w położenie ON (WŁ). Nacisnąć i przytrzymać przycisk resetu odometru **A**. Przytrzymując wciśnięty przycisk **A**, przekręcić kluczyk w stacyjce w położenie OFF (WYŁ).
- **2.** Wyświetlony zostanie kod serwisowy "OEL". Aby zresetować ten licznik, należy nacisnąć i przytrzymać przycisk **B** do momentu, gdy na wyświetlaczu pojawi się 5 kresek.
- **3.** IW razie konieczności, należy nacisnąć przycisk **A**, aby wyświetlić kod "IN 01". Aby zresetować ten licznik, należy nacisnąć i przytrzymać przycisk **B** do momentu, gdy na wyświetlaczu pojawi się 5 kresek.
- **4.** IW razie konieczności, należy nacisnąć przycisk **A**, aby wyświetlić kod "IN 02". Aby zresetować ten licznik, należy nacisnąć i przytrzymać przycisk **B** do momentu, gdy na wyświetlaczu pojawi się 5 kresek.
- **5.** Aby opuścić tryb resetowania, należy przekręcić kluczyk w stacyjce w położenie ON (WŁ).
- **6.** Po wyświetleniu kodu "IN 00", należy przekręcić kluczyk w stacyjce w położenie OFF (WYŁ).

# **Volvo**

**Volvo 240 (1986 -1990)**

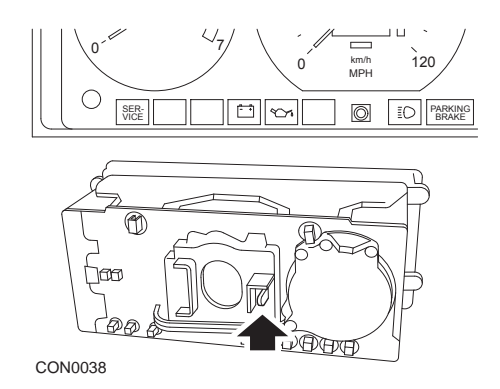

Należy sięgnąć za tablicę przyrządów i pchnąć dźwignię znajdującą się między tachometrem a prędkościomierzem.

#### **Volvo 240 (1990 -1993)**

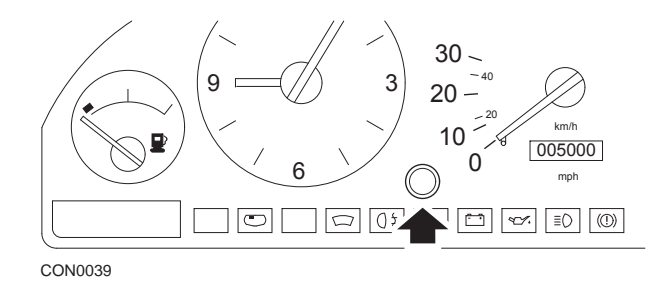

- **1.** Należy zdjąć zatyczkę znajdującą się z przedniej strony tablicy przyrządów, między zegarem a prędkościomierzem.
- **2.** W pustą przestrzeń należy wsunąć narzędzie o wąskim ostrzu i nacisnąć przycisk resetujący.

#### **Volvo 740 (1986 -1990)**

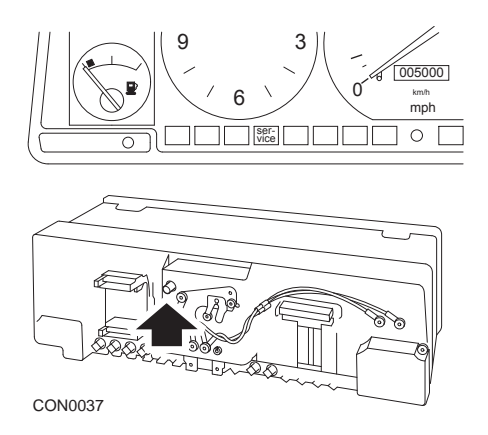

Należy sięgnąć za tablicę przyrządów i nacisnąć przycisk znajdujący się po lewej stronie, obok prędkościomierza.

#### **Volvo 740 (1989 -1992)**

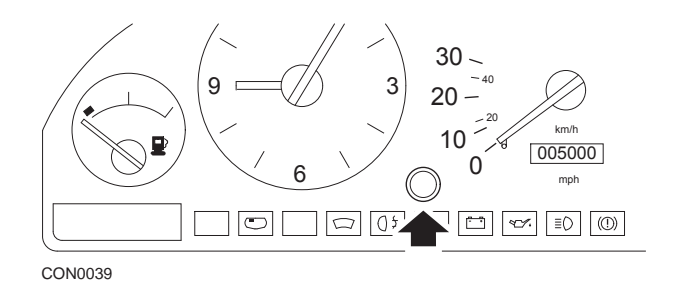

- **1.** Należy zdjąć zatyczkę znajdującą się z przedniej strony tablicy przyrządów, między zegarem a prędkościomierzem.
- **2.** W pustą przestrzeń należy wsunąć narzędzie o wąskim ostrzu i nacisnąć przycisk resetujący.

#### **Volvo 760 (1986 -1990)**

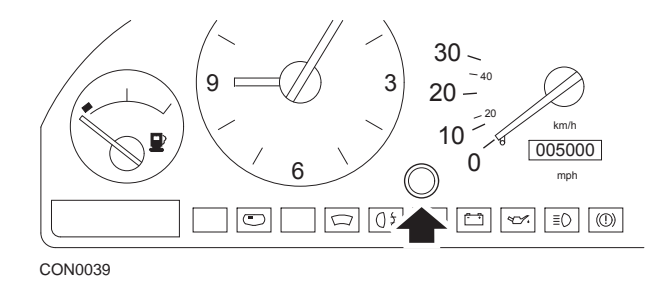

- **1.** Należy zdjąć zatyczkę znajdującą się z przedniej strony tablicy przyrządów, między zegarem a prędkościomierzem.
- **2.** W pustą przestrzeń należy wsunąć narzędzie o wąskim ostrzu i nacisnąć przycisk resetujący.

#### **Volvo 780 (1988 -1990)**

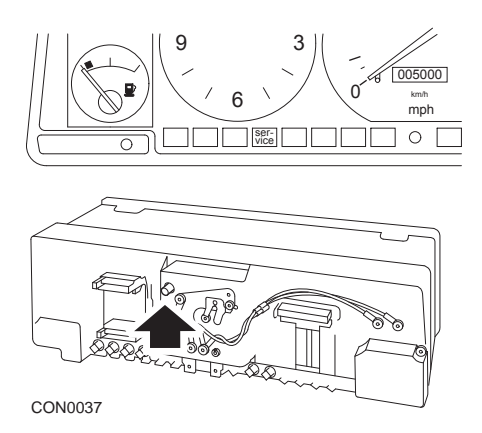

Należy sięgnąć za tablicę przyrządów i nacisnąć przycisk znajdujący się po lewej stronie, obok prędkościomierza.

#### **Volvo 850 (1993 - 1995) wyposażone w tablicę przyrządów pokładowych Yazaki**

*Uwaga: W przypadku tej tablicy przyrządów odometr znajduje się nad wskazówką prędkościomierza.*

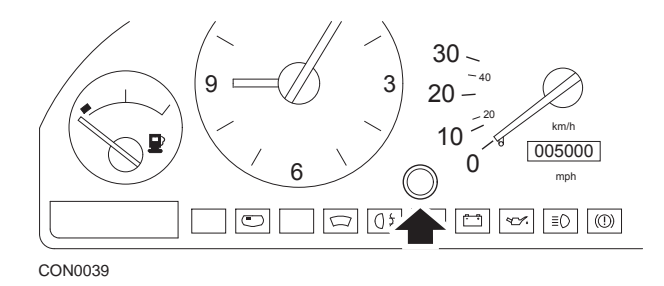

- **1.** Należy zdjąć zatyczkę znajdującą się z przedniej strony tablicy przyrządów, między zegarem a prędkościomierzem.
- **2.** W pustą przestrzeń należy wsunąć narzędzie o wąskim ostrzu i nacisnąć przycisk resetujący.

#### **Volvo 850 (1993 - 1995) wyposażone w tablicę przyrządów pokładowych VDO**

*Uwaga: W przypadku tej tablicy przyrządów odometr znajduje się pod wskazówką prędkościomierza.*

**1.** Stacyjka musi być ustawiona w położeniu ON, a silnik nie może pracować.

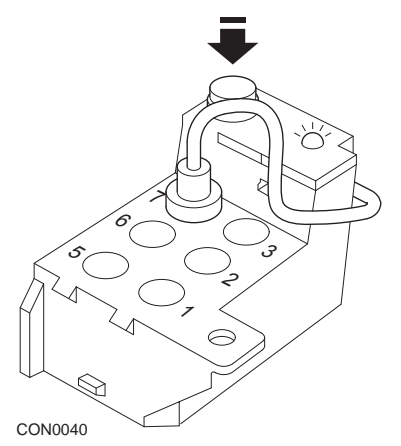

*Moduł diagnostyczny znajduje się w komorze silnika, w pobliżu lewego elementu montażowego zawieszenia*

- **2.** Należy podłączyć przewód testowy modułu diagnostycznego do zacisku 7.
- **3.** Należy nacisnąć czterokrotnie przycisk resetujący modułu diagnostycznego, w krótkich odstępach czasu.
- **4.** Po zaświeceniu się diody LED jednostki diagnostycznej ciągłym światłem, należy jednokrotnie nacisnąć przycisk resetujący i zwolnić go.
- **5.** Gdy dioda LED zaświeci się ciągłym światłem, należy szybko nacisnąć przycisk 5 razy.
- **6.** Po ponownym zaświeceniu się diody LED, należy nacisnąć przycisk (jeden raz).
- **7.** Dioda LED kilkakrotnie migocze, co oznacza, iż sekwencja czynności została prawidłowo wykonana, a SRI zostały zresetowane.
- **8.** Następnie należy odłączyć przewód testowy od zacisku 7 i przekręcić kluczyk w stacyjce w położenie "OFF" (WYŁ).

#### **Volvo 940 (1991 -1995)**

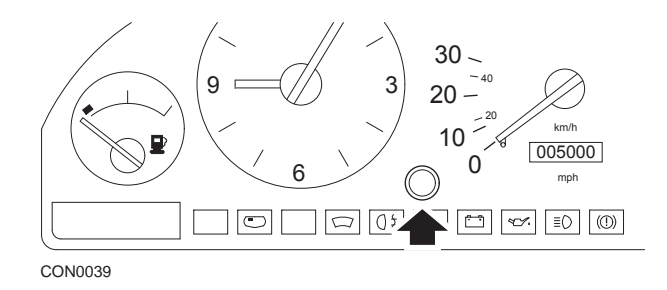

- **1.** Należy zdjąć zatyczkę znajdującą się z przedniej strony tablicy przyrządów, między zegarem a prędkościomierzem.
- **2.** W pustą przestrzeń należy wsunąć narzędzie o wąskim ostrzu i nacisnąć przycisk resetujący.

#### **Volvo 960 (1991 -1995)**

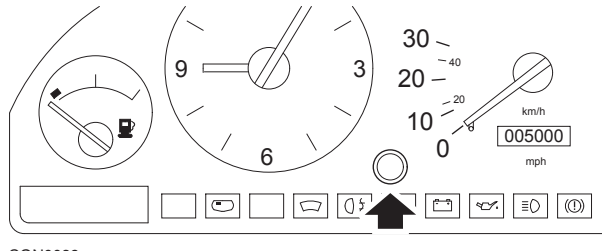

CON0039

- **1.** Należy zdjąć zatyczkę znajdującą się z przedniej strony tablicy przyrządów, między zegarem a prędkościomierzem.
- **2.** W pustą przestrzeń należy wsunąć narzędzie o wąskim ostrzu i nacisnąć przycisk resetujący.

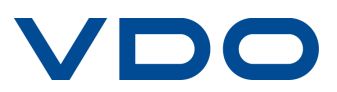